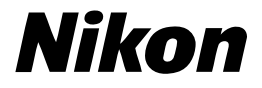

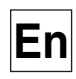

 $C \in$ 

## **The Guide to Digital Photography with the**COOLPIX5700

## **DIGITAL CAMERA**

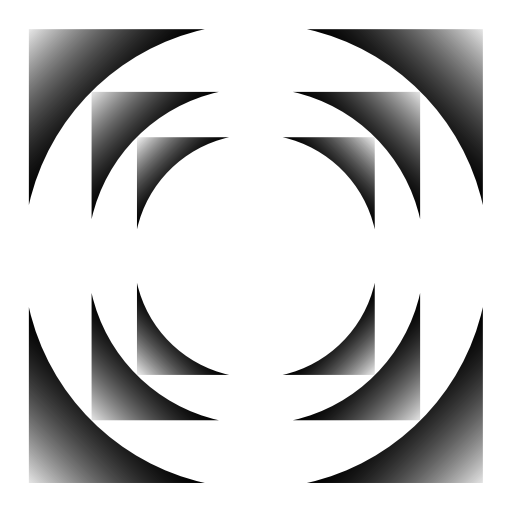

## **Using Your Camera — A Flowchart Guide**

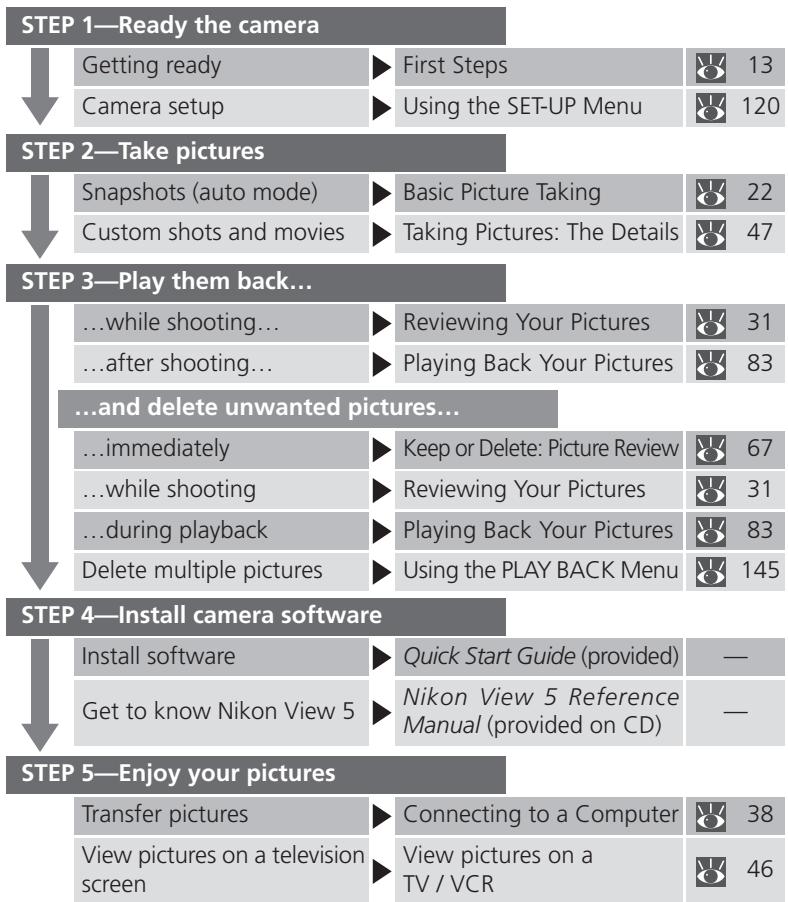

## **Product Documentation**

The documentation for this product includes the manuals listed below. Please be sure to read all instructions thoroughly to get the most from your camera.

#### *Quick-Start Guide*

The *Quick-Start Guide* takes you through the process of unpacking and setting up your Nikon digital camera, taking your first photographs, and transferring them to your computer.

#### *Guide to Digital Photography*

The *Guide to Digital Photography* (this manual) provides complete operating instructions for your camera.

#### *Nikon View 5 Reference Manual* The *Nikon View 5 Reference Manual* can be found in electronic format on the reference CD provided with your camera. For information on viewing the *Reference Manual*, see "Connections" in this manual.

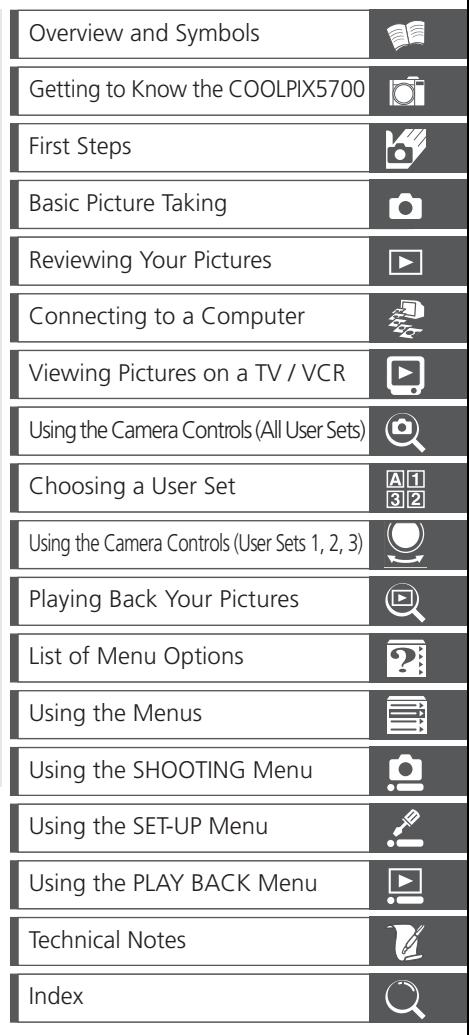

## **For Your Safety**

To prevent damage to your Nikon product or injury to yourself or to others, read the following safety precautions in their entirety before using this equipment. Keep these safety instructions where all those who use the product will read them.

The consequences that could result from failure to observe the precautions listed in this section are indicated by the following symbol:

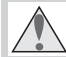

This icon marks warnings, information that should be read before using your Nikon product to prevent possible injury.

#### **WARNINGS**

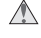

#### **Do not look at the sun through the viewfinder**

Viewing the sun or other strong light source through the viewfinder could cause permanent visual impairment.

#### **Do not leave the viewfinder exposed to direct sunlight**

If left in direct sunlight, the lens of the viewfinder could concentrate sunlight on the viewfinder's LCD and cause damage.

#### **Turn off immediately in the event of malfunction**

Should you notice smoke or an unusual smell coming from the equipment or from the AC adapter (available separately), unplug the AC adapter and remove the battery immediately, taking care to avoid burns. Continued operation could result in injury. After removing the battery, take the equipment to a Nikon-authorized service center for inspection.

#### **The Do not use in the presence of flammable gas**

Do not use electronic equipment in the presence of flammable gas, as this could result in explosion or fire.

#### **Do not place strap around neck**

Placing the camera strap around your neck could result in strangulation. Special care should be taken to avoid placing the strap around the neck of an infant or child.

#### **Do not disassemble**

Touching the product's internal parts could result in injury. In the event of a malfunction, the product should be repaired only by a qualified technician. Should the product break open as the result of a fall or other accident, remove the battery and/or AC adapter and then take the product to a Nikonauthorized service center for inspection.

#### **Observe proper precautions when handling batteries**

Batteries may leak or explode if improperly handled. Observe the following precautions when handling batteries for use in this product:

- Be sure the product is off before replacing the battery. If you are using an AC adapter, be sure it is unplugged.
- Use only a rechargeable Nikon EN-EL1 lithium-ion battery (supplied) or a sixvolt 2CR5 (DL245) lithium battery (available separately).
- When inserting the battery, do not attempt to insert it upside down or **backwards**
- Do not short or disassemble the battery.
- Do not expose the battery to flame or to excessive heat.
- Do not immerse in or expose to water.
- Do not transport or store with metal objects such as necklaces or hairpins.
- Batteries are prone to leakage when fully discharged. To avoid damage to the product, be sure to remove the battery when no charge remains.
- When the battery is not in use, attach the terminal cover and store in a cool place.
- Immediately after use, or when the product is used on battery power for an extended period, the battery may be hot. Before removing the battery, turn the camera off and allow the battery to cool.
- Discontinue use immediately should you notice any changes in the battery, such as discoloration or deformation.

#### **Use appropriate cables**

When connecting cables to the input and output jacks, use only the cables provided or sold by Nikon for the purpose, to maintain compliance with product regulations.

#### Keep out of reach of children

Particular care should be taken to prevent infants from putting the battery or other small parts into their mouths.

#### **Removing memory cards**

Memory cards may become hot during use. Observe due caution when removing memory cards from the camera.

#### **CD-ROMs**

The CD-ROMs on which the software and manuals are distributed should not be played back on audio CD equipment. Playing CD-ROMs on an audio CD player could cause hearing loss or damage the equipment.

#### **Observe caution when operating**  $\wedge$ **the flash**

Using the flash close to your subject's eyes could cause temporary visual impairment. Particular care should be observed if photographing infants, when the flash should be no less than one meter (39˝) from the subject.

#### **When using the viewfinder**

When operating the diopter adjustment dial with your eye to the viewfinder, care should be taken not to put your finger in your eye accidentally.

#### **Avoid contact with liquid crystal**

Should the monitor or viewfinder break, care should be taken to avoid injury due to broken glass and to prevent liquid crystal from the monitor touching the skin or entering the eyes or mouth.

## **Notices**

- No part of the manuals included with this product may be reproduced, transmitted, transcribed, stored in a retrieval system, or translated into any language in any form, by any means, without Nikon's prior written permission.
- Nikon reserves the right to change the specifications of the hardware and software described in these manuals at any time and without prior notice.
- Nikon will not be held liable for any damages resulting from the use of this product.
- While every effort has been made to ensure that the information in these manuals is accurate and complete, we would appreciate it were you to bring any errors or omissions to the attention of the Nikon representative in your area (address provided separately).

## **Notice for customers in Canada**

## **CAUTION**

This class B digital apparatus meets all requirements of the Canadian Interference Causing Equipment Regulations.

#### **ATTENTION**

Cet appareil numérique de la classe B respecte toutes les exigences du Règlement sur le matériel brouilleur du Canada.

## **A Note on Electronically-Controlled Cameras**

In extremely rare instances, unusual characters may appear in the control panel and the camera may stop functioning. In most cases, this phenomenon is caused by a strong external static charge. Turn the camera off, remove and replace the battery, and turn the camera on again, or, if you are using an AC adapter (available separately), disconnect and reconnect the adapter and turn the camera on again. In the event of continued malfunction, contact your retailer or Nikon representative. Note that disconnecting the power source as described above may result in loss of any data not recorded to the memory card at the time the problem occurred. Data already recorded to the memory card will not be affected.

## **Notice for customers in the U.S.A.**

*Federal Communications Commission (FCC) Radio Frequency Interference Statement*

This equipment has been tested and found to comply with the limits for a Class B digital device, pursuant to Part 15 of the FCC rules. These limits are designed to provide reasonable pro-

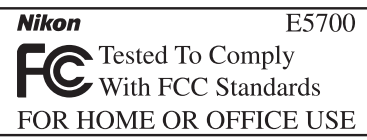

tection against harmful interference in a residential installation. This equipment generates, uses, and can radiate radio frequency energy and, if not installed and used in accordance with the instructions, may cause harmful interference to radio communications. However, there is no guarantee that interference will not occur in a particular installation. If this equipment does cause harmful interference to radio or television reception, which can be determined by turning the equipment off and on, the user is encouraged to try to correct the interference by one or more of the following measures:

- Reorient or relocate the receiving antenna.
- Increase the separation between the equipment and receiver.
- Connect the equipment into an outlet on a circuit different from that to which the receiver is connected.
- Consult the dealer or an experienced radio/television technician for help.

## **CAUTIONS**

#### *Modifications*

The FCC requires the user to be notified that any changes or modifications made to this device that are not expressly approved by Nikon Corporation may void the user's authority to operate the equipment.

#### *Interface Cables*

Use the interface cables sold or provided by Nikon for your equipment. Using other interface cables may exceed the limits of Class B Part 15 of the FCC rules.

Nikon Inc., 1300 Walt Whitman Road, Melville, New York 11747-3064, U.S.A. Tel.: 631-547-4200

#### **Notice Concerning Prohibition of Copying or Reproduction**

Note that simply being in possession of material that has been digitally copied or reproduced by means of a scanner, digital camera or other device may be punishable by law.

## copied or reproduced

Do not copy or reproduce paper money, coins, securities, government bonds, or local government bonds, even if such copies or reproductions are stamped "Sample."

The copying or reproduction of paper money, coins, or securities which are circulated in a foreign country is prohibited.

Unless the prior permission of the government has been obtained, the copying or reproduction of unused postage stamps or post cards issued by the government is prohibited.

The copying or reproduction of stamps issued by the government and of certified documents stipulated by law is prohibited.

#### • Items prohibited by law from being • Cautions on certain copies and reproductions

The government has issued cautions on copies or reproductions of securities issued by private companies (shares, bills, checks, gift certificates, etc.), commuter passes, or coupon tickets, except when a minimum of necessary copies are to be provided for business use by a company. Also, do not copy or reproduce passports issued by the government, licenses issued by public agencies and private groups, ID cards, and tickets, such as passes and meal coupons.

#### • Comply with copyright notices

The copying or reproduction of copyrighted creative works such as books, music, paintings, woodcut prints, maps, drawings, movies, and photographs is prohibited except when it is done for personal use at home or for similar restricted and non-commercial use.

#### **Trademark Information**

Apple, the Apple logo, Macintosh, Mac OS, PowerBook, and QuickTime are registered trademarks of Apple Computer, Inc. Finder, iMac, and iBook are trademarks of Apple Computer, Inc. IBM and Microdrive are registered trademarks of International Business Machines Corporation. Microsoft and Windows are registered trademarks of Microsoft Corporation. Pentium is a trademark of Intel Corporation. Internet is a trademark of Digital Equipment Corporation. CompactFlash is a trademark of SanDisk Corporation. Lexar Media is a trademark of Lexar Media Corporation. Adobe and Acrobat are registered trademarks of Adobe Systems Inc. Zip is a registered trademark of Iomega Corporation in the U.S. and other countries. All other trade names mentioned in this manual or the other documentation provided with your Nikon product are trademarks or registered trademarks of their respective holders.

## **Table of Contents**

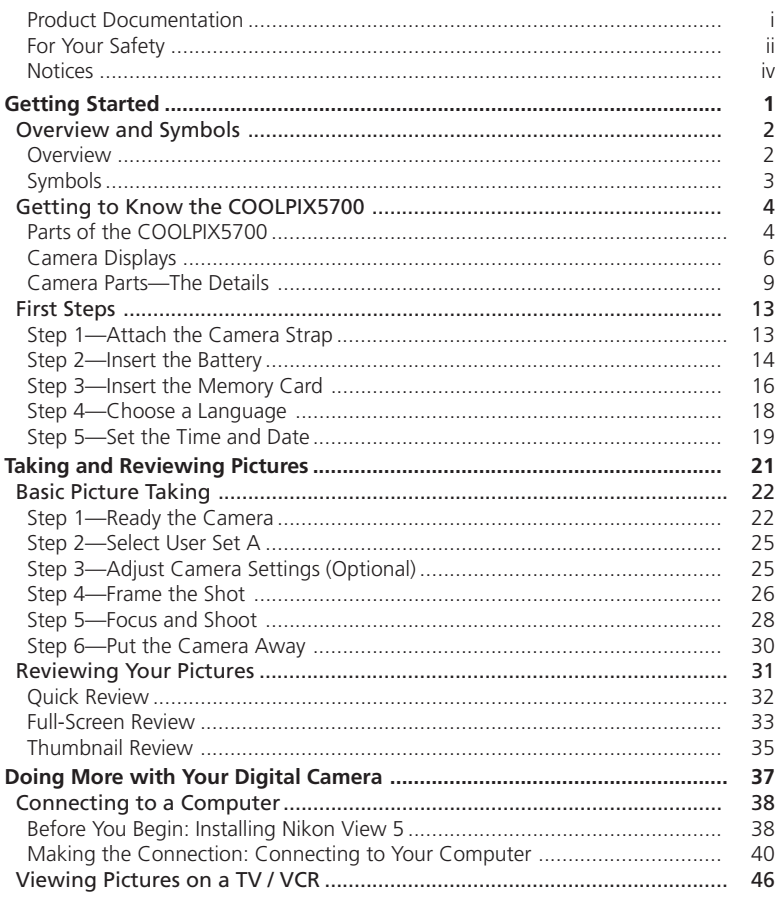

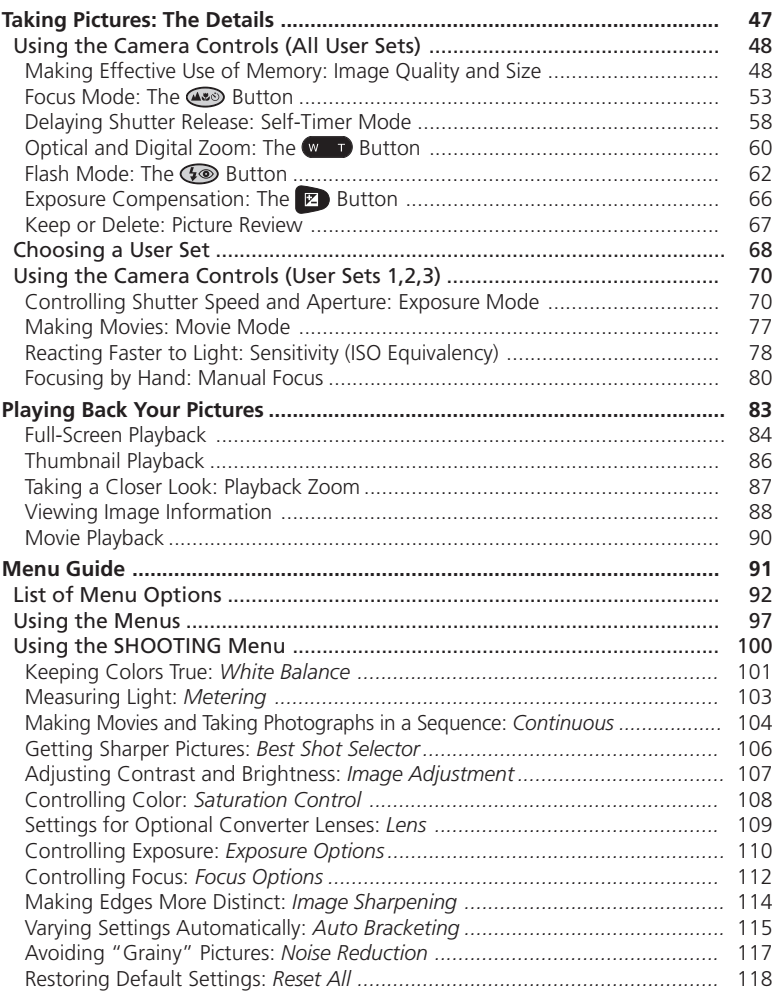

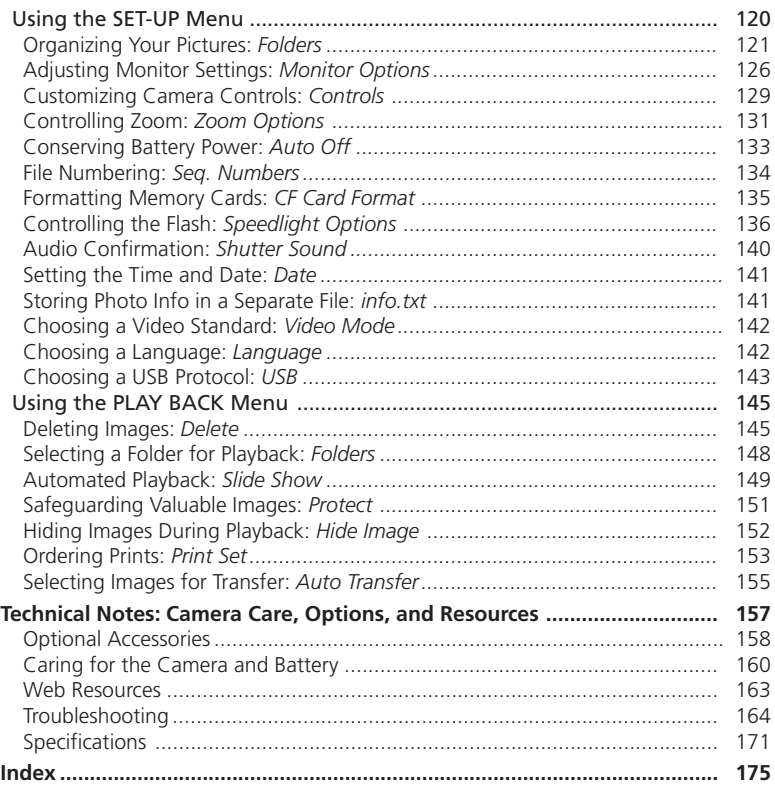

# *Getting Started*

This chapter is divided into the following sections:

#### *Overview and Symbols*

Describes organization of, and the symbols used to navigate through, this manual.

#### *Getting to Know the COOLPIX5700*

Introduces the various parts of the camera and where to find additional information.

#### *First Steps*

Takes you through the basic steps required to get your camera ready.

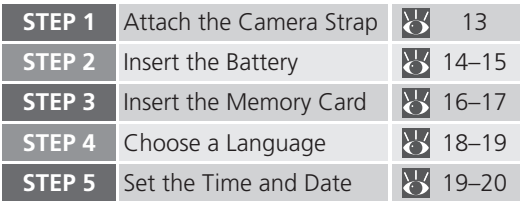

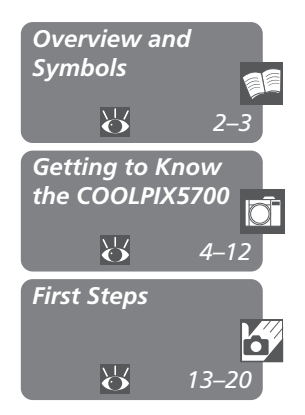

## **Overview**

**Thank you for purchasing a COOLPIX5700 digital camera. This manual explains** the features of your camera and how to use it. The manual's chapters are listed below along with a brief description of what each chapter contains.

**Getting Started:** This chapter. Introduces the parts of your camera and the first steps necessary to ready your camera for taking pictures.

**Taking and Reviewing Pictures:** Explains the basics of taking and reviewing pictures.

**Doing More with Your Digital Camera:** Explains how to connect your camera to a computer and how to view your pictures on a TV or VCR.

**Taking Pictures—The Details:** Explains how to use the camera's controls and User Sets.

**Playing Back Your Pictures:** Explains how to play back your pictures and details on the image information displayed in the monitor or viewfinder in fullscreen playback mode.

**Menu Guide:** Describes how to operate the camera's menus, and gives a full explanation of all the menus in your camera.

**Technical Notes:** Describes how to care for your camera, optional accessories, additional resources and troubleshooting information, and lists your camera's specifications.

## **Use Only Nikon Brand Electronic Accessories**

Your Nikon COOLPIX digital camera is designed to the highest standards and includes complex electronic circuitry. Only Nikon brand electronic accessories (including battery chargers, batteries, and AC adapters) certified by Nikon specifically for use with your Nikon digital camera are engineered and proven to operate within the operational and safety requirements of this electronic circuitry.

THE USE OF NON-NIKON ELECTRONIC ACCESSORIES COULD DAMAGE YOUR CAMERA AND MAY VOID YOUR NIKON WARRANTY

For more information about Nikon brand accessories, contact your local authorized Nikon dealer.

## **Symbols**

To make it easier to find the information you need, the following symbols are  $\blacksquare$ used:

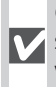

Cautions: information you should read before use to prevent damage to your camera.

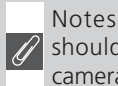

Notes: information that you should read before using your camera.

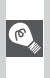

Tips: helpful information for us-<sup>o</sup> ing your camera.

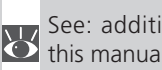

See: additional information in this manual.

## **Life-Long Learning**

As part of Nikon's "Life-Long Learning" commitment to ongoing product support and education, continually-updated information is available on-line at the following sites:

- •For users in the U.S.A.: *http://www.nikonusa.com/*
- •For users in Europe: *http://www.nikon-euro.com/*
- •For users in Asia, Oceania, the Middle East, and Africa: *http://www.nikon-asia.com/*

Visit these sites to keep up-to-date with the latest product information, tips, answers to frequently-asked questions (FAQs), and general advice on digital imaging and photography. Additional information may be available from the Nikon representative in your area. See the URL below for contact information: *http://www.nikon-image.com/eng/*

## **Parts of the COOLPIX5700**

The parts of the camera are identified below. For more information on the function of each part, refer to the page numbers listed.

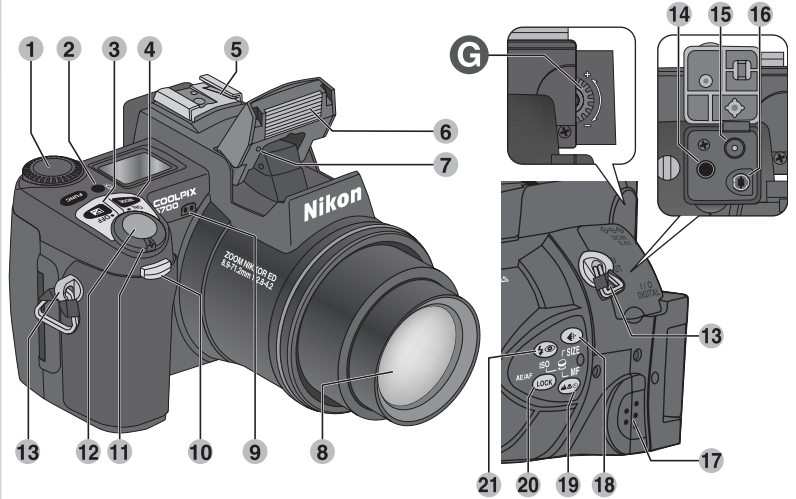

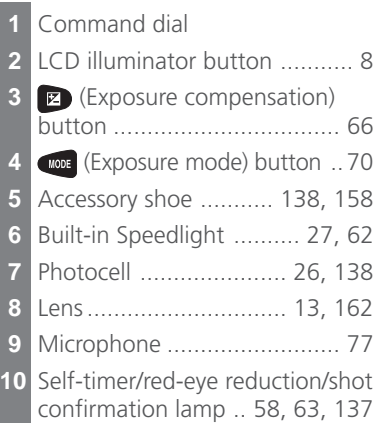

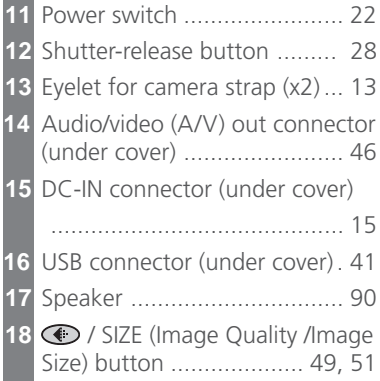

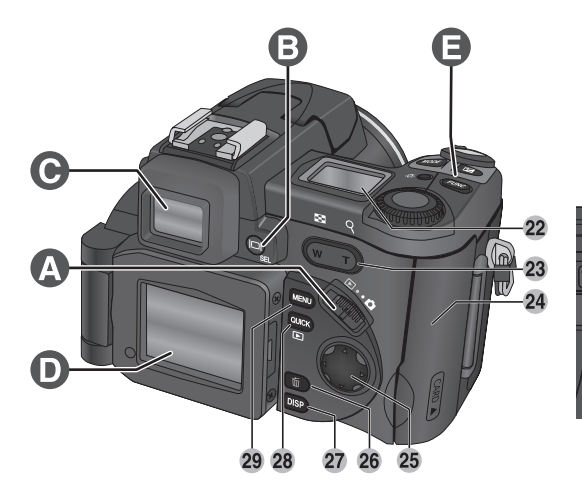

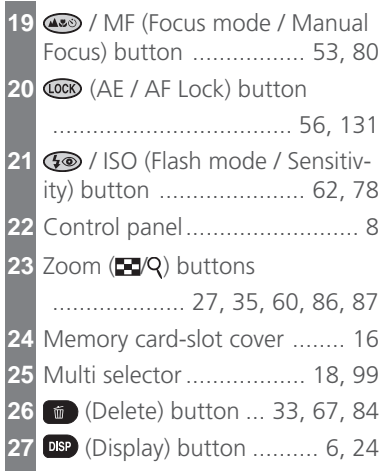

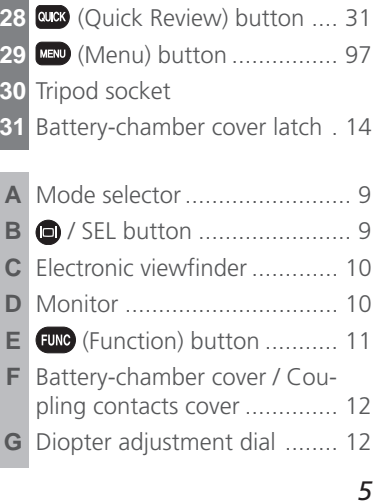

30

31

## **Camera Displays**

## **Monitor or Viewfinder (Shooting Mode)**

In  $\bullet$  (shooting mode), the icons in the monitor or viewfinder indicate the status of the following camera settings:

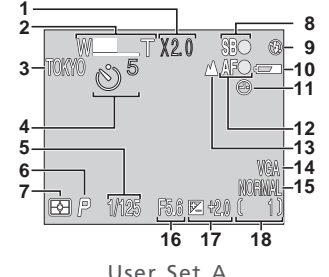

- **1** Digital zoom ......................... 60 **2** Zoom indicator ............. 60, 105
- $\overline{1}$  Appears when battery is running low.
- 2 Appears when clock-calendar has not been set.
- 3 Appears when shutter-release button is pressed halfway.

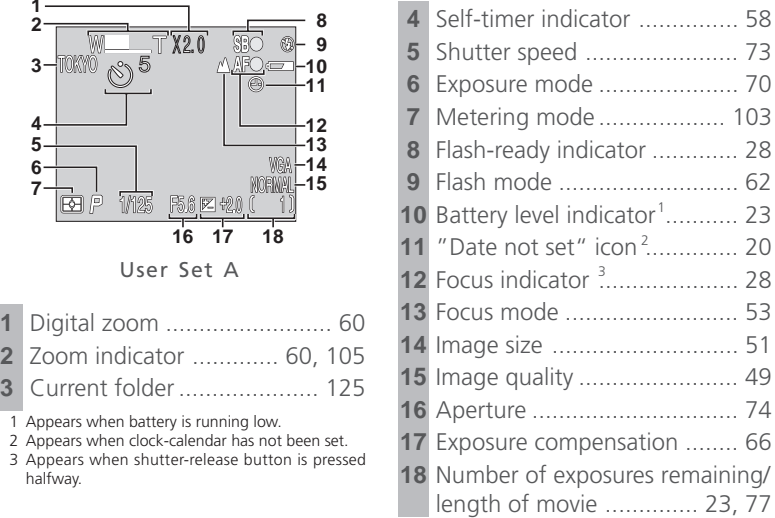

#### **The (Display) Button**  $\circ$

To turn the display of camera settings or photo information in the monitor on

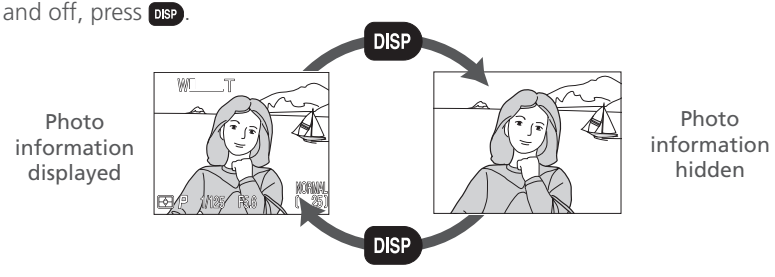

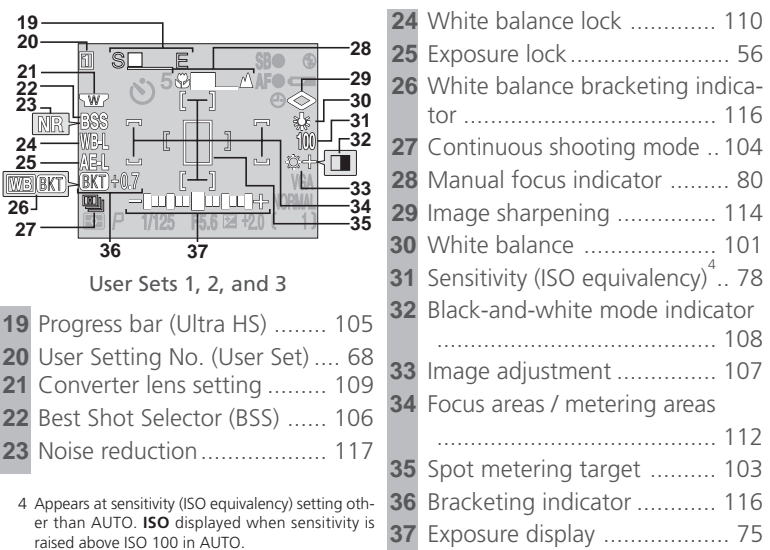

## **Monitor or Viewfinder (Playback Mode)**

In  $\Box$  (playback mode), the icons in the monitor or viewfinder indicate the status of the following camera settings:

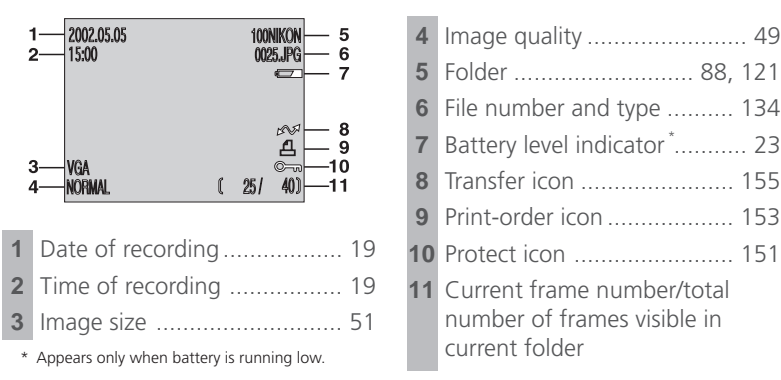

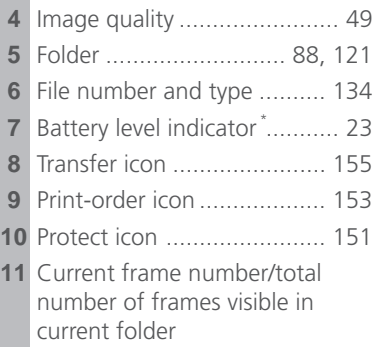

### **Control Panel**

The indicators in the control panel show the status of the following camera settings. To aid explanation, the control panel graphic below shows all icons, unlike normal use.

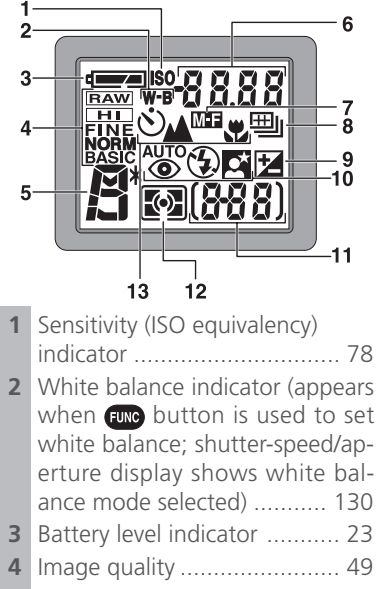

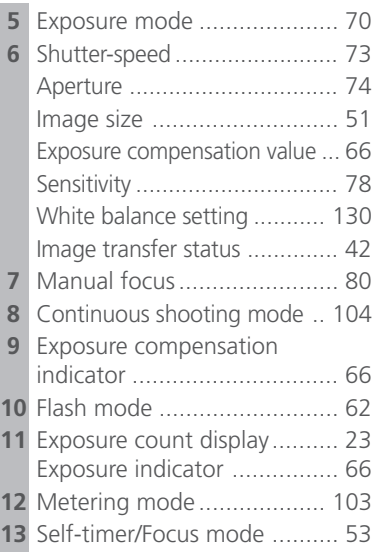

## **LCD Illuminator Button**

The control panel can be illuminated for up to 8 seconds by pressing the LCD illuminator button  $(3, 4)$ .

 $\overline{\text{C}}$ 

## **Camera Parts — The Details**

#### **A The Mode Selector**

The mode selector selects the operating mode. Choose  $\bigcirc$  (shooting mode) to take still pictures and movies ( $\geq$  22),  $\Box$  (playback mode) to play them back  $(8, 84)$ .

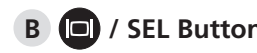

Pictures can be framed in the monitor or viewfinder. The monitor and viewfinder display the same contents.

Pressing the  $\bigcirc$  / SEL button will toggle between the monitor and viewfinder (which cannot be used simultaneously) when the monitor is open. Note that the  $\bigcirc$  / SEL button is disabled in  $\bigcirc$  (playback) mode.

#### **Using the Monitor**

Do not apply excessive force to the monitor when folded out from the camera body as this could damage the hinge that connects the monitor to the camera.

#### **Closing the Monitor**

Closing the monitor while in use will automatically turn off the monitor, and turn on the viewfinder. Opening the monitor while the viewfinder is in use will do the opposite. Note, if you press the  $\bigcirc$  / SEL button and switch to the viewfinder before closing the monitor, the monitor will not turn on automatically when you open it again. Press the  $\bigcirc$  / SEL button after opening the moni-**B C** / **SEL Button**<br>Pictures can be framed in<br>The monitor and viewfin<br>tents.<br>Pressing the **C** / SEL button is c<br>monitor and viewfinder multaneously) when the **C**<br>the **C** / SEL button is c<br>mode.<br>**V** Using the Monitor which

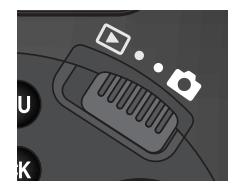

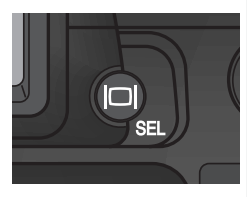

#### **C The Electronic Viewfinder**

The viewfinder is a smaller version of the monitor and can be used when bright ambient lighting conditions make the display in the monitor difficult to see.

## **D The Monitor**

The monitor shows the view through the camera lens together with icons indicating the status of various camera settings during shooting  $(\sqrt{6})$ . The monitor is also used to review the pictures that you have taken  $\left(\sqrt{3}\right)$  31, 84).

When folded out as shown, the monitor can be rotated forward 180°, and backward 90°.

You can take self-portraits by rotating the monitor to point in the same direction as the lens; the monitor will show a mirror image of the final picture.

When the monitor is pointing in the same direction as the lens, it can be folded back onto the camera body for shooting or playback.

When the monitor is not in use, you can fold it onto the camera body as shown to protect it from dust or fingerprints.

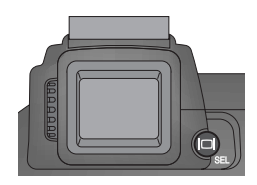

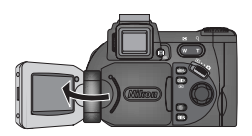

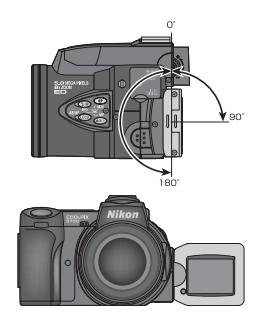

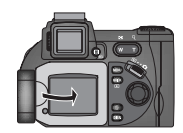

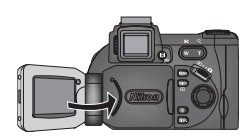

## **E The (Function) Button**

By default, the **EWD** button can be used to choose a User Set without accessing the camera menus. Press the **EUNG** button while rotating the command dial. the selected User Set will appear in the top left of the monitor or viewfinder (User Sets 1, 2, and 3 only). It will also appear in the control panel shutter-speed/ aperture display while the **EUNO** button is pressed.

By default, the camera is set to the automatic "point-and-shoot" mode, User Set A. Menu settings for User Sets 1, 2, and 3 are stored separately. You can create combinations of settings for User Sets 1, 2 and 3, and switch instantly from one combination of settings to the other simply by selecting the desired User Set (8868).

In User Sets 1, 2, and 3, you can choose the function assigned to the **EUNC** button, making it possible to select the User Set or adjust white balance and metering without accessing the camera menus, or to adjust flash and focus mode without using the buttons on the camera ( $\ge$  129).

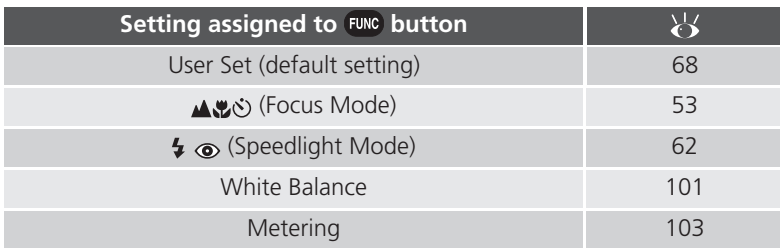

#### **F The Battery-Chamber and Coupling Contacts Covers**

The COOLPIX5700 can be equipped with the MB-E5700 battery pack (available separately) which takes six LR6 (AA) batteries. To attach the MB-E5700, you must remove the coupling contacts and battery-chamber covers.

Open the battery-chamber cover. Remove the coupling contacts cover by pushing it down at A-1 and sliding it out. Hold the battery-chamber cover at about 45°, gently pull the cover in the direction of A-3 until the peg at A-2 pulls free and remove the cover. Do not attempt to remove the battery-chamber cover before the coupling contacts cover or you may damage the camera. Open the battery-chamber cover. Remove<br>the coupling contacts cover by pushing it<br>down at A-0 and sliding it out. Hold the<br>battery-chamber cover at about 45°, gen-<br>tly pull the cover in the direction of A-3<br>until the peg at

To replace the battery-chamber cover, insert the cover's right peg into the hole at B- $\odot$ , then slide the left peg (closest to the coupling contacts) into its slot. Slide the coupling contacts cover back into place  $(B-(2))$ . For more information, refer to the instruction manual included with the MB-E5700.

## **G The Diopter Adjustment Dial**

If the view in the viewfinder appears blurred, viewfinder focus can be adjusted using the diopter adjustment dial. Look through the viewfinder, and rotate the adjustment dial until the view is in focus.

When operating the diopter adjustment dial with your eye to the viewfinder, care should be taken to avoid accidentally putting your fingers or fin-

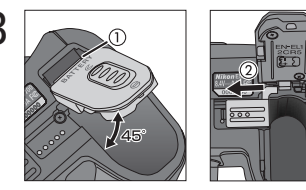

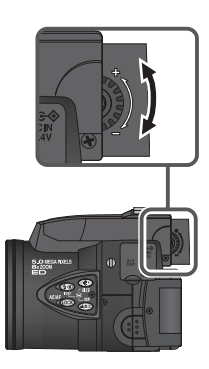

## **First Steps**

Complete the steps in this section before using your camera for the first time.

## **Step 1—Attach the Camera Strap**

Attach the strap to the two eyelets on the camera body as shown below.

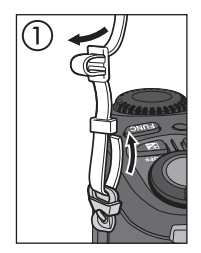

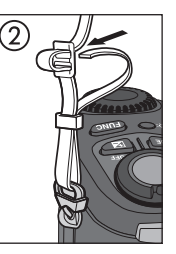

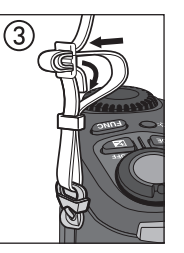

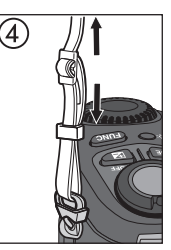

To avoid losing the lens cap, use the cord provided to attach it to the camera strap as shown.

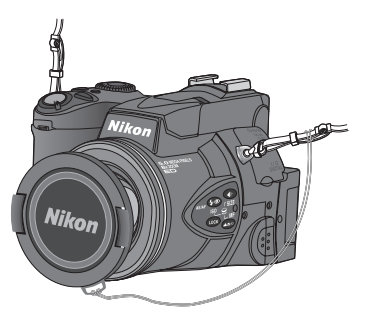

## **Removing and Replacing the Lens Cap**

Remove or replace the lens cap by pressing the tabs on either side of the cap. Remove the lens cap before trying to take pictures.

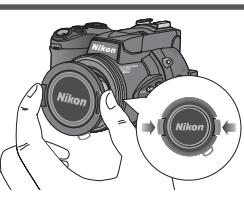

## **Step 2—Insert the Battery**

Your camera is powered by a single rechargeable Nikon EN-EL1 lithium-ion battery (provided) or a non-rechargeable 2CR5 (DL245) lithium battery (available separately).

## **2.1** Charge the battery

The EN-EL1 is not fully charged at shipment. A battery charger is provided with the camera; we recommend that you charge the battery before use. Instructions for charging the battery are in the instruction manual included with the charger.

- $2<sub>2</sub>$  Turn the camera off
- 2.3 Open the battery-chamber cover Slide the battery-chamber cover latch to the  $\mathcal R$  position (1) and flip the cover open (2).
- 2.4 Insert the battery Insert a fully-charged EN-EL1 or new 2CR5

(DL245) battery as shown on the label on the underside of the battery-chamber cover.

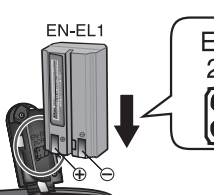

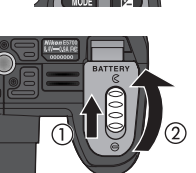

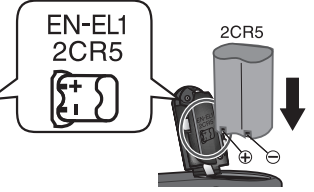

2.5 Close the battery-chamber cover Close the battery-chamber cover (1) and slide the latch to the  $\bigoplus$  position (2). To prevent the battery being dislodged during operation, be sure that the battery-chamber cover is properly latched.

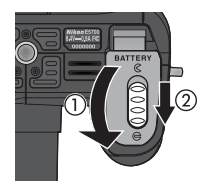

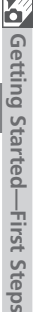

## **Battery — Cautions**

- When using the EN-EL1 rechargeable battery, read and follow all warning and instructions supplied with the battery. When inserting the battery, be sure to refer to "Caring for the Camera and Battery" ( $\begin{array}{c} \hline \text{15} \\ \text{26} \end{array}$ ).
- Note that on some occasions when an exhausted battery is reinserted into the camera, the "battery exhausted" icon may fail to appear in the control panel and monitor or viewfinder.
- The battery may be hot after use. Turn the camera off and wait for the battery to cool down before removing the battery.
- When using a tripod, the camera must be removed from the tripod before the battery can be exchanged.

## **The Clock Battery**

The camera's internal clock-calendar is powered by a separate, rechargeable power source, which is charged as necessary when the main battery is installed or the camera powered by an AC adapter (available separately). After charging for about ten hours, this power source can provide roughly three days of back-up power. If the main battery has been removed for an extended period, or removed before charging is complete, a flashing  $\Theta$  icon may appear in the monitor, indicating that the clock needs to be reset  $(25)$  20).

## **Removing the Battery**

The battery can be removed without affecting pictures stored on the memory card.

## **Alternative Power Sources**

Besides the Nikon EN-EL1, the COOLPIX5700 can use non-rechargeable 2CR5 (DL245) lithium batteries, available at a variety of retail outlets. To power your camera continuously for extended periods, use an EH-53 AC adapter or EH-21 AC adapter/battery charger (both available separately). The MB-E5700 battery pack (available separately), which takes six ordinary LR6 (AA) batteries, can also be used to power the camera for extended periods.

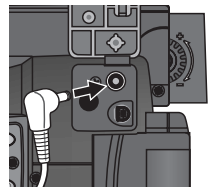

Connect AC adapter to COOLPIX5700 DC-IN connector

## **Step 3—Insert the Memory Card**

Your Nikon digital camera uses CompactFlash™ (CF) memory cards (Type I or II) or IBM Microdrive<sup>®</sup> memory cards to store pictures (**159**, Memory cards are inserted as follows:

#### 3.1 Turn the camera off

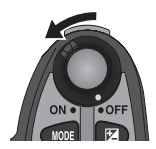

3.2 Insert the memory card Open the card-slot cover (1) and make sure the eject button is pressed all the way down (2).

Memory cards are labeled with an arrow  $(\triangle)$  showing the direction of insertion. With this label facing the back of the camera (the side with the monitor), insert the card in the direction of the arrow (3), sliding it in until it is firmly in place.

Close the card slot cover (4).

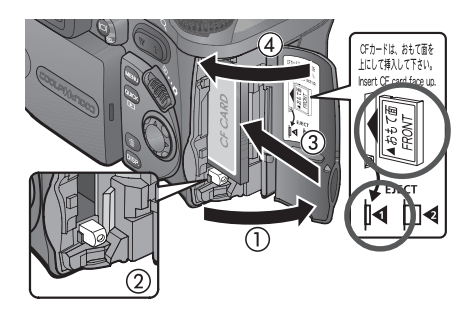

#### **Inserting Memory Cards**

- •If the eject button is up when the card-slot cover is closed, closing the cover will partially eject the memory card, causing errors when the camera is turned on. Be sure the eject button is down (i.e., in position  $| \blacktriangleleft \rangle$  before inserting memory cards.
- •Insert memory cards terminals (two rows of small holes) first.
- •Be sure the memory card is oriented correctly before trying to insert the card, otherwise you may damage the camera or card.

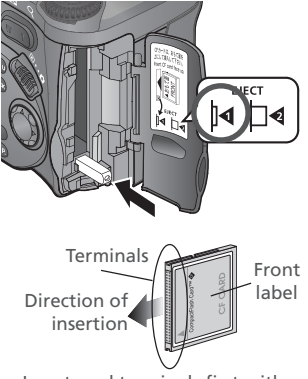

Insert card terminals first with front label facing camera back

#### **Formatting Memory Cards**

While the memory card provided with your camera is formatted at shipment, other memory cards must be formatted before first use. For more information on formatting cards, see "Formatting Memory Cards" ( $\cdot$  135).

#### **Removing Memory Cards**

Memory cards can be removed without loss of data when the camera is off. To remove a memory card, turn the camera off and open the card-slot cover. Press the eject button to pop it up to position  $\Box \triangleleft (1)$ , and press it again to partially eject the card (2). Then remove the card by hand.

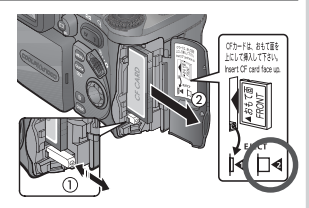

#### **Hot Memory Cards**

Memory cards may become hot during use. Observe due caution when removing memory cards from the camera.

## **Step 4—Choose a Language**

**1** Menus and messages can be displayed in German, English, French, Japanese, and Spanish.

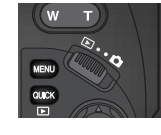

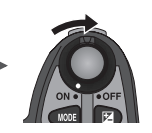

Set mode selector to  $\blacksquare$  and turn camera on

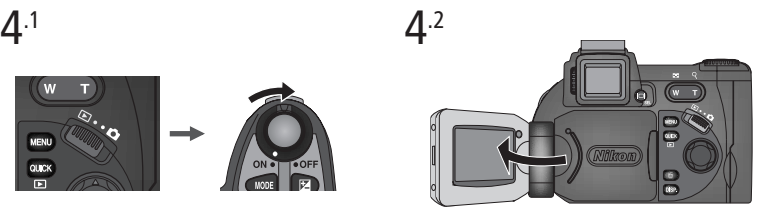

Open the monitor. If no images exist on memory card, "CARD CONTAINS NO IMAGES" message will appear in monitor; ignore it and proceed to next step

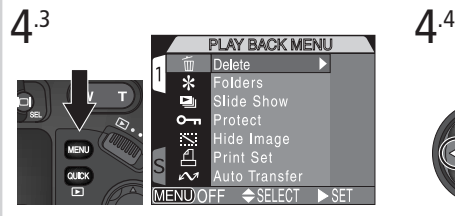

Press MENU button to display PLAY BACK Highlight page tab menu

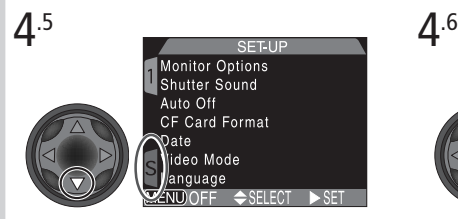

Highlight SET-UP menu page tab (**S**) Position cursor in SET-UP menu

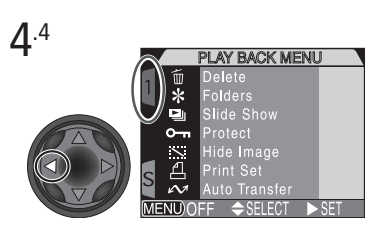

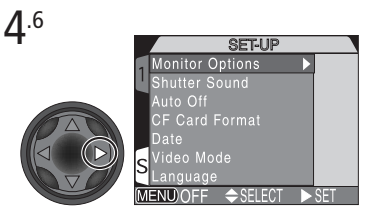

Getting Started-First Steps **Getting Started—First Steps**

К Getting Started-First Steps **Getting Started—First Steps**

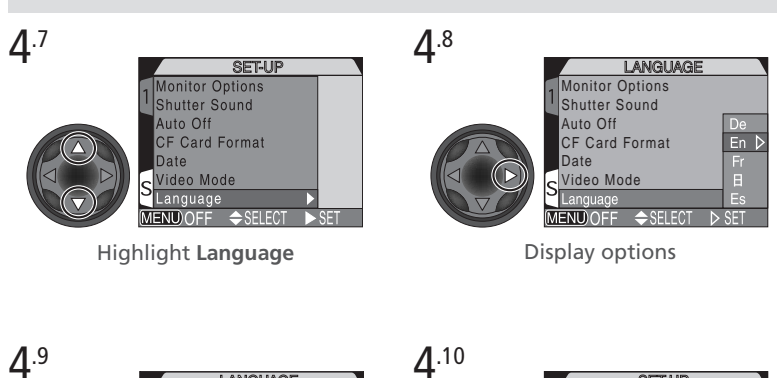

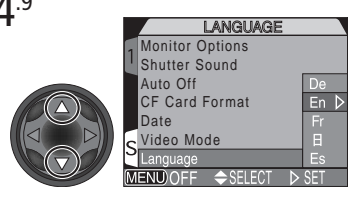

Choose a language from:

- **De De**utsch (German)
- **En En**glish
- **Fr Fr**ançais (French)
- Θ. Japanese
- **Es Es**pañol (Spanish)

## **Step 5—Set the Time and Date**

The time and date of shooting is recorded with all pictures and movies you take. To set the camera's internal clock to the correct time and date, follow steps 4.1 to 4.6 in the previous section, then follow the steps below:

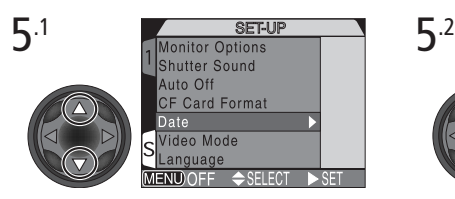

DATE 2002.01.01 MENU OFF + SELECT

Highlight **Date Display Date menu** 

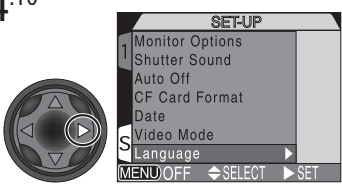

Make selection and return to SET-UP menu

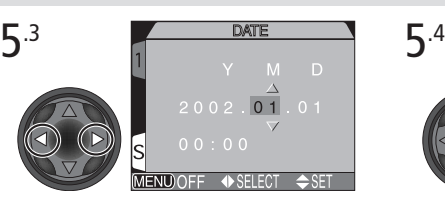

Highlight Year, Month, Day, hour, or minute (selected item highlighted in red)

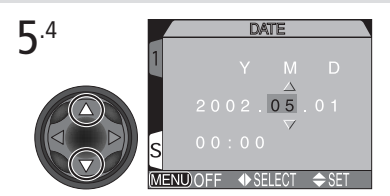

Edit selected item. Repeat steps 5.3 and 5.4 until all items have been set

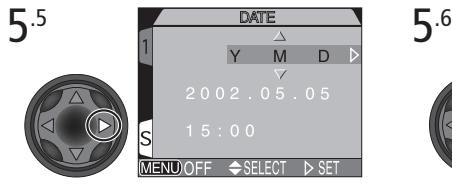

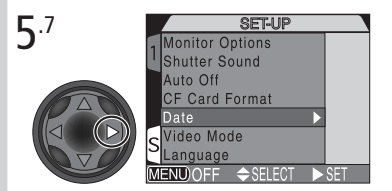

Save changes to settings and return to SET-UP menu

To return to  $\blacksquare$  (playback) mode, press the  $\square \square$  button.

## **Flashing Clock Icon**

If the time and date have not been set, a flashing clock icon  $\left(\bigoplus\right)$  will appear in the top right corner of the monitor or viewfinder when the camera is in  $\bullet$ (shooting) mode. Any pictures taken before the time and date have been set will have a time stamp of "0000.00.00 00:00".

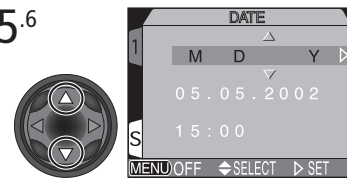

Highlight **Y M D** Choose order in which year, month, and day will be displayed

# *Taking and Reviewing Pictures*

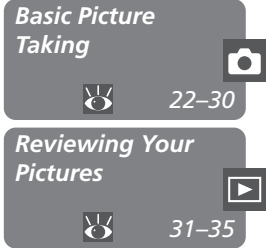

This chapter is divided into the following sections :

#### *Basic Picture Taking*

Outlines the basic steps necessary to take your first digital picture.

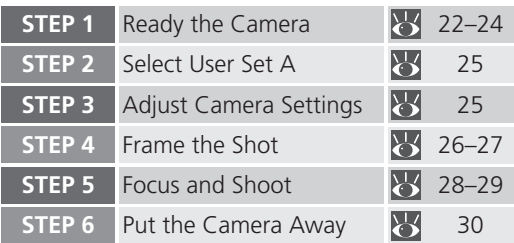

#### *Reviewing Your Pictures*

Illustrates how to review your pictures in the monitor or viewfinder.

This section details the steps for taking pictures in the automatic "point and **C** shoot" mode, User Set A. When you first use the camera, it will be set to User Set A by default.

## **Step 1—Ready the Camera**

Before using your camera, complete the following steps:

**1**.1 Remove the lens cap

Remove the lens cap by pressing the tabs on either side of the cap.

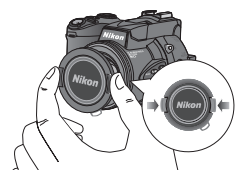

1.2 Open the monitor as shown in (1) through (5)<br>  $\overline{1}$  (3)

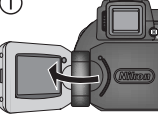

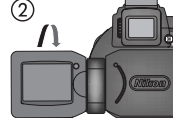

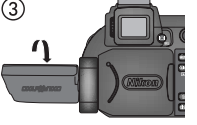

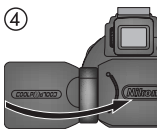

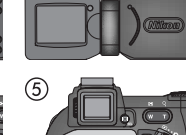

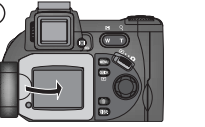

1.3 Slide the mode selector to **Q** (shooting mode)

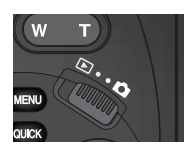

### 1.4 Turn the camera on

A beep will sound and the lens will extend. After a short pause, current settings will be displayed in the control panel and the monitor or viewfinder; the monitor or viewfinder will show the view through the lens.

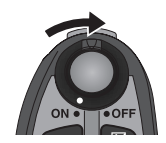

1.5 Check indicators in the control panel, monitor or viewfinder Check the battery indicator to make sure the battery has enough power. See the table below for battery indicator meanings.

Make sure the memory card has enough memory. If the number of exposures remaining reaches zero, or if the "OUT OF MEMORY" message is displayed in the monitor or viewfinder, change the memory card or delete some images ( $\frac{1}{3}$  33, 35) to free up space on the card. It may be possible to record more pictures at a different image quality or size ( $\frac{1}{2}$ , 49).

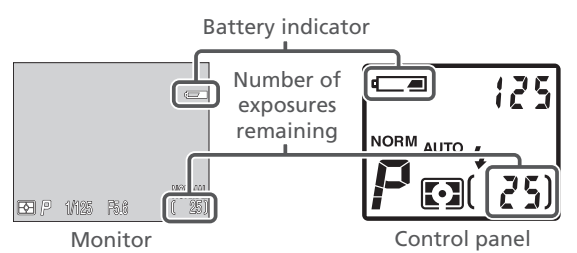

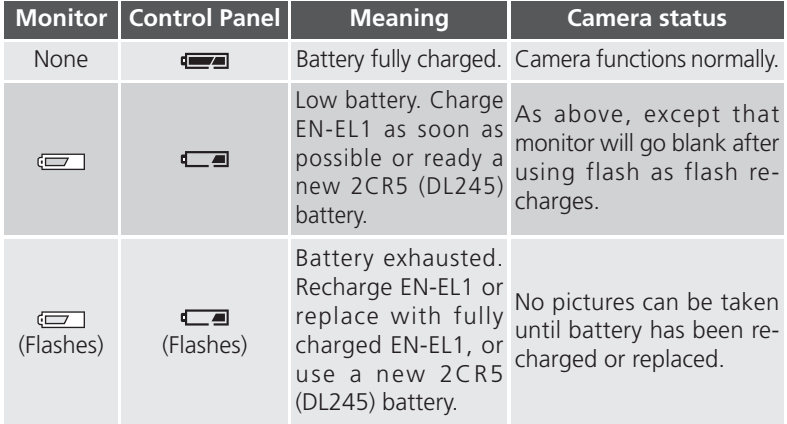

## **Auto Power Off**

To save power, the camera will enter "sleep" mode if no operations are performed for the period of time specified in the **Auto Off** menu (default 30 seconds; 133). In sleep mode, the monitor or viewfinder turn off and all camera functions are deactivated. The camera itself is effectively off. To reactivate the camera, press or press the shutter-release button halfway.

#### $\bullet$ **The @/SEL Button**

Press the  $\bigcirc$  / SEL button to switch between the monitor and viewfinder when the monitor is open. The monitor and viewfinder display the same contents.
#### **Step 2—Select User Set A**

The following steps assume the camera is in the automatic "point and shoot" mode, User Set A. When you first use the camera, it will be set to User Set A by default. If a  $\mathbb{I}$ ,  $\mathbb{I}$ , or  $\mathbb{I}$  appears in the upper left corner of the monitor or viewfinder, the camera is set to User Set 1, 2 or 3 respectively. For details on setting the camera to User Set A, see "Choosing a User Set" (868).

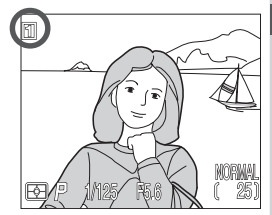

#### **Step 3—Adjust Camera Settings (Optional)**

In User Set A, you can use the  $\circledast$ ,  $\circledast$ ,  $\circledast$ , and  $\circledast$  buttons to control the settings listed in the following table. The default settings, suitable for most situations, are also shown below. Refer to the rightmost column page numbers for information on changing these settings. This section assumes that the defaults are used.

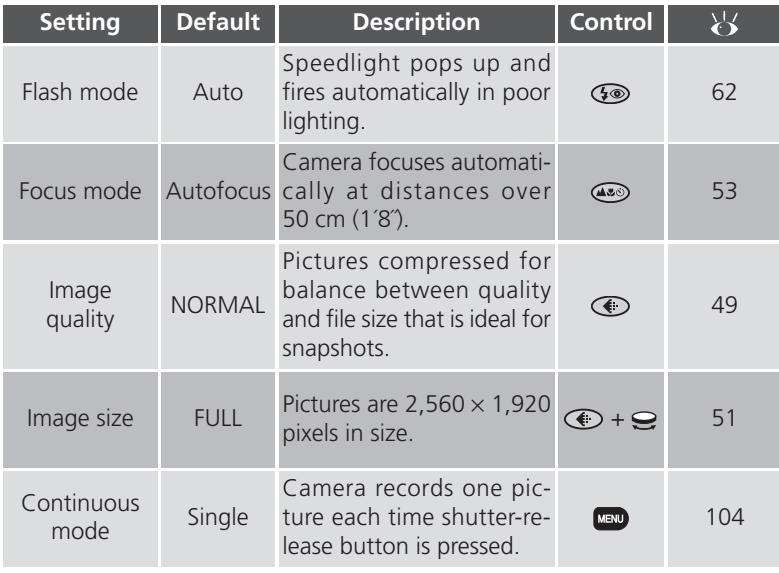

#### **Step 4—Frame the Shot**

After adjusting camera settings, you are ready to frame your shot.

#### $\Delta$ .1 Ready the camera

To prevent camera shake, hold the camera steadily in both hands. Switch between the monitor or viewfinder, whichever best suits your shooting conditions, by pressing the  $\bullet$  / SEL button.

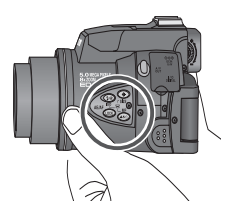

Avoid pressing buttons on side of camera while shooting

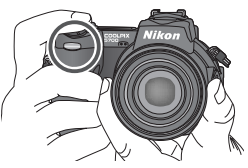

To avoid blocking redeye reduction lamp, keep fingers below ridges on camera grip

#### **Don't Block the Shot**

To avoid dark or partially obscured pictures, keep your fingers and other objects away from the lens, flash, and photocell. Ridges on the camera grip also keep your fingers from blocking the red-eye reduction lamp when holding the camera.

#### 4.2 Frame your subject

Subjects can be framed in the monitor or viewfinder using the zoom button to adjust the camera's 8x optical zoom lens. Press w (wide) to zoom out from your subject. Press **T** (telephoto) to zoom in on your subject. The degree of zoom is shown in the monitor or viewfinder.

When the camera is zoomed all the way in, holding  $\Box$  down for two seconds activates digital zoom and "zooms" in another  $4\times$  ( $\overline{\bullet}$ ) 60) for a total zoom factor of 32×. The degree of digital zoom is shown next to the optical zoom indicator.

#### **Do Not Obstruct the Built-in Speedlight**

**•** In User Set A, if the flash mode is set to auto (the default setting), red-eye reduction, or slow sync and additional light is required for correct exposure, the built-in Speedlight will pop up automatically when the shutter-release button is pressed halfway. When set to fill-flash, the built-

in Speedlight will pop up whenever the shutter-release button is pressed halfway. If your finger or another object obstructs the Speedlight, preventing it from popping up when the shutter-release button is pressed halfway, the flash will not fire and a message will appear in the monitor.

**•** The Speedlight must be lowered by hand. Push the flash down gently until it clicks back into place.

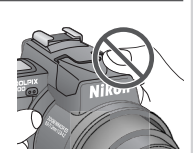

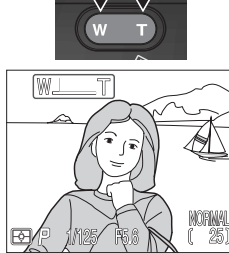

Zoom out Zoom in

Degree of zoom shown in monitor or viewfinder while zoom button is pressed

#### **Step 5—Focus and Shoot**

#### 5.1 Focus

In User Set A, the camera automatically focuses on the subject in the center of the frame. To lock focus, press the shutter-release button halfway and check the status of the autofocus  $($ AF $\circ$ ) and flash-ready indicators ( $\$$  $\circ$ ), shown right, in the monitor or viewfinder.

The following table explains the status of the autofocus and flash-ready indicators. Note that when focus mode is set to infinity, the autofocus indicator will not appear.

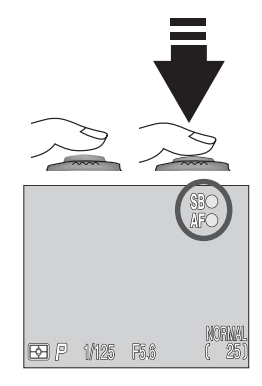

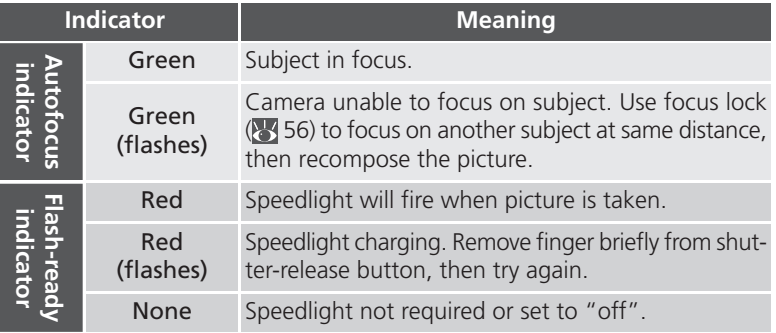

#### **Custom Focus Settings (User Sets 1, 2, and 3)**

In User Sets 1, 2, and 3, manual focus ( $\frac{1}{2}$  80) can be used in situations in which the camera is unable to focus using autofocus. Manual or automatic focusarea selection ( $\frac{1}{2}$  112) can be used to focus on an off-center subject without using focus lock.

#### 5.2 Take the picture

- To take a picture, smoothly press the shutter-release button all the way down.
- If necessary, the built-in Speedlight will pop up and fire.
- Jabbing the shutter-release button will cause the camera to shake and result in blurred pictures. Smoothly press the shutter-release button all the way down.
- After you have taken your picture, the quick delete icon ( ) + DELETE) will be shown in the monitor for a few seconds while the picture is being recorded to the memory card  $(8, 67)$ .

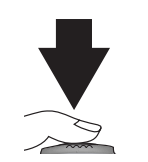

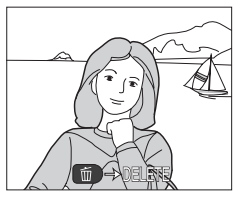

#### **During Recording**

While pictures are being recorded to the memory card, a  $\uparrow$  icon will be displayed in the monitor. Pictures taken while earlier images are being recorded are stored in a temporary memory buffer. When the buffer is full, an hourglass  $\binom{1}{2}$  icon will be displayed and the shutter release will be disabled.

*Do not turn the camera off, remove the memory card, or remove or disconnect the power source while* or<sup>1</sup> *is displayed.* 

#### $\bullet$ **Display Delay**

When shooting, the image sent from the imaging chip (CCD) is processed and displayed in the monitor or viewfinder. This processing causes the displayed image to be slightly behind the actual movements of the subject. When shooting fast moving subjects, select **Quick Response** from the **Shutter Release Speed** menu in the **Monitor Options** menu ( $\frac{1}{2}$  126).

#### **Step 6—Put the Camera Away**

O When you have finished using the camera, follow these steps before putting the camera away.

#### $6<sup>1</sup>$  Turn the camera off

Turn the camera off to save battery power.

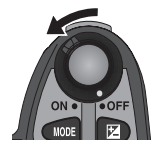

#### $6<sup>2</sup>$  Lower the built-in Speedlight If the built-in Speedlight is raised, lower it by gently pushing it down.

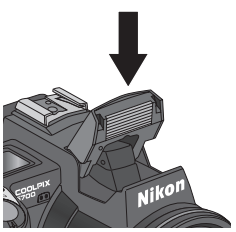

#### $6<sup>3</sup>$  Close the monitor and replace the lens cap Close the monitor and replace the lens cap to protect the monitor and lens from dust and fingerprints.

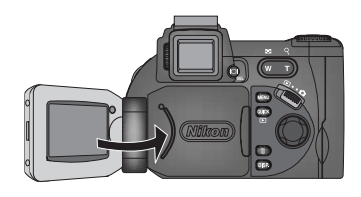

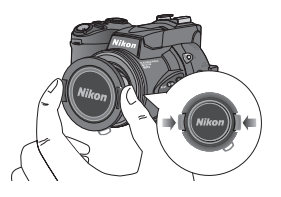

# **Reviewing Your Pictures**

Digital cameras allow you to see the results of your pictures immediately after shooting, letting you to use the results of earlier attempts to improve your next picture. Your COOLPIX camera allows you to review your pictures while the camera is still in  $\bigcirc$  (shooting) mode. Use either quick review or full-screen review to look over your pictures.

When the camera is in  $\bigcirc$  (shooting) mode, press  $\overline{\omega}$  once to display the most recent image at the top left corner of the monitor or viewfinder (quick review), or twice to display the image full screen (full-screen review). Pressing the button a third time returns to the view through the lens.

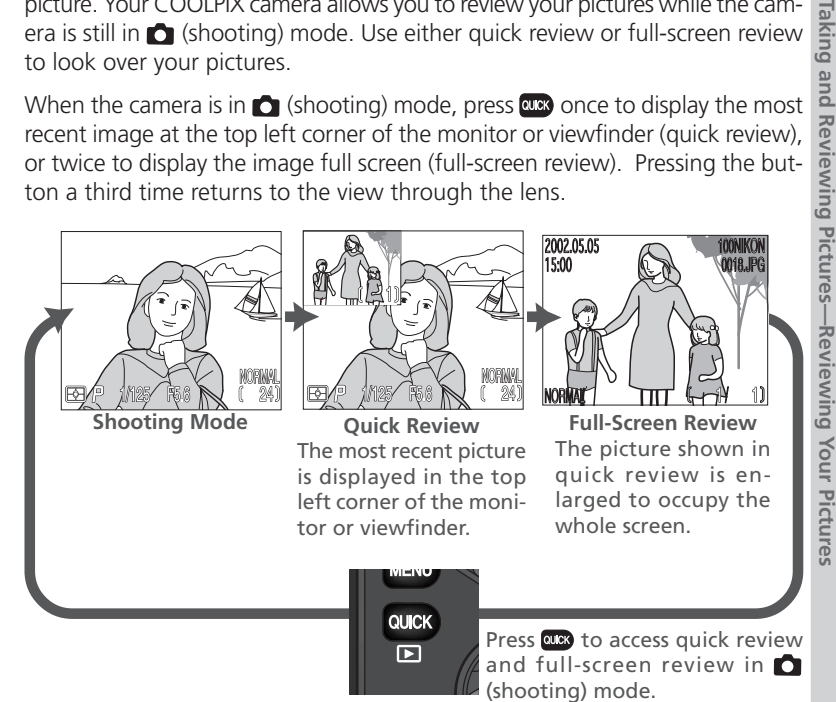

- Press the multi selector up or left to display pictures taken before the current picture, down or right to display pictures taken after the current picture.
- When viewing pictures in quick review or full-screen review, you can press the shutter-release button at any time to stop reviewing your pictures, return to  $\bullet$  (shooting) mode, and take a new picture.

prink

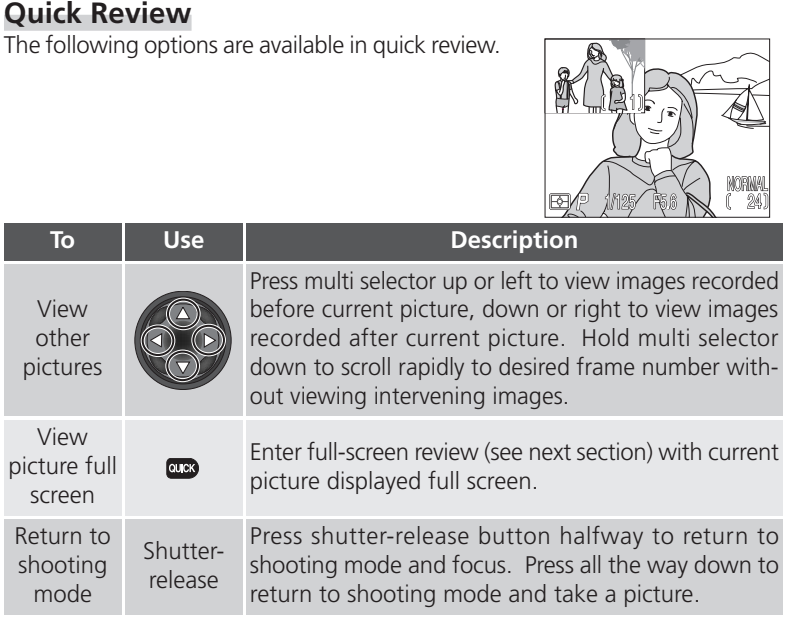

#### **Full-Screen Review**

The following options are available in full-screen review.

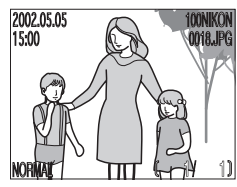

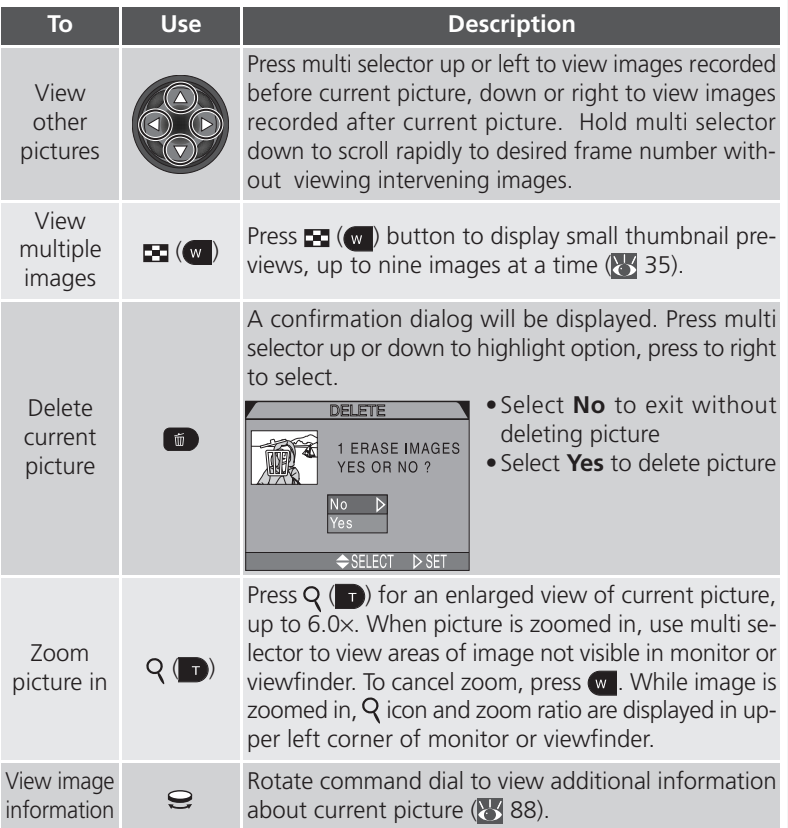

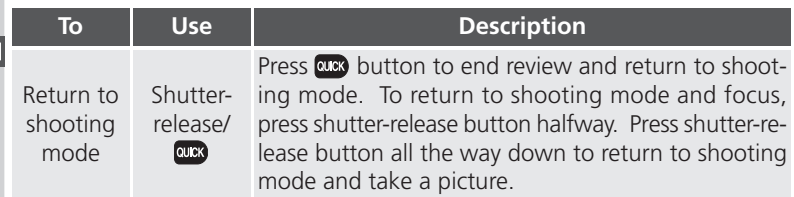

#### $|\mathscr{G}|$ **Playback ( ) Mode**

Besides using quick review and full-screen review or playback, you can also use playback mode to view your pictures. Playback mode allows you to delete several images at once, to protect images from deletion, and also to hide images so that they will not be displayed in the monitor during review. To access playback mode set the mode selector to  $\mathbf{E}$  ( $\mathbf{8}$  83).

#### **Thumbnail Review**

Pressing the  $\blacksquare$  (w) button in full-screen review displays a menu of four thumbnail images. The following options are available in thumbnail review.

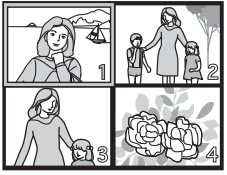

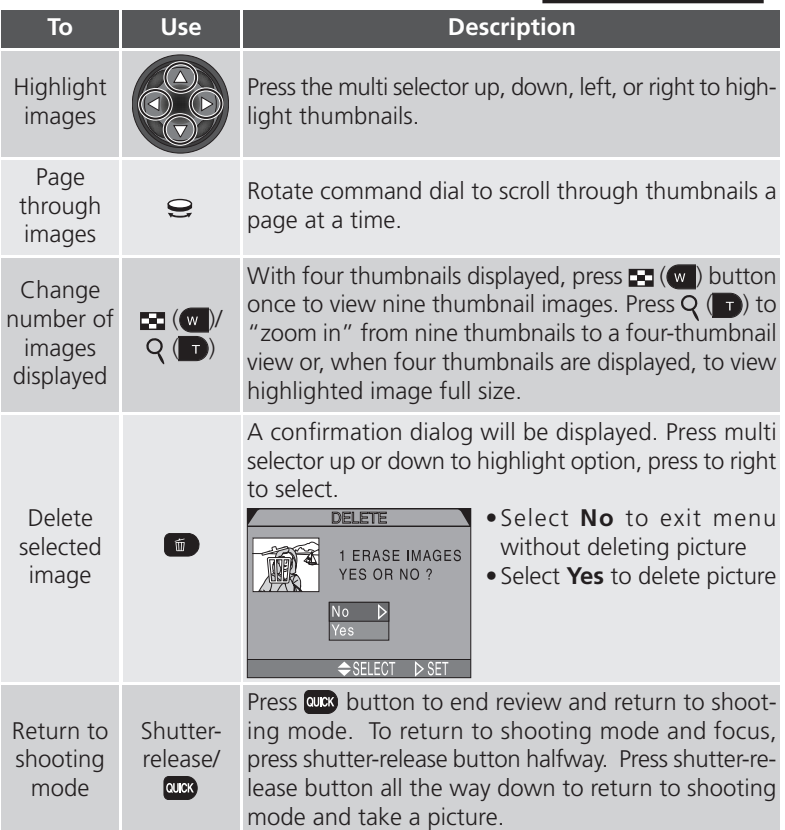

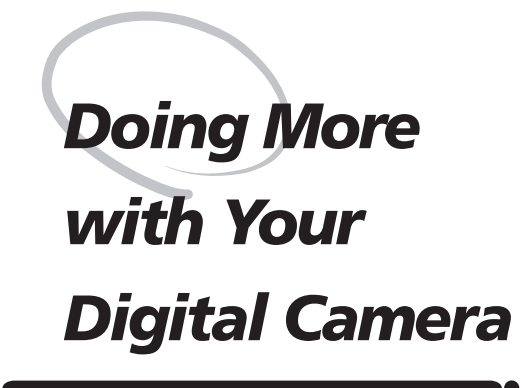

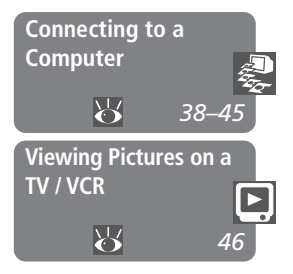

This chapter is divided into the following sections :

#### *Connecting to a Computer*

Shows you how to connect your camera to a computer and save pictures to the hard disk.

#### *Viewing Pictures on a TV / VCR*

Takes you through the steps necessary to connect your camera to a television or VCR and view pictures on the television screen.

Your Nikon digital camera stores pictures as digital data. Instead of making the trip to a developer and getting negatives, you can simply copy your pictures to a computer for long-term storage using the Nikon View 5 software provided with your camera. Once transferred to your computer, your pictures can be viewed, printed, sent to your acquaintances via e-mail, or saved to a Zip disk or other removable media for delivery to a photofinisher. Any copies stored on the memory card after transfer can be deleted to make way for new pictures, which you can then add to the growing digital photo album on your computer.

#### **Before You Begin: Installing Nikon View 5**

Before copying pictures to your computer, you will need to install Nikon View 5, an application that allows you to transfer pictures from the camera memory card to a computer hard disk and view them on the computer monitor. To install Nikon View 5, you must have a computer running one of the following operating systems:

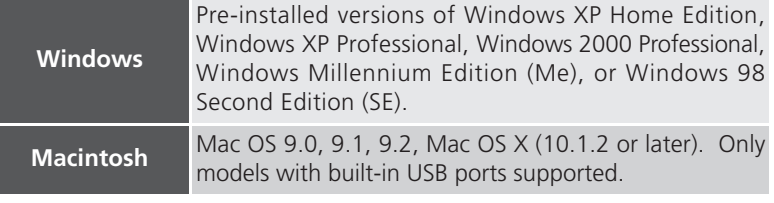

The first step to installing Nikon View 5 is to read the installation instructions. These are included on the reference CD provided with your camera.

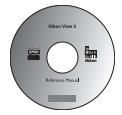

#### Insert the reference CD

After turning on your computer and waiting for the operating system to start up, place the reference CD in a CD-ROM drive.

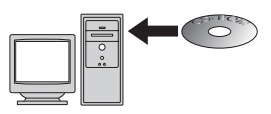

If you are using a Macintosh computer, the reference CD window will open automatically on the desktop. Windows users will need first to doubleclick the **My Computer** icon and then the **Nikon** icon to open the reference CD window.

 $\bar{\epsilon}$ Doing **Doing More with Your Digital Camera—Connecting to a Computer** More with Your Digital Camera-Connecting to  $\omega$ G **UTEI** 

#### 2 Install Adobe Acrobat Reader

.<br>Acrobat Reader 5.0.5 Setup

The installation instructions are in Portable Document Format (PDF). To view the instructions, you will need Adobe Acrobat Reader 4.0 or later. If you have already installed this version of Acrobat, proceed to Step 3.

To install Adobe Acrobat Reader, open the folder for the language of your choice and double-click the installer icon. The installer start-up screen will be displayed; follow the on-screen instructions to complete installation.

Welcome to the Reader 5.0 Setup program. This<br>program will install Reader 5.0 on your computer.

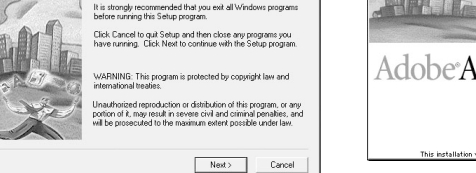

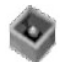

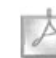

Installer icon (Windows)

Installer icon (Macintosh)

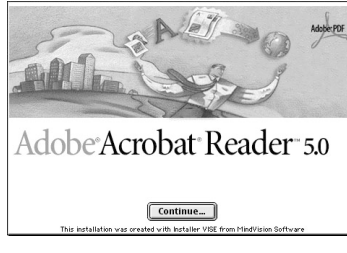

Start-up screen (Windows) Start-up screen (Macintosh)

## 3 Read installation instructions for Nikon View 5

Once you have installed Adobe Acrobat Reader, double-click the **INDEX.pdf** icon in the root directory of the reference CD to view a clickable index of the documentation available for Nikon View 5. Follow the links to view the installation instructions for your computer system. If desired, you can print the installation instructions using the **Print…** command in the Acrobat **File** menu, and follow along during installation of Nikon View 5.

#### **Already Have Nikon View?**

In order to transfer pictures to your computer using the USB cable, the COOLPIX5700 requires the version of Nikon View 5 provided with the camera. If you have a version of Nikon View that was included with another Nikon digital camera, you will need to upgrade to the version provided with the COOLPIX5700.

#### **Making the Connection: Connecting to Your Computer**

 $\ddot{\mathcal{L}}$  Once you have installed Nikon View 5, you are ready to transfer photographs and movies to your computer. Pictures can be transferred via a direct USB connection between the camera and computer, or by removing the memory card from the camera and inserting it in a card reader or PC card slot.

#### **Direct Connection: Connecting Your Camera by Cable**

If your computer has a built-in USB interface, you can connect it to your camera using the UC-E1 cable provided.

1 Turn the computer on

## 2 Connect the camera and computer

Connect the UC-E1 USB cable as shown below. Use the flat connector for connection to the computer, and connect the other end of the cable to the camera's USB connector. Do not connect the camera via a USB hub or keyboard.

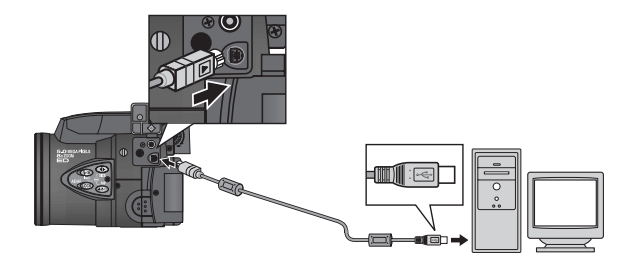

#### **Before Connecting the Camera**

Be sure to install Nikon View 5 *before* connecting your camera.

#### **Windows XP Home Edition, Windows XP Professional,**  $\mathscr{A}$ **Windows 2000 Professional**

When installing, uninstalling, or running Nikon View 5 under Windows XP Home Edition or Windows XP Professional, log in as the "Computer administrator." When installing, uninstalling, or running Nikon View 5 under Windows 2000 Professional, log in to the Administrator account.

#### 3 Turn the camera on

Turn the camera on. Nikon View 5 will detect the camera and the Nikon Transfer window will automatically be displayed. For details, see the *Nikon View 5 Reference Manual* (on CD). While the UC-E1 USB cable is connected, the camera monitor will remain off,  $\mathfrak{f}$ ,  $\mathfrak{f}$ ,  $\mathfrak{f}$  will appear in the control panel and all controls except the power switch will be inactive.

A Transfer pictures to your computer To copy all pictures on the memory card to your computer, select **All images** from the **Image transfer rule** menu in the Nikon Transfer window

and click the  $\sim$  button to begin transfer. While pictures are being copied to the computer, do not:

- •Disconnect the USB cable.
- •Turn the camera off.
- Remove the memory card. Transfer button

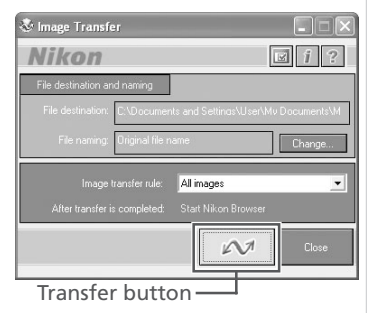

#### 5 View pictures

When transfer is complete, the pictures that have been copied to your computer's hard disk will be displayed in Nikon Browser. See the *Nikon View 5 Reference Manual* (on CD) for details of the operations that can be performed.

#### **Selecting Pictures for Transfer**

To copy only pictures marked for transfer using the **Auto Transfer** option in the PLAY BACK menu ( $\cdot$  155), select **Images marked for transfer** from the **Image transfer rule** menu before clicking the  $\sim$  button in the Nikon Transfer window.

#### **Transferring Ultra HS Images**

Before transferring pictures to the camera for the first time, make sure to click **Change...** in the Image Transfer window to display the **File Destination and Naming** dialog. Check **Copy folder names from camera**. This will ensure that each sequence of pictures created at a setting of **Ultra HS** (**8** 104) will be copied to a separate folder on your computer. See the *Nikon View 5 Reference Manual* (on CD) for details.

## $6$  Remove the camera from the system

If **PTP** is selected in the camera USB menu (**8** 143), turn the camera off and disconnect the USB cable. If **Mass Storage** is selected, you must remove the camera from the system as follows before disconnecting the cable or turning the camera off:

#### *Windows XP Home Edition/Windows XP Professional*

Click the "Safely Remove Hardware" icon ( $\geq$ ) in the taskbar and select **Safely remove USB Mass Storage Device** from the menu that appears.

#### *Windows 2000 Professional*

Click the "Unplug or Eject Hardware" icon  $(\leq)$ in the taskbar and select **Stop USB Mass Storage Device** from the menu that appears.

#### *Windows Millennium Edition (Me)*

Click the "Unplug or Eject Hardware" icon ( in the taskbar and select **Stop USB Disk** from the menu that appears.

#### *Windows 98 Second Edition (SE)*

In **My Computer**, click with the right mouse button on the removable disk corresponding to the camera and select **Eject** from the menu that appears.

#### *Mac OS X*

Drag the "NO\_NAME" camera volume into the Trash.

#### *Mac OS 9*

Drag the "untitled" camera volume into the Trash.

Once you have removed the camera from the system, you can disconnect the interface cable or turn the camera off.

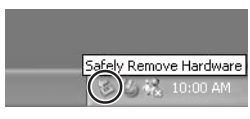

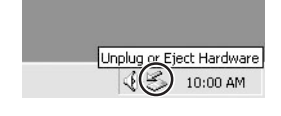

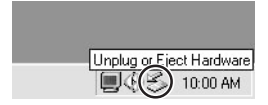

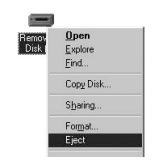

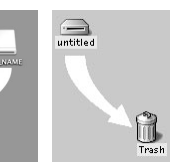

Mac OS X Mac OS 9

#### **Viewing RAW Pictures in Mac OS 9**

Before using the Nikon View 5 (version 5.1) to display pictures taken at a camera image-quality setting of RAW  $($  49), allocate at least 72 MB of memory to Nikon View 5. If you attempt to open RAW images without increasing the amount of memory allocated to Nikon View 5, the pictures will not be opened; instead, the computer will display a message prompting you to increase the memory allocation.

#### **Use a Reliable Power Source**

When transferring data between the camera and the computer, be sure that the battery is fully charged. If in doubt, recharge the battery before beginning transfer or use the EH-53 AC adapter or EH-21 AC adapter/battery charger (both available separately).

#### **Reading Pictures from Memory Cards**

If you have a CompactFlash™ card reader or your computer is equipped with a PC card slot, you can transfer pictures directly from the memory card. Before inserting the memory card in a card reader or card slot, turn the camera off and remove the card from the camera.

#### Turn the computer on

Turn the computer on and wait for the operating system to start up.

## $2$  Insert the memory card

If you are using a PC card slot, insert the memory card into a PC card adapter (see note below), and then insert the adapter into the PC card slot. If you are using a card reader, insert the memory card directly into the card reader. If installed, Nikon View 5 will detect cards from Nikon digital cameras and start automatically. See the *Nikon View 5 Reference Manual* (on CD) for information on transferring pictures to your computer.

#### **CompactFlash™ Card Readers**

Before using a card reader, be sure to read all documentation provided by the manufacturer.

#### **PC Card Adapter**

To read CompactFlash™ memory cards using a PC card slot, you will require an EC-AD1 PC-card adapter (shown at right), available separately from Nikon.

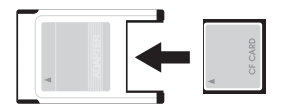

#### **Removing the Memory Card**

Be sure that transfer is complete before removing memory cards from the card reader or PC card slot.

Before removing the memory card from a PC card slot or card reader, you will need to remove the card from the system:

#### *Windows XP Home Edition/Windows XP Professional*

Click the "Safely Remove Hardware" icon ( $\geq$ ) in the taskbar and remove the memory card from the system.

#### *Windows 2000 Professional/Windows Millennium Edition (Me)*

Click the "Unplug or Eject Hardware" icon  $($ ) in the taskbar and remove the memory card from the system.

#### *Windows 98 Second Edition (SE)*

In **My Computer**, right click on the removable disk corresponding to the memory card and select **Eject** from the menu that appears.

#### *Mac OS X*

Drag the "NO\_NAME" volume that represents the memory card into the Trash.

#### *Mac OS 9*

Drag the "untitled" volume that represents the memory card into the Trash.

Using the audio/video cable provided with your camera, you can connect the COOLPIX5700 to a TV or VCR.

#### Connect the cable to the camera Connect the black plug to the camera's A / V OUT connector.

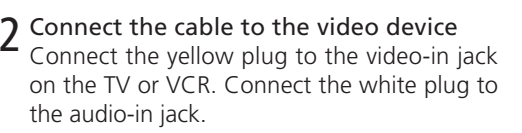

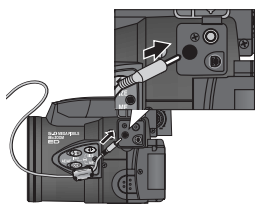

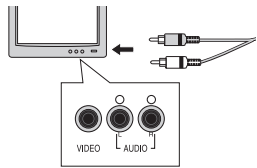

The TV will display what would normally be shown in the camera monitor or viewfinder, and the camera monitor or viewfinder will turn off.

## **Auto Off**

When using the camera with the EN-EL1 battery (provided) or a 2CR5 (DL245) (available separately), the camera will turn off automatically if no operations are performed for a specified period of time. Output to the TV will stop and the screen will go blank, however, pressing the shutter-release button halfway or pressing the **DISP** button will restart output to the TV. The time limit for auto power off can be chosen from 30 seconds (the default setting), one minute, five minutes, and 30 minutes using the **Auto Off** menu (**8** 133). When using a battery, we recommend choose a later time limit. For extended use, connect the camera to an optional AC adapter. **3** Set TV to the video channel<br> **4** Turn camera on and set the mode selector to  $\Box$  (playback) mode<br>
The TV will display what would normally be shown in the camera monit<br>
or viewfinder, and the camera monitor or viewfin

#### **Choosing a Video Mode ( 142)**

The **Video Mode** menu offers a choice of NTSC and PAL standards for video output. Be sure that the standard selected matches that of any video device

# *Taking Pictures*

*The Details*

This section covers operations available in  $\bigcirc$  (shooting) mode. By default, the camera is set to User Set A, the automatic point and shoot mode, where most settings are controlled by the camera. To gain wider control over the camera settings, access User Sets 1, 2 or 3.

#### *Using the Camera Controls (All User Sets)*

Contains information on the most frequently-used camera controls: zoom, image quality and size, focus, flash, and exposure compensation.

#### *Choosing a User Set*

Shows you how to choose a User Set. User Sets allow you to record frequently used combinations of camera settings.

*Using the Camera Controls (User Sets 1, 2, 3)* Details the extra controls available in User Sets 1, 2, and 3.

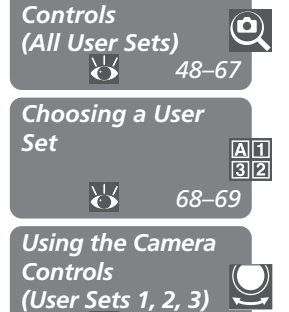

*70–81*

*Using the Camera*

#### **Making Effective Use of Memory: Image Quality and Size**

Image quality and size determine the file size for each image. File size determines the number of images that can be stored on a memory card. The table below shows how image quality and size settings affect the number of images that can be stored on 16 MB, 32 MB, and 64 MB memory cards. The numbers below are approximate. File size of images depends on the scene recorded, producing wide variations in the number of images that can be stored. The actual number of remaining images that can be taken will be displayed in the control panel and monitor or viewfinder while shooting  $(\cdot \cdot)$  6, 8).

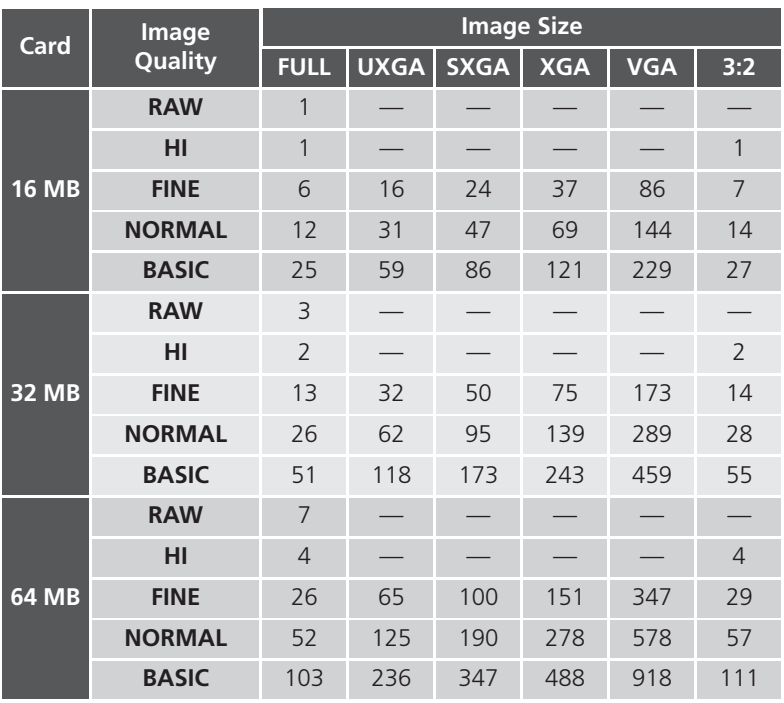

#### **Image Quality**

Images can be compressed using *JPEG* compression when saved to the memory card. This results in smaller files that take up less space on the memory card, but at high levels of compression, a perceptible loss of image detail may occur. Images can also be saved in uncompressed NEF or TIFF formats, which preserves detail but takes up more space on the memory card.

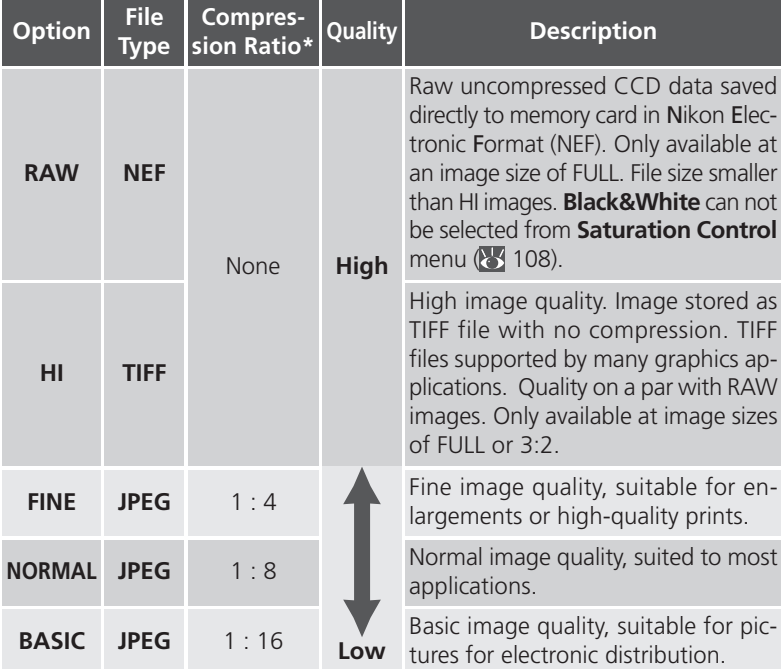

\* Compression ratios are approximate

To select an image-quality setting, press the  $\bigodot$  button repeatedly until the desired setting is displayed in the control panel, and monitor or viewfinder. The image quality setting cycles as follows: NORMAL, FINE, HI, RAW and BASIC.

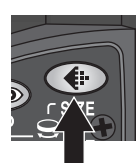

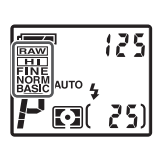

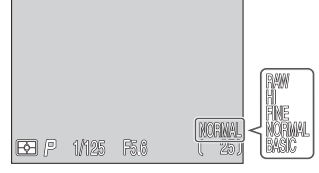

Image quality displayed in control Press panel, or monitor or viewfinder

#### **NEF File Format**

The Nikon Electronic Format (NEF) is Nikon's proprietary graphic format, and requires Nikon View 5 or Nikon Capture 3 (available separately) to be viewed. NEF images can be saved and edited on a computer without any degradation in quality.

#### **RAW Images**

RAW (NEF) images can only be viewed with Nikon View 5 and Capture 3 (available separately). To view RAW images with other applications, first convert the RAW images into HI (TIFF) pictures using the **Convert RAW to HI** option in full-screen review ( $\geq$  85). The converted image file will have a new name and the .NEF extension will be changed to .TIF. The TIFF format is supported by most graphics applications.

#### **Image Size**

Image size is measured in pixels. At a given image quality setting, smaller image sizes require less space to store, making them suitable for electronic distribution. Conversely, the larger the image, the larger prints can be made without loss of detail.

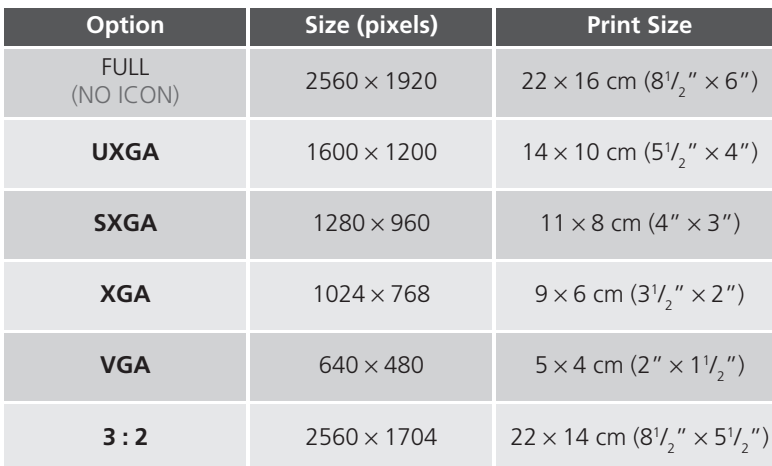

#### **Print Size**

The size of images when printed depends on the resolution of the printer (the higher the resolution, the smaller the final print size). The approximate sizes given above assume a resolution of around 300 dpi (dots per inch).

To choose an image size, rotate the command dial while pressing the  $\bigcirc$ button. The image size setting cycles as follows: FULL, UXGA, SXGA, XGA, VGA and 3:2.

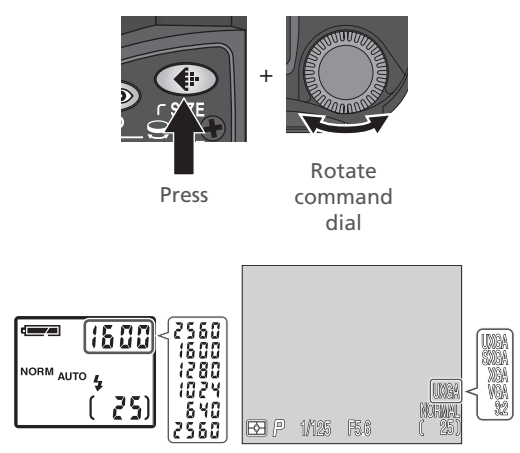

Image size displayed in monitor or viewfinder. While dial is rotated, control-panel shutter-speed/aperture display shows width of image in pixels.

#### **Focus Mode: The @ Button**

Choose a focus mode according to your subject and composition.

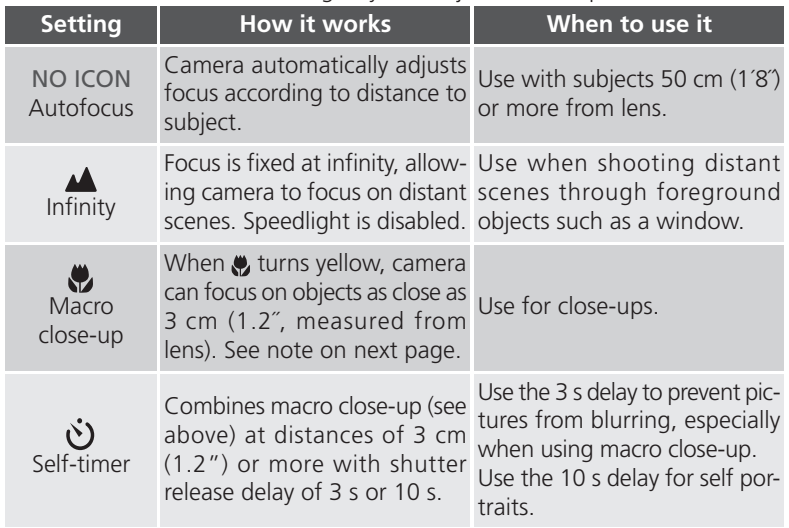

To select the focus mode, press the  $\text{C}$  button repeatedly until the desired setting is displayed in the control panel and monitor or viewfinder. The focus mode cycles as follows: autofocus (no icon), infinity  $(\triangle)$ , macro close-up  $(\diamondsuit)$ , self-timer  $\ddot{\text{(i)}}$ .

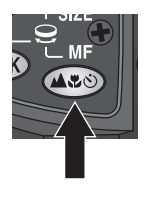

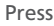

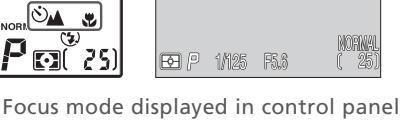

 $\overline{\mathbb{C}}$ 

⊠⊀\$

and monitor or viewfinder. At setting of infinity,  $\blacktriangle$  icon appears in monitor or viewfinder and control panel.

#### **Getting Good Results with Autofocus**

Autofocus performs best when:

- There is contrast between the subject and the background. For example, autofocus may not perform well on subjects that are the same color as the background.
- The subject is evenly lit.

Autofocus does not perform well when:

- You attempt to focus simultaneously on two or more objects at different distances from the camera. For example, autofocus may not perform well when photographing an object inside a cage, because the bars of the cage will be closer to the camera than the main subject, and both the bars and the main subject will be in the focus area.
- The subject is very dark (the subject should not, however, be too much brighter than the background).
- The subject is moving rapidly.

If the camera is unable to focus using autofocus, the autofocus indicator will flash in the monitor or viewfinder when the shutter-release button is pressed halfway. Use focus lock ( $\blacktriangleright$  56) to focus on another subject at the same distance, or use manual focus ( $\frac{1}{6}$  80).

#### **Macro Close-Up**

When the camera is zoomed out to or past the middle optical zoom position, the macro close-up icon  $\langle \bullet \rangle$  in the monitor or viewfinder will turn yellow, indicating that macro close-up can be used to focus on objects as close as 3 cm (0.8˝) from the lens. To minimize distortion when shooting flat objects such as printed text or business cards, however, we recommend that you zoom the camera in and adjust the range until you find a distance at which focus can be achieved.

#### **Focus and Exposure Lock**

At times, your subject may not be at the center of the final composition or autofocus will not give good results ( $\geq$  55). If so, when the shutter-release button is pressed halfway, the camera will not focus as expected and the main subject may not be in focus. Focus lock allows you to adjust the composition after focusing on your subject.

1 Focus

Position the subject in the center of the monitor or viewfinder and press the shutter-release button halfway.

# $2$  Check the autofocus indicator

When the subject is in focus, the autofocus indicator will be displayed in the monitor or viewfinder. Focus will remain locked while the shutter-release button is pressed halfway.

 $3$  Recompose the picture and shoot

Keeping the shutter-release button pressed halfway, recompose your picture. Press the shutter-release button the rest of the way down to shoot.

Do not change the distance between the camera and your subject while fo-

cus lock is in effect. If your subject moves, remove your finger from the shutter-release button and focus again at the new distance.

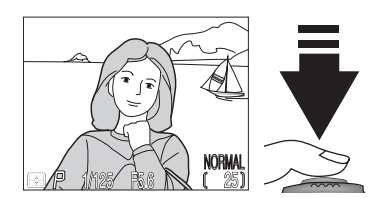

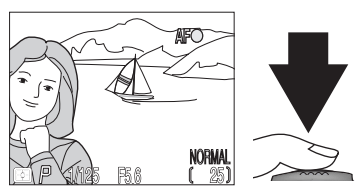

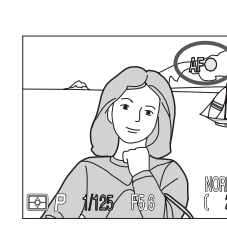

#### **AE/AF COO Button: Locking Focus and Exposure**

By default, pressing the AE/AF core button when the camera is in focus locks both focus and exposure. The **Controls** : **AE-L, AF-L** option in the SET-UP menu ( $\sqrt{3}$  131) can be used to set the AE/AF comp button to lock just focus or just exposure. With focus set to lock, you can adjust exposure without refocusing the camera. With exposure set to lock, you can refocus the camera without adjusting exposure. You can improve results by manually selecting the center focus area ( $\geq 112$ ) and setting metering to spot or central-weighted metering  $\left(\frac{1}{2}\right)$  103).

#### **Delaying Shutter Release: Self-Timer Mode**

When the self-timer is used, the camera will not take a picture until either three or ten seconds after the shutter-release button is pressed. The three-second timer prevents pictures from being blurred by camera movement that occurs when the shutter-release button is pressed. This feature is most useful when taking low-light or close-up shots with the flash turned off. The ten-second timer is generally used for pictures in which you wish to appear yourself, giving you time to position yourself in front of the camera after pressing the shutter-release button.

To use the self-timer:

1 Position the camera Mount the camera on a tripod (recommended) or rest it on a flat, stable surface.

# 2 Select a self-timer mode

Press the  $\text{cos}$  button repeatedly until the self-timer icon  $\text{ (} \cdot \text{ )}$  is displayed. The macro close-up icon  $\left(\frac{1}{2}\right)$  will also be displayed to indicate that macro close-up pictures can also be taken.

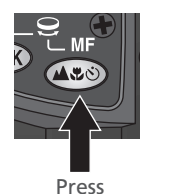

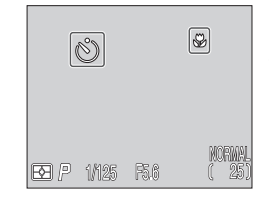

Self-timer and macro closeup icons displayed in control panel and monitor or viewfinder

#### 3 Compose the shot and focus

Adjust camera settings, compose the shot, and press the shutter-release  $\odot$ button halfway to focus.

#### △ Start the timer

Press the shutter-release button all the way down to activate the timer. Press once for a tensecond delay, twice for a three-second delay, and three times to stop the timer.

When the shutter-release button is pressed, the camera will beep and the self-timer lamp below the shutter-release button will start to blink. The lamp will continue to blink until one second before the picture is taken. The self-timer lamp will stay lit during the final second to warn that the shutter is about to be released.

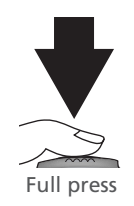

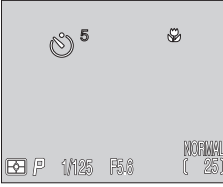

Count-down timer monitor or viewfinder shows number of seconds remaining until picture is taken

#### **Optical and Digital Zoom: The W D Button**

Your camera offers two kinds of zoom: optical zoom, in which the camera's telescoping lens can be used to magnify the subject up to 8×, and digital zoom, which magnifies the image up to a further  $4\times$  (a total zoom factor of 32 $\times$ ).

#### **Optical Zoom**

Pictures can be framed in the viewfinder or monitor using the zoom button.

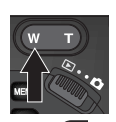

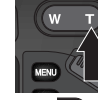

Press w<sub>to</sub> zoom out

Press T zoom in

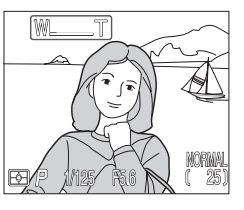

Indicator in monitor or viewfinder displays degree of zoom while either button is pressed

### **Digital Zoom**

At the maximum optical zoom position, holding the  $\Box$  button down for two seconds starts digital zoom.

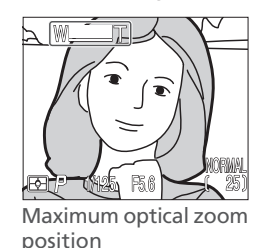

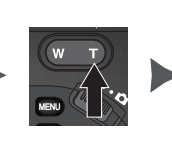

Hold for 2 s

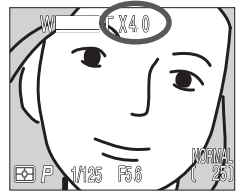

Zoom factor displayed in monitor or viewfinder

When digital zoom is on, the zoom factor increases each time  $\blacksquare$  is pressed, to a maximum of  $4x$ . Pressing  $\mathbf w$  decreases the zoom factor. To cancel digital zoom, press  $\mathbf{w}$  until the zoom factor is no longer displayed.
#### **Restrictions on Digital Zoom**

- •Digital zoom is not available when:
	- Image quality is set to RAW or HI (849)
	- **Black&White** is selected in the **Saturation Control** menu (**8** 108)
	- **Multi-Shot 16** or **Ultra HS** is selected in the **Continuous** menu ( $\geq 104$ )
	- **Off** is selected for **Zoom Options**: **Digital Tele** in the SET-UP menu for User Sets 1, 2, or 3 ( $\bullet$  131)
	- Wide Adapter is selected in the Lens menu (8 109)
- •The maximum value for digital zoom when **Movie** is selected in the **Continuous** menu is  $2 \times \left(\frac{1}{2}\right)$  104).

#### **Optical vs. Digital Zoom**

In digital zoom, data from the camera's image sensor are processed digitally, enlarging the center portion of the image to fill the frame. Unlike optical zoom, digital zoom does not increase the amount of detail visible in the picture. Instead, details visible at maximum zoom are enlarged, producing a slightly "grainy" image.

In digital zoom, the camera uses the center focus area and center-weighted metering.

#### **Flash Mode: The So Button**

The flash mode is controlled with the  $\circledast$  button.

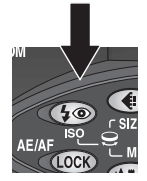

Press **Co** button to change flash mode.

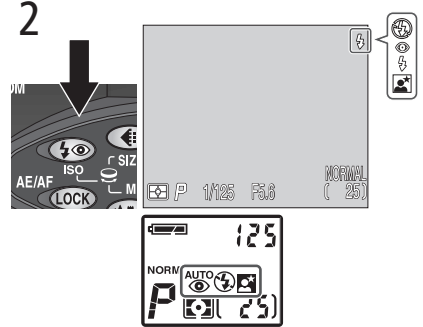

Press  $\circled{}$  button repeatedly until desired setting is displayed in control panel, and monitor or viewfinder. At a setting of Auto, no icon appears in monitor or viewfinder.

The flash mode changes as shown below.

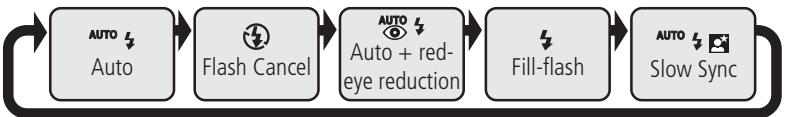

To protect the built-in Speedlight, we recommend that you lower it when not in use.

#### **Setting the Built-in Speedlight to Manual**

The built-in Speedlight can be raised by pressing the  $\odot$  button when the **Speedlight Opt.**: **Pop Up** option in the SET-UP menu is set to **Manual** ( 136). The flash will fire whenever a picture is taken.

The flash mode changes as shown below when set to **Manual**.

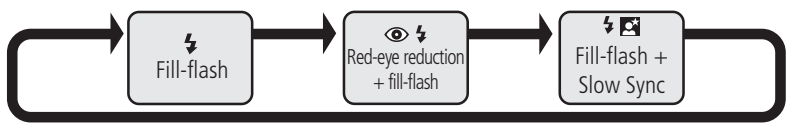

1

 $\overline{\mathbf{Q}}$ 

The following settings are available.

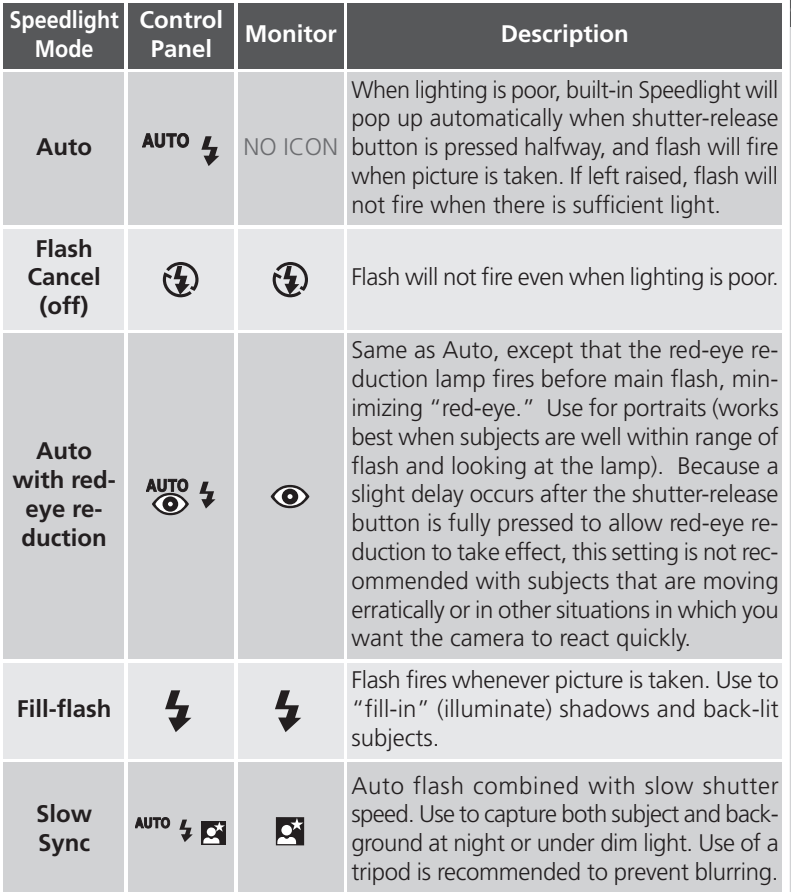

#### **Do Not Obstruct the Built-in Speedlight**  $\bullet$

**•**By default, the **Pop Up** option in the **Speedlight Options** menu is set to Auto ( $\ge$  136). When additional light is required for correct exposure, the built-in Speedlight will pop up automatically when the shutter-release button is pressed halfway. The built-in Speedlight will also pop up when an

external Speedlight is attached so that the photocell can be used to correctly set exposure for the shot ( $\geq 138$ ). If your finger or another object obstructs the built-in Speedlight, preventing it from popping up when the shutter-release button is pressed halfway, the built-in Speed-

light and any external Speedlight will not fire and a message will appear in the monitor.

**•**When the built-in Speedlight is raised, keep your fingers and other objects away from the flash window and photocell.

#### **Red-Eye Reduction Mode**

When taking photos in red-eye reduction mode, make sure that your fingers are not obstructing the red-eye reduction lamp.

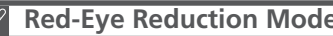

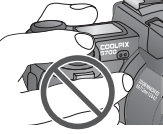

#### **When Lighting Is Poor**

When lighting is poor and the flash is off  $(\mathbf{\Omega})$  or set to slow sync ( $\mathbf{A}$ uro  $\mathbf{\Psi}$ , shutter speed slows and pictures may blur. For shutter speeds slower than  $\frac{1}{30}$  s, use of a tripod is recommended. At speeds below  $\frac{1}{4}$  s, the shutter-speed indicator in the monitor or viewfinder will turn yellow indicating that mottling ("noise") may appear in darker areas of the image. To reduce noise, turn **Noise Reduction** on (8, 117).

Note that the built-in Speedlight will turn off automatically when autofocus is set to "infinity" ( $\overline{5}$  54). The flash also turns off when **BSS** is on ( $\overline{5}$  106), a setting other than **Single** is selected for **Continuous** ( 104), a setting other than **Normal** is selected in the **Lens** menu ( 109), **On** is selected for the **AE Lock** option in the **Exposure Options** menu ( $\geq 110$ ), or when **Noise Reduction** is set to **Clear Image Mode** (8 117).

#### **Low Batteries**

When the low battery indicator appears in the control panel  $(\equiv)$  and monitor or viewfinder  $(\equiv)$ , and the built-in Speedlight fires, the monitor will go blank if in use while the flash charges. If the viewfinder is in use, it will remain on while the flash charges.

#### **The Flash-Ready Indicator**

If the shutter-release button is pressed halfway while the flash is still charging, the flash-ready indicator in the monitor or viewfinder will flash. Remove your finger briefly from the shutter-release button and try again.

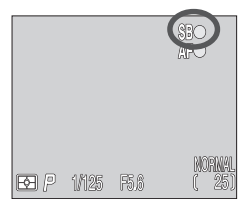

### **Exposure Compensation: The E. Button**

 $\bullet$  The  $\bullet$  (exposure compensation) button allows you to alter exposure from the value suggested by the camera making pictures brighter or darker.

To set exposure compensation, rotate the command dial while pressing the button. Values range from –2.0EV to +2.0EV in  $\frac{1}{3}$  steps. At values other than  $\pm$ 0.0, the  $\pm$  icon is displayed in control panel and monitor or viewfinder. The monitor or viewfinder display the exposure compensation value.

In User Sets 1, 2 and 3, to cancel exposure compensation, set the value to  $\pm 0.0$ . In User Set A, exposure compensation is cancelled when the camera is turned off.

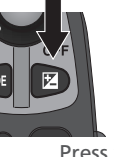

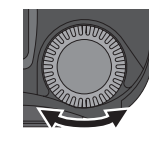

Press while rotating command dial

+

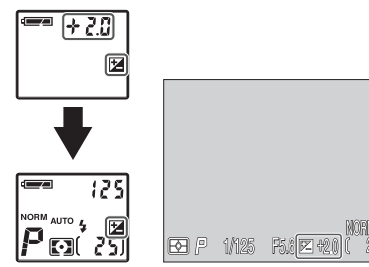

Exposure compensation displayed in control panel and monitor or viewfinder

#### **Choosing an Exposure Compensation Value**

The camera may set exposure too low if large areas of the frame are very bright (containing, for example, sunlit expanses of water, sand, or snow) or the background is much brighter than the main subject. If the image in the monitor is too dark, choose a positive value for exposure compensation. Similarly, the camera may set exposure too high if large areas of the frame are very dark (containing, for example, an expanse of dark green leaves) or the background is much darker than the main subject. If the image in the monitor is too bright, choose a negative value for exposure compensation.

#### **Keep or Delete: Picture Review**

After you have taken your picture, the quick delete  $\lim_{n \to \infty}$   $\Rightarrow$   $\lim_{n \to \infty}$  will be shown in the monitor or viewfinder for a few seconds while the picture is being recorded to the memory card. During this time, you can delete the picture.

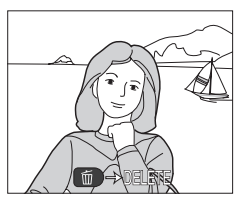

Press the  $\blacksquare$  button, a confirmation dialog will be displayed. Press the multi selector up or down to highlight an option, then press to the right to select.

- Select **No** to save the image to the memory card.
- Select **Yes** to delete the picture.

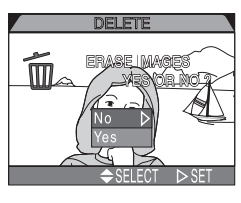

By default the camera is set to User Set A, where the camera controls the ma-SH jority of camera settings. If you set the camera to User Set 1, 2, or 3, you can change default settings to suit your needs. Settings that can be altered in User Sets 1, 2 and 3 are as follows:

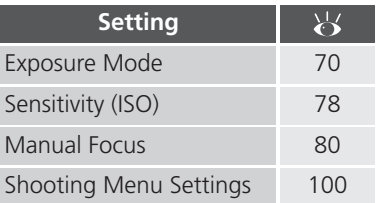

SHOOTING menu settings for User Sets 1, 2, and 3 are stored separately. If there is a particular combination of settings you use frequently, you can select User Set 1 and set the camera to those settings. The camera will "remember" your settings even when turned off, and will automatically restore these settings the next time User Set 1 is selected. You can create further combinations of settings for User Sets 2 and 3, and switch instantly from one combination of settings to the other simply by selecting the desired User Set.

Settings for the following menu items are stored separately in each User Set. The menu icons for these settings (step 3, next page) will turn red when set to something other than the default setting.

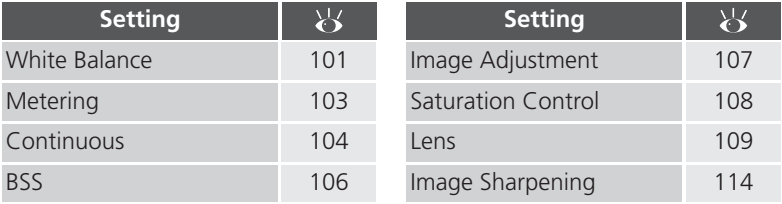

#### **The CMB** Button ( 130)  $\bullet$

By default, the **EUNC** button can be used to choose a User Set without accessing the camera menus. Press the **EUNE** button while rotating the command dial, the selected User Set will appear in the control panel while the **FUNC** button is pressed.

Follow the steps below to select a User Set.

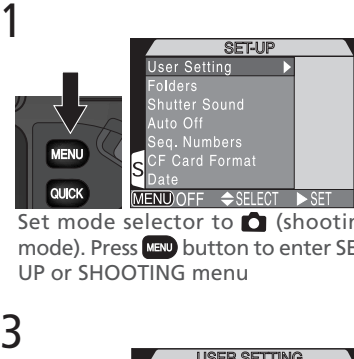

Set mode selector to **O** (shooting mode). Press MENU button to enter SET-UP or SHOOTING menu

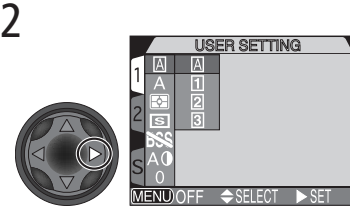

Display the list of User Sets

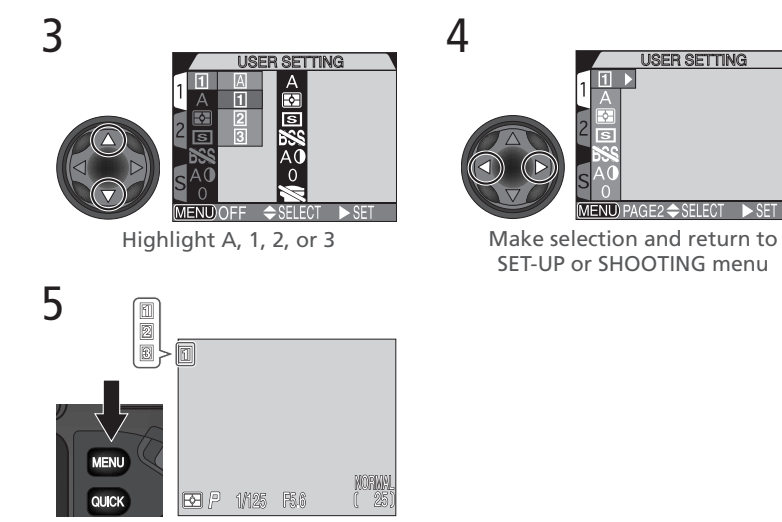

Press MENU button once or twice to exit menu. Except in case of User Set A, User Set number displayed in monitor or viewfinder

This section covers settings used only when User Set 1, 2, or 3 is selected in  $\bullet$ (shooting) mode. These are in addition to the settings described in "Using the Camera Controls (All User Sets)" (8448).

#### **Controlling Shutter Speed and Aperture: Exposure Mode**

In User Set A, the camera automatically adjusts shutter speed and aperture. In User Sets 1, 2, and 3, you can choose from four exposure modes that can give you direct control over shutter speed and aperture. To choose the exposure mode, rotate the command dial while pressing the  $\Box$  button.

The exposure mode cycles as follows:  $\mathbf{P}$  (programmed auto),  $\mathbf{S}$  (shutter-priority auto),  $\mathbf{F}$  (aperture-priority auto), and  $\mathbf{M}$  (manual).

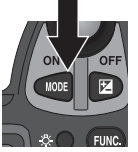

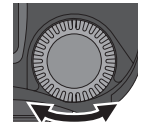

Press while rotating EXTERNED +<br>
FUNC:<br>
FUNC:<br>
COMMAND COMMAND COMMAND COMMAND COMMAND COMMAND COMMAND COMMENT OF THE SPACE OF THE SPACE OF THE SPACE OF THE SPACE OF THE SPACE OF THE SPACE OF THE SPACE OF THE SPACE OF THE SPACE OF THE SPACE OF

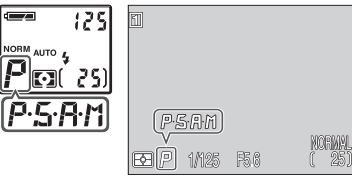

Exposure mode displayed in control panel and monitor or viewfinder

The following modes are available:

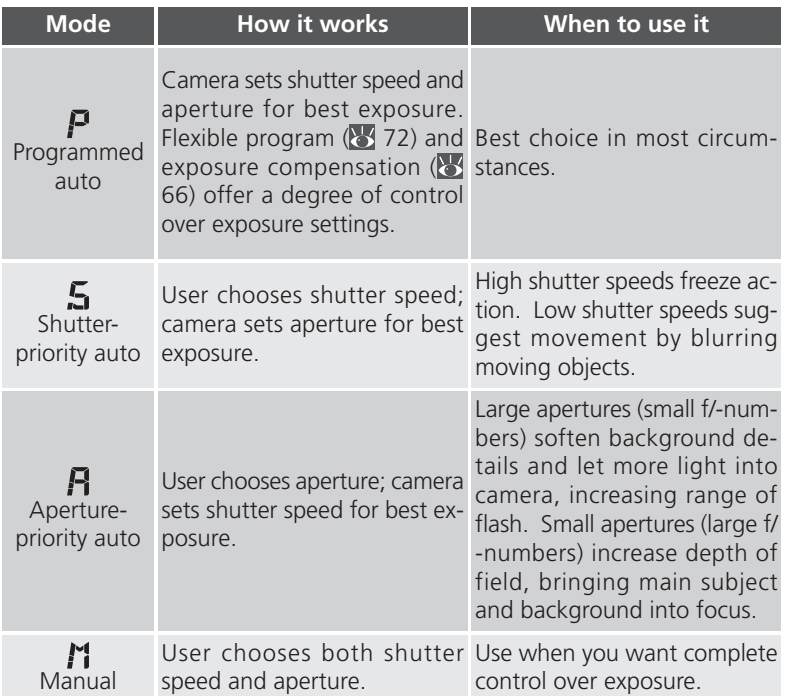

#### **Programmed Auto**

 $\Box$  In programmed auto, the camera automatically adjusts shutter speed and aperture according to the amount of light available. Adjustments to exposure can be made using the flexible program (see below), exposure compensation  $(X, 66)$  or exposure bracketing  $(X, 115)$ .

#### **Using the Flexible Program**

In User Set 1, 2, or 3, when the camera is set to programmed auto, the flexible program can be used to select different combinations of shutter speed and aperture which will produce the same exposure.

To use the flexible program, set the camera to  $\blacksquare$  (programmed auto), then turn the command dial until the desired combination of shutter speed and aperture appears in the monitor or viewfinder. The shutter speed appears in the control panel. Press the **control panel** button to switch between displaying the shutter speed and the aperture.

An asterisk ("\*") appears next to the exposure-mode indicator in the control panel and monitor or viewfinder to indicate that flexible program is in effect.

The default values for shutter speed and aperture can be restored by rotating the command dial until the asterisk ("\*") is no longer displayed next to the exposure-mode indicator. Default values are also restored when another User Set is selected, the mode selector is set to  $\blacksquare$  (playback mode), another exposure mode is selected, or the camera is turned off.

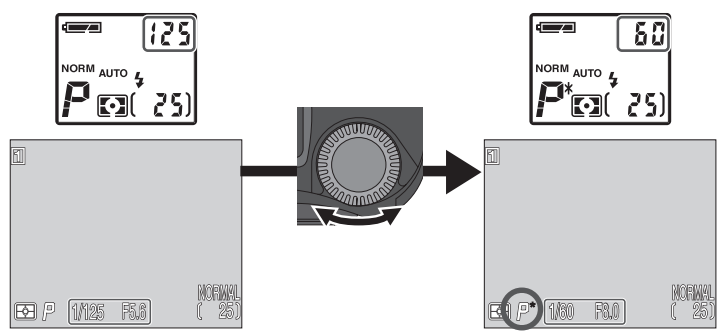

#### **Shutter-Priority Auto**

In shutter-priority auto, shutter-speed is controlled by rotating the command dial. Options range from 8 s to  $\frac{1}{4000}$ s in increments equivalent to 1 EV (one step).

To adjust shutter speed, set the camera to  $\zeta$  (shutter-priority auto), then rotate the command dial.

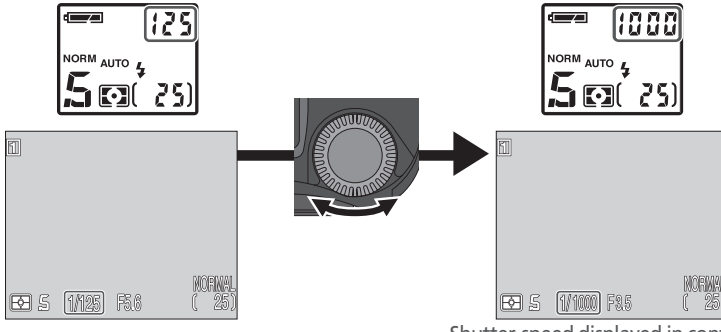

Shutter-speed displayed in control panel and monitor or viewfinder

- In  $\mathbf 5$  and  $\mathbf 7$  mode, if the selected shutter-speed or aperture would result in the picture being under- or over-exposed, the shutter speed or aperture displayed in the control panel and monitor or viewfinder will flash when the shutter-release button is pressed halfway. Choose another setting and try again.
- At shutter speeds of  $\frac{1}{4}$  s or slower, the shutter-speed indicator in the monitor or viewfinder will turn yellow to show that mottling ("noise") may appear in the final picture. We recommend that you either choose a faster shutter speed or turn **Noise Reduction** on (8, 117).

#### **Faster Shutter Speeds**

At a shutter speed of  $\frac{1}{4000}$  s, the aperture range is restricted. At maximum wide angle, the f/-number of the lens ranges from f/5.0 to f/8.0; at maximum telephoto, the f/-number of the lens is f/7.4.

#### **Shutter-Speed Limitations**

At **Continuous** settings of **Ultra HS** and **Movie** ( 104), the camera takes a fixed number of frames per second. Shutter speed can not be set to values slower than the frame advance rate  $\binom{1}{30}$  s and  $\binom{1}{15}$  s, respectively).

#### **Aperture-Priority Auto**

In aperture-priority auto, aperture is controlled by rotating the command dial, while the camera automatically adjusts shutter speed in the range 8 s– $\frac{1}{4000}$  s to produce optimal exposure. Aperture varies in increments equivalent to  $\frac{1}{3}$  EV  $\left(\frac{1}{3} \text{ step}\right)$ .

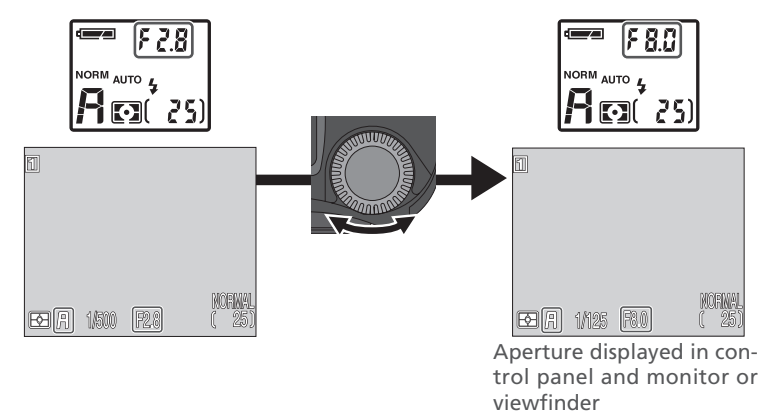

#### **Aperture and Zoom**

The maximum and minimum values for aperture are the maximum and minimum values for the camera lens, adjusted for the current zoom setting. Higher f/-numbers (smaller apertures) can be achieved by zooming the camera in, lower f/-numbers (larger apertures) by zooming the camera out. Unless **On** is chosen for **Fixed Aperture** in the **Zoom Options** menu (accessible from the SET-UP menu –  $\geq$  131), aperture will change as the camera is zoomed in or out. If, for example, you choose the second-highest aperture setting with the camera zoomed all the way out, the camera will vary the f/-number to maintain aperture at the second-highest setting for the current zoom position as you zoom the camera in.

125

## **Manual**

In manual exposure mode, you control both shutter speed and aperture. Shutter speed can be set to values between 8 s and  $\frac{1}{4000}$ s in increments equivalent to 1 EV (one step), or the shutter can be held open indefinitely for a long timeexposure of up to five minutes (BULB). Aperture can be adjusted in increments equivalent to  $\frac{1}{3}$  EV ( $\frac{1}{3}$  step).

- After choosing  $M$  (manual) as the exposure mode, remove your finger from the **MODE** button.
- **2** Press the work button again to select shutter speed or aperture. The selected item is displayed in the control panel, or in green in the monitor or viewfinder. The item selected will change each time the **MODE** button is pressed.
	- NORM AUTO A **NORM AUTO** 25
- 3 Rotate the command dial to set the selected item (aperture or shutter speed) to the desired value. The amount the picture would be under- or over-exposed at the selected setting is displayed in the control panel and in the exposure display in the monitor or viewfinder.

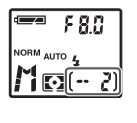

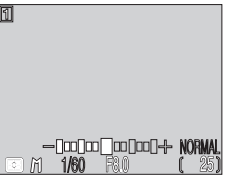

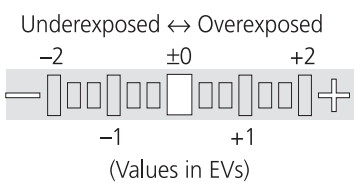

Control panel display is in EVs, rounded to nearest EV. Value is displayed for 8 s before being replaced by exposure-count display. If image would be under- or over-exposed by more than 9 EV, display shows flashing –9 (underexposure) or +9 (overexposure). Monitor or viewfinder exposure display shows values from –2 to +2 EV in increments of  $\frac{1}{3}$  EV.

A Repeat steps 2 and 3 to set the other item (shutter speed or aperture).

#### **The Multi Selector**

The item not currently selected in the control panel shutter-speed/aperture display or monitor can be adjusted by pressing the multi selector left or right while the  $\Box$  button is held down. If aperture is displayed in green in the monitor or viewfinder, the multi selector can be used to set shutter speed, and vice-versa.

#### **Long Time-Exposures (BULB)**

When manual exposure mode is selected and **Continuous** set to **Single** ( 104), shutter speed can be set to BULB for long time-exposures of up to five minutes. With shutter speed selected in the control panel or in the monitor or viewfinder, rotate the command dial until the control panel shows  $\mathbf{b} \mathbf{u}$  is (BULB will be displayed in the monitor or viewfinder).

At this setting, the shutter will remain open while the shutter-release button is pressed, to a maximum of 1 min (for exposures of up to five minutes, set the **Exposure Options** : **Maximum Bulb Duration** item in the SHOOTING menu to **5 min**; **110**). To prevent blurring caused by camera shake, we recommend that you use a tripod and a remote shutter release such as the MC-EU1 remote cord (available separately). We also recommend that you turn **Noise Reduction** on (**8** 117) to reduce mottling ("noise").

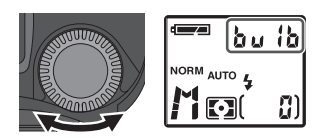

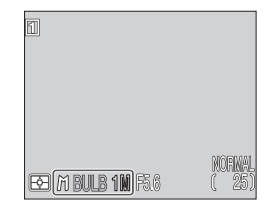

#### **Making Movies: Movie Mode**

The COOLPIX5700 can record movies up to 60 seconds in length at a rate of about 15 frames per second, with sound recorded via the camera's built-in microphone. Each frame is  $320 \times 240$  pixels in size (QVGA).

1 In the SHOOTING menu, select **Continuous**: **Movie** ( 104).

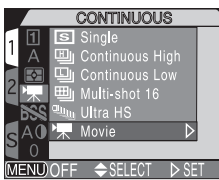

**7** Press the shutter-release button all the way down to begin recording. If the monitor is rotated to point in the same direction as the lens, the image in the monitor will be inverted. The exposure count display will show the length of the movie that can be recorded.

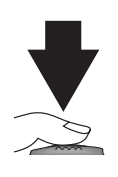

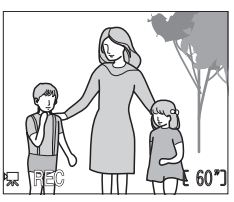

3 Press the shutter-release button all the way down again to end recording.

Recording will end automatically after 60 seconds, or sooner if no more memory is available on the memory card. The movie will be stored as a QuickTime movie file with a file name ending in ".MOV". For information on playing back your movie, see Movie Playback (8990).

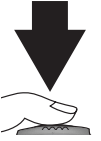

#### **Movie Mode**

- Digital zoom ( $\frac{1}{6}$  61) can zoom up to only 2 $\times$ .
- •The built-in Speedlight is disabled.
- •If the monitor is rotated to point in the same direction as the lens, the image in the monitor will be inverted. Playback will also be inverted.

#### **Reacting Faster to Light: Sensitivity (ISO Equivalency)**

#### *What Is "Sensitivity"?*

"Sensitivity" is a measure of how quickly your camera reacts to light. The higher the sensitivity, the less light needed to make an exposure, allowing the same exposure to be achieved with higher shutter speeds or smaller apertures. In a digital camera, increased sensitivity is similar to using a fast film: higher sensitivities allow higher shutter speeds, at the expense of mottling, or "noise" (the digital equivalent of film "grain") appearing in the final image.

#### *Adjusting Sensitivity*

In User Set A, the camera sets sensitivity automatically in response to lighting conditions. In User Set 1, 2, or 3, you can choose a fixed value for sensitivity from four possible settings. Sensitivity is set by rotating the command dial while pressing the ISO ( $\circledast$ ) button. The sensitivity setting cycles as follows: AUTO, 800, 400, 200, and 100.

Sensitivity is displayed in control panel and monitor or viewfinder. After ISO button is released, **ISO** icon appears in control panel when sensitivity is above 100. At setting of AUTO, AUTO is displayed in monitor or viewfinder until ISO button is released; **ISO** icon then appears whenever sensitivity is above 100.

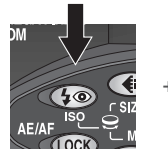

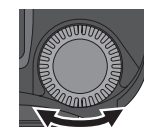

Press while rotating<br>command dial

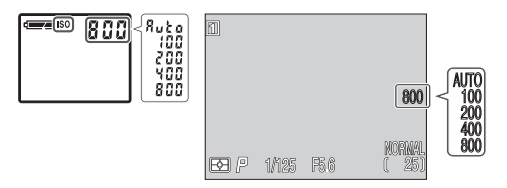

#### **Noise**

At shutter speeds of  $\frac{1}{30}$ s or slower, mottling ("noise") may appear in the final picture. We recommend that you either choose a faster shutter speed or turn **Noise Reduction** on (8, 117).

The following settings are available:

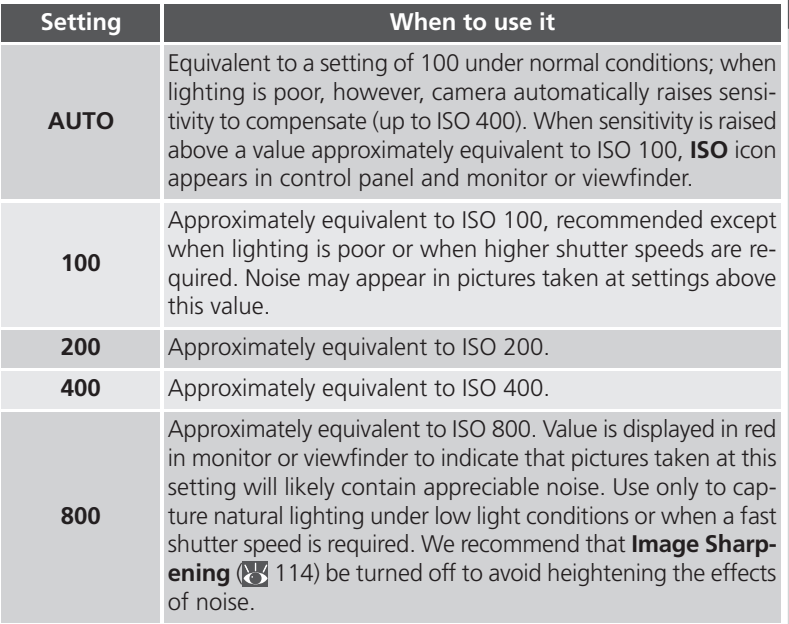

#### $\overline{\mathscr{G}}$ **Using the Flash**

A setting of 800 is intended for use with natural lighting. We recommend that you choose AUTO or a fixed value of 400 or less when using the flash.

#### **Exposure Mode**

If sensitivity is set to AUTO in shutter-priority auto or manual exposure modes, sensitivity will be fixed at ISO 100 equivalent and will not vary with lighting conditions.

#### **Focusing by Hand: Manual Focus**

In User Sets 1, 2, and 3, manual focus can be used in place of the default autofocus for situations in which you are unable to achieve the desired results using autofocus. To use manual focus:

#### 1 Enter manual focus

Press and hold the MF (<a>>>>>>>> button and rotate the command dial until the manual focus indicator appears in the monitor or viewfinder and  $\blacksquare$  appears in the control panel.

## 2 Focus

While pressing the MF  $( \bullet \bullet )$  button, rotate the command dial. Using the monitor or viewfinder as your guide, continue to rotate the command dial until your subject is in focus. The camera can focus from macro close-up (about 3 cm (1") measured from the lens) to infinity. If you zoom the lens after focusing, you will have to refocus your subject.

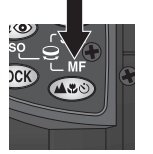

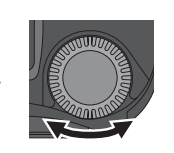

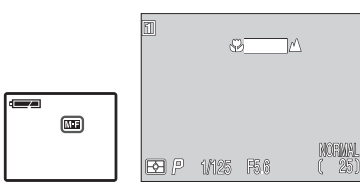

Press while rotating  $\frac{1}{\sqrt{\frac{1}{\sqrt{1+\frac{1}{\sqrt{1+\frac{1}{\$ 

**MEE** icon in control panel and manual focus indicator in monitor or viewfinder show that manual focus is in effect.

## $3$  Take the picture

Press the shutter-release button all the way down to take the picture.

Manual focus can be cancelled by pressing the  $\text{A}\text{D}\text{D}$  button to select a new focus mode.

#### **Close-ups and Optical Zoom**

At short focus distances, the camera may be unable to focus at some zoom positions. If the camera is unable to focus at the current zoom position, the focus distance display in the monitor or viewfinder will turn red. Zoom the camera in or out until the focus distance is no longer shown in red.

#### **Using the Self-Timer**

When using the self-timer, be sure that the self-timer is selected (**89** 58) *before* manually adjusting focus. Changing the focus mode after setting focusing will cancel manual focus.

#### **Focus Confirmation**

Setting **Focus Confirmation** to **MF** or **On** ( 113) in the SHOOTING menu will cause the areas in focus to be sharply outlined in the monitor or viewfinder, making it easier to focus.

# *Playing Back Your Pictures*

Set the mode selector to  $\square$  and play back your pictures using playback mode.

Playing Back Your Pictures **Playing Back Your Pictures**

Slide the mode selector to  $\blacksquare$  to access playback  $\bullet$  mode. The most recent picture will be displayed in the monitor. In playback mode, the following options are available.

### **Full-Screen Playback**

The following options are available in full-screen playback.

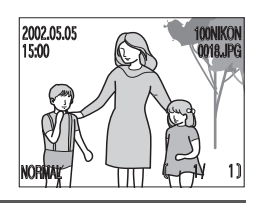

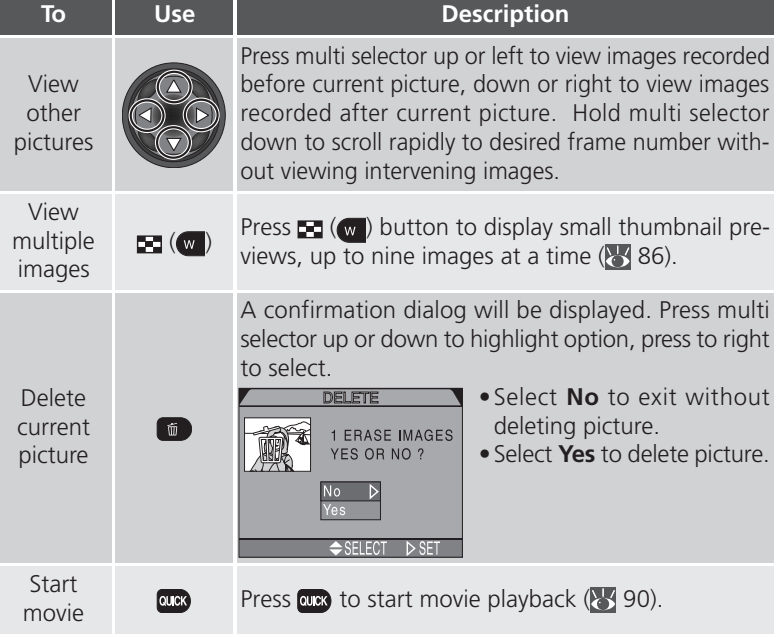

**E.**<br>Militar

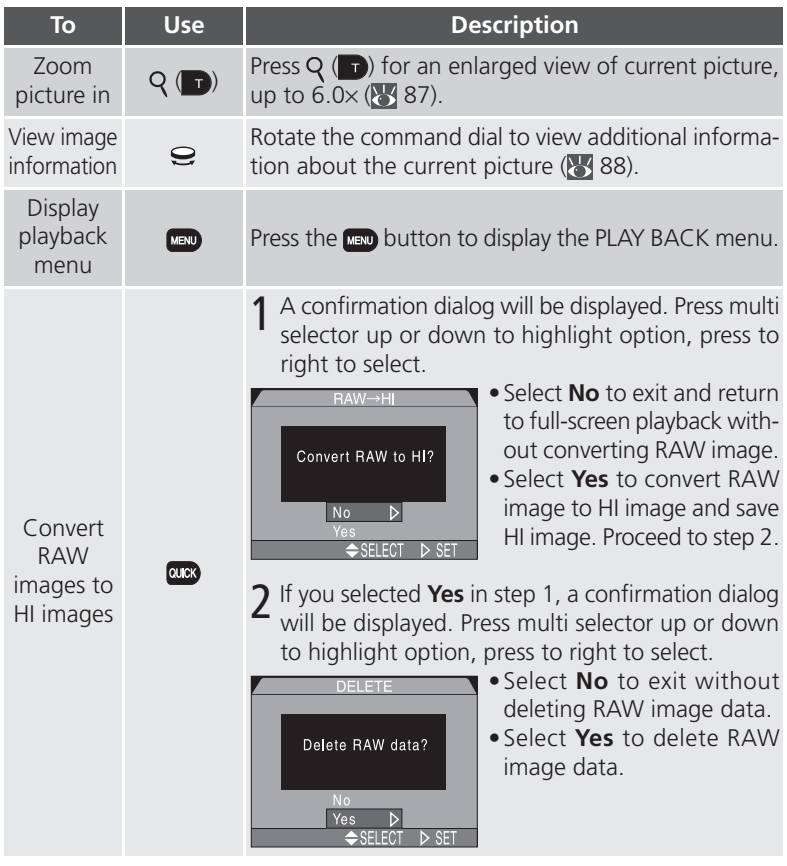

#### **Converting RAW Images**

When you convert a RAW image into a HI image, the converted image file will have a new name and the .NEF extension will be changed to .TIF. Be sure there is enough space on the card for the new HI image before converting the image. One image requires about 15 MB of space on the memory card.

#### **Thumbnail Playback**

Pressing the  $\blacksquare$  (w) button in full-screen playback displays a menu of four thumbnail images. When thumbnails are displayed, the following options are available.

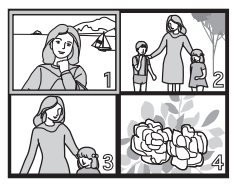

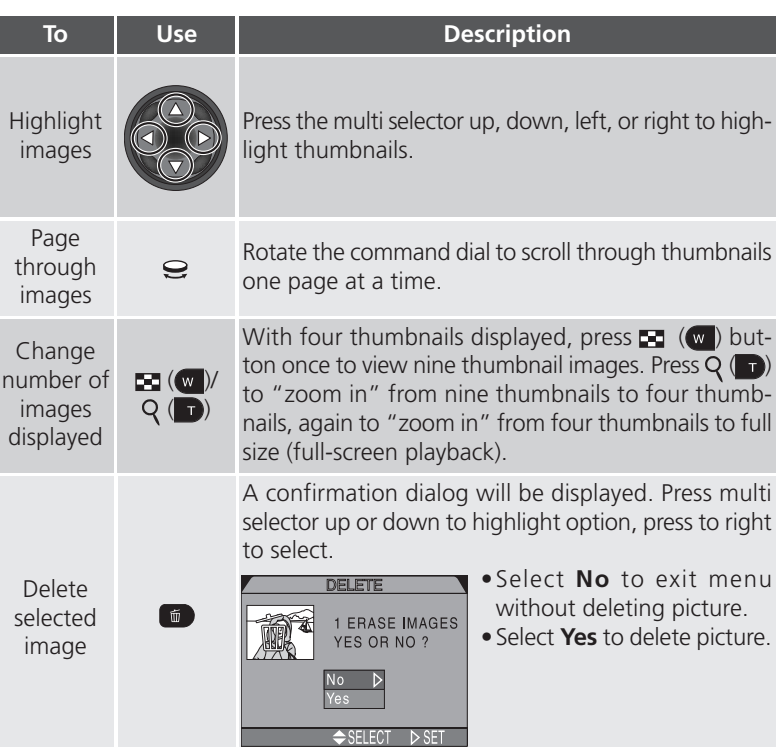

#### **Taking a Closer Look: Playback Zoom**

Use the  $Q(\mathbf{T})$  button to zoom in on images displayed full screen (disabled when **Ultra HS** or **Movie** have been set in the **Continuous** menu).

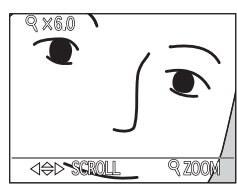

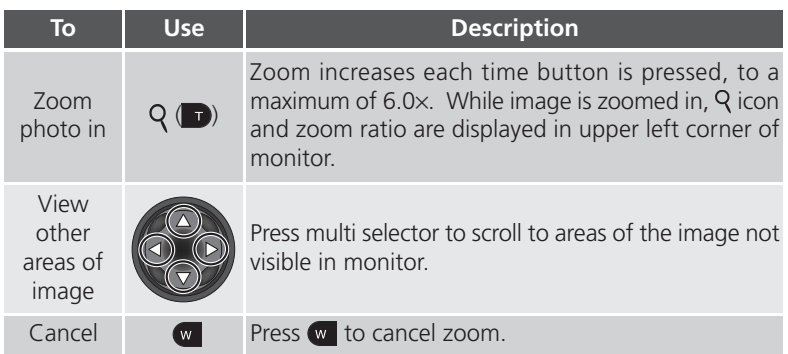

#### **Notes on Playback Zoom**

To view other pictures on the memory card, first cancel zoom.

Additional time may be required to display pictures taken at an image quality setting of RAW or HI.

Playback zoom can not be used when viewing movies, or pictures taken at a setting of **Ultra HS**.

#### **Viewing Image Information**

Image information is shown superimposed on images in full-screen review or full-screen playback. There are five pages of image information for each image. Rotate the command dial to cycle through image information as follows: Page 1 ⇔ Page 2 ⇔ Page 3 ⇔ Page 4 ⇔ Page 5 ⇔ Page 1.

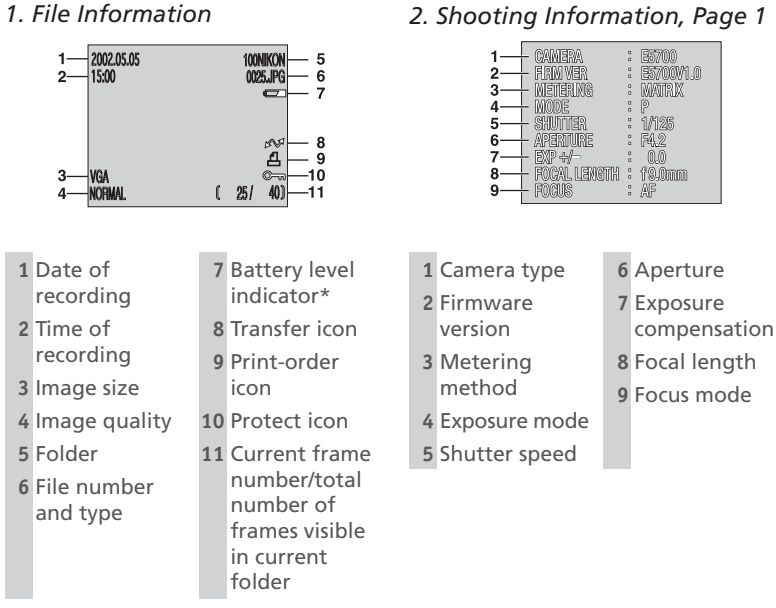

\* Appears only when battery is running low.

#### **Image File and Folder Names**

Pictures taken with the COOLPIX5700 are identified by file names that begin with "DSCN" followed by a four-digit file number from 0001 to 9999 assigned automatically by the camera. Each file name ends in a three-letter extension: ".NEF" for RAW images, ".TIF" for HI images, ".JPG" for other images, and ".MOV" for movies. Picture files are stored in folders automatically named with a three digit folder number by the camera.

D Playing Back Your Pictures **Playing Back Your Pictures**

*3. Shooting Information, Page 2*

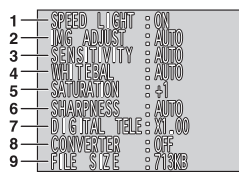

#### *4. Exposure Information*

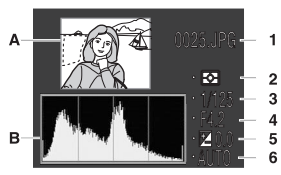

#### *5. Focus Confirmation*

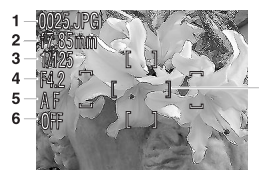

 $\overline{7}$ 

- **1** Flash status
- **2** Image
- adjustment
- **3** Sensitivity (ISO equivalency)
- **4** White balance
- **5** Color
	- saturation
- **6** Sharpening
- **7** Digital zoom
- **8** Lens-converter status
- **9** File size
- **A** Thumbnail preview (flashing border marks image highlights—i.e., brightest areas of image)
- **B** Histogram (shows distribution of tones in image: horizontal axis gives pixel brightness, with dark tones to left and bright tones to right, vertical axis shows number of pixels of each brightness in image)
- **1** File no. and type **2** Metering method
- **5** Exposure compensation
- **3** Shutter speed **6** Sensitivity
- **4** Aperture
- **1** File no. and type
- **2** Focal length
- **3** Shutter speed
- **4** Aperture
- **5** Focus mode
- **6** Noise reduction
- **7** Focus confirmation (areas of image that are in focus are sharply outlined, and active focus area is shown in red)

#### **Movie Playback**

In full-screen playback, movies are indicated by a icon in the lower left corner of the display. Movie playback is controlled with the **ax** button. During playback, sound recorded with the movie is played back over the camera's built-in speaker, and the zoom button is used to control playback volume.

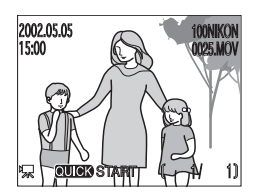

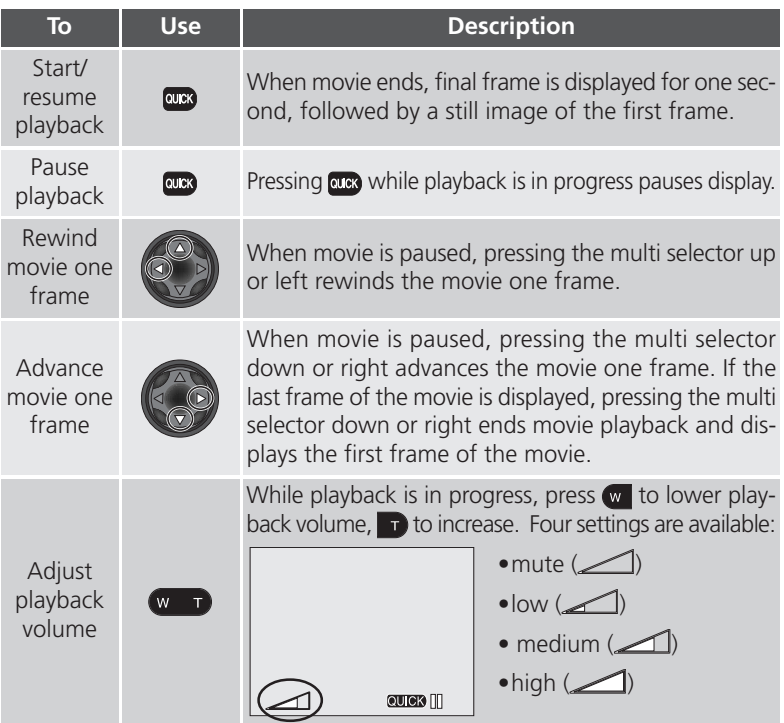

# *Menu Guide*

#### *List of Menu Options*

Outlines all of the options available in the SHOOTING, PLAY BACK and SETUP menus.

#### *Using the Menus*

Explains how to use the camera menus to change camera settings.

#### *Using the SHOOTING Menu*

This menu contains a number of options for finetuning shooting settings.

#### *Using the SET-UP Menu*

This menu is used for basic camera setup.

#### *Using the PLAY BACK Menu*

The PLAY BACK menu contains options for managing images stored on memory cards.

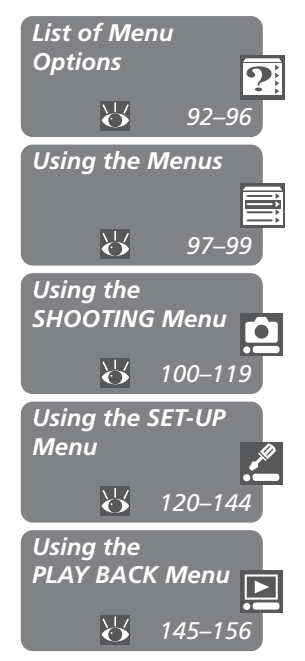

#### *SHOOTING Menu*

The SHOOTING menu contains two pages of advanced shooting options. It is available in User Set 1, 2, or 3 in  $\bigcirc$  (shooting) mode. A  $\ominus$  icon next to a menu item indicates that the selection can be made directly from the main menu using the command dial.

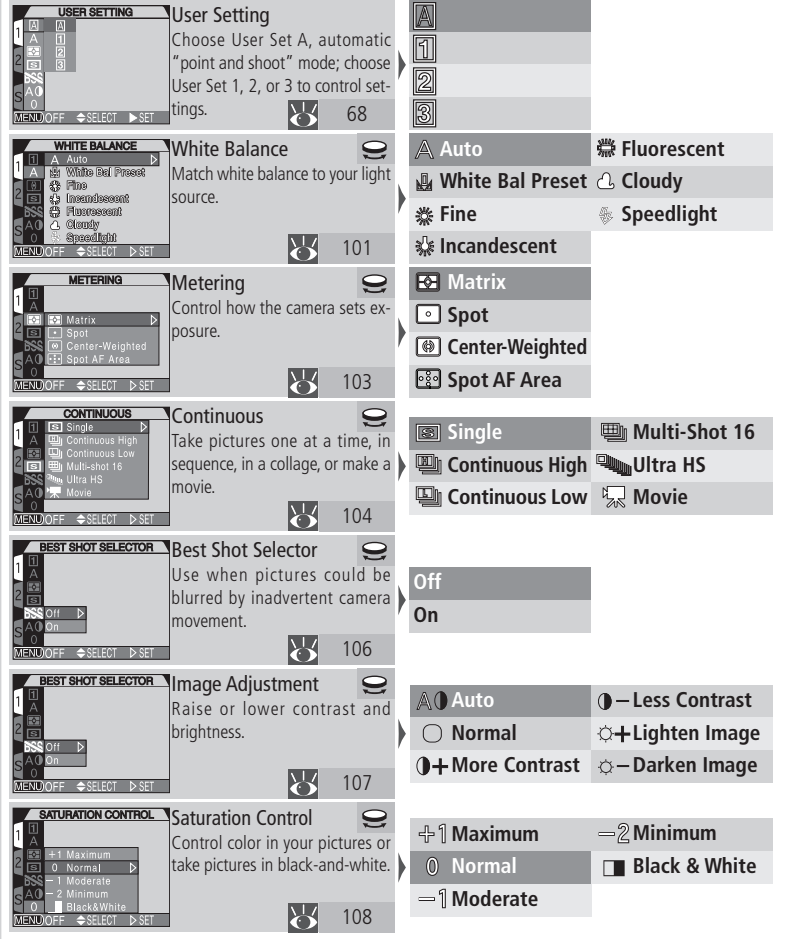

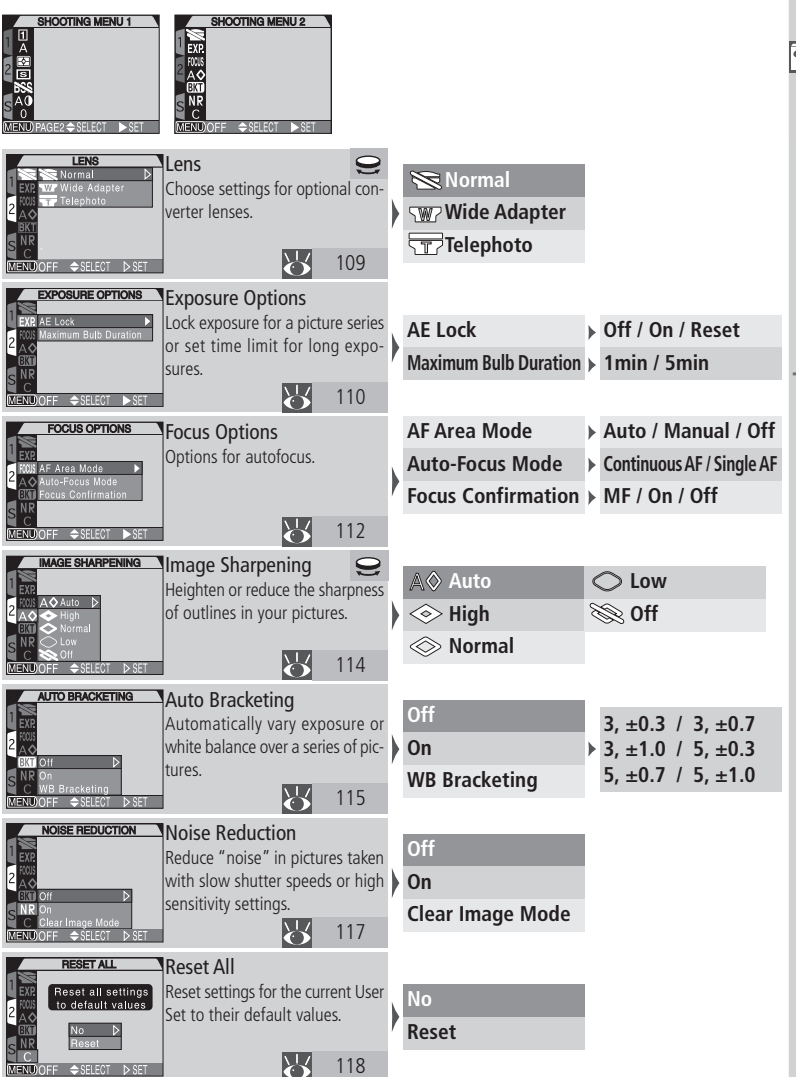

#### *SET-UP Menu*

The options available in the SET-UP menu depend on the operating mode and, in  $\bullet$ (shooting) mode, on the User Set selected.

**FOLDERS A,1, 2, 3** Folders tor Option N I KO N Select folder for storage, create, **Options** Controls rename, and delete folders. Zoom Options Auto Off **NIKON** Seq. Numbers CF Card Format ₩ ENU)OFF 
⇒SELECT 121 **ONITOR OPTIC** Monitor Options 1, 2, 3/D **1, 2, 3/ Start-up Display** Set start-up display, turn picture Start-up Display Cont review on and off, or control mon-**Review Options** Zoom Auto itor display. Seq. **Shutter Release Speed** CF C ₩ 126  $\triangle$ SFI FOT **Memorize CONTROLS Controls 1, 2, 3** Folders onitor Option Specify default settings; set func-Controls tions of **EUMO** and AE/AF COOD Func. Zoom Options Auto Off buttons. Seq. Numbers CF Card Format ₩ 129 ENDOFF SELECT **AE-L, AF-L ZOOM OPTIO** Zoom Options **1, 2, 3** Folders **Digital Tele** Monitor Options Control digital zoom, zoom speed ontrols and aperture during zooming. **Fixed Aperture** Digital Tale Juto Off ea. Numbe **Zoom Speed** Card For ₩ 131 MENDOFF ASFIEC **AUTO OF All Modes 30 s** Auto Off Folders Monitor Options Specify amount of time before **1 M** Controls camera enters sleep mode to save oom Options  $\overline{30s}$ **5 M** power. eq. Numbers CF Card Format ₩ 133 **30 M** MENUOFF → SELEO **SEQ. NUMBER A,1, 2, 3** Seq. Numbers Folders **On** Control automatic file naming. Monitor Options Controls **Off** Zoom Options uto Of

**Reset**

**On / Off Off / On High / Low**

**Brightness Hue**

*<u><i><b>/* //Mode/</u>

**User Setting / ▲心 / White Balance / Metering**

**▶ □ New / @BG Rename / Om Delete** 

**AE-L&AF-L/AE-L/AF-L**

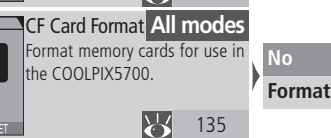

 $\overline{\mathbf{V}}$ 

134

*94*

Card Format

MENUOFF → SELECT D

All images will be deleted !

MENDOFF SELED CF CARD FORMAT WARNING !  $\mathbb{L}$ 

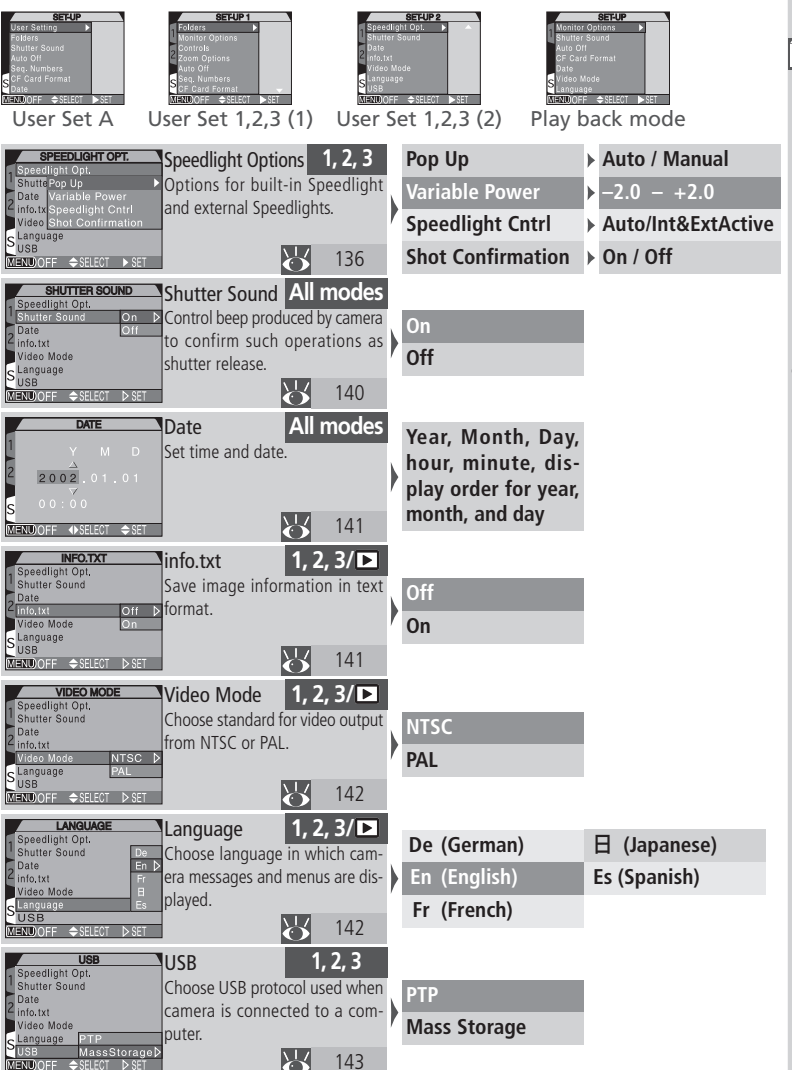

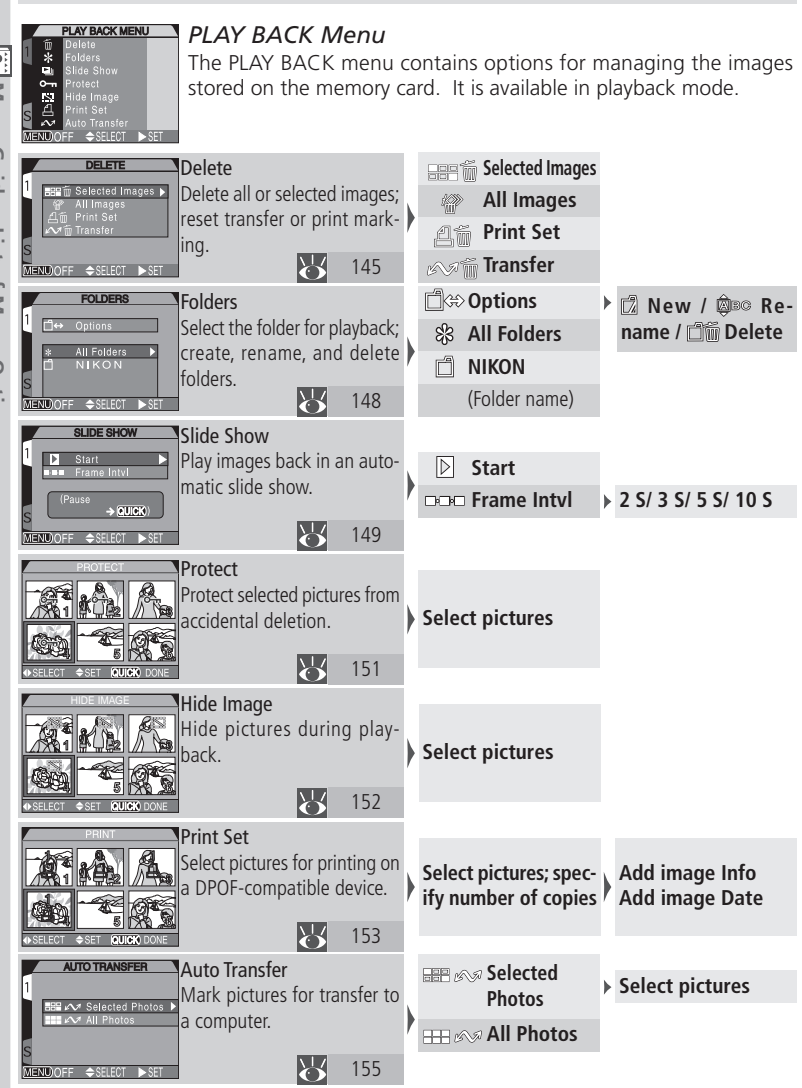

Menu Guide-List of Menu Options **Menu Guide—List of Menu Options**

*96*
# **Using the Menus**

This chapter explains how to use the camera menus to alter settings. Your camera has three separate menus, the SHOOTING menu, the PLAY BACK menu, and the SET-UP menu. The SHOOTING menu can only be displayed when the mode selector is set to  $\bullet$  (shooting) mode, and User Set 1, 2, or 3 is selected. The PLAY BACK menu can only be displayed when the mode selector is set to (playback) mode. The SET-UP menu can be displayed in all modes and User Sets, although the items in the menu differ according to the mode and User Set in use (**144** 120).

## 1 **Display menu**

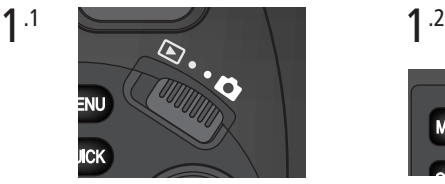

Set the mode selector to either shooting mode  $($  ) or playback mode  $($   $\blacktriangleright$   $)$ .

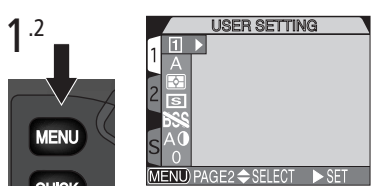

Press the **MENU** button to display the menu.

- In shooting mode, if you are using User Set A, the SET-UP menu will be displayed; if you are using User Set 1, 2 or 3, the SHOOTING menu will be displayed.
- In playback mode the PLAY BACK menu will be displayed.

### **Taking Pictures while Menus are Displayed**

When menus are displayed in  $\bullet$  (shooting) mode, pressing the shutter-release button halfway clears the menu and displays the view through the lens. Press the shutter-release button all the way down to take a picture. When you take your finger off the shutter-release button, the menu will be restored.

**Menu Guide—Using the Menus**

uide—Using the Menus

**Menu** 

### 2 **Using the menus to adjust camera settings**

To navigate through the menus, press the multi selector in the direction you want to go.

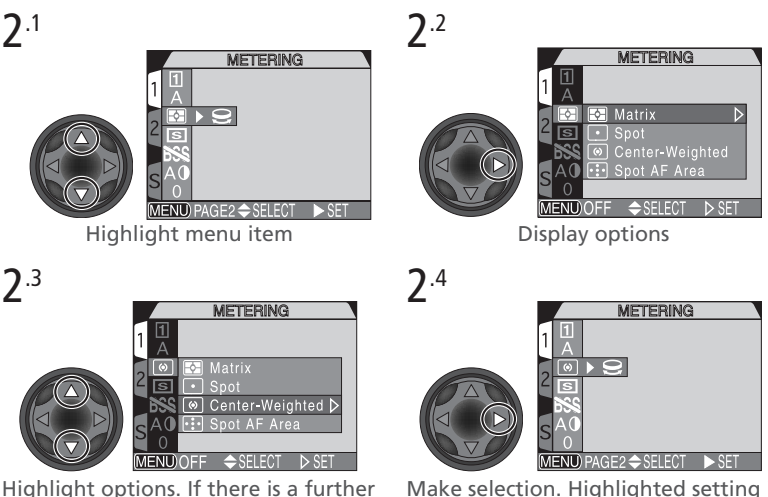

menu repeat steps 2.2 and 2.3.

Make selection. Highlighted setting is put into effect and screen returns to the main menu.

 $A \rightleftharpoons$  icon appearing next to a highlighted item in the SHOOTING menu shows that a selection can be made directly using the command dial. The current selection for these items is shown by the icon that appears in the main menu.

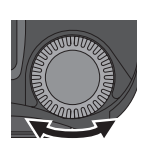

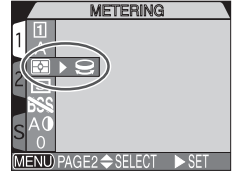

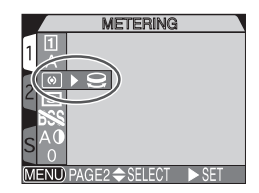

Rotate the command dial Stop when icon for desired option is displayed.

# 3 **Exiting the menus**

You can use MENU to exit the menu.

- If "PAGE 2" appears in the bottom left of the menu, press wave once to go to the next page, again to exit the menu and return to shooting or playback mode.
- If "OFF" appears in the bottom left of the menu, press was once to exit the menu and return to shooting or playback mode.

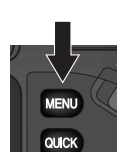

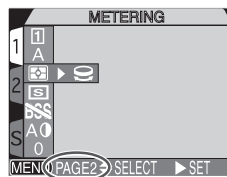

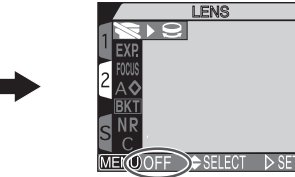

# 4 **Moving between menus**

To move between pages of a multi-page menu, or to access the SET-UP menu from the SHOOTING and PLAY BACK menus:

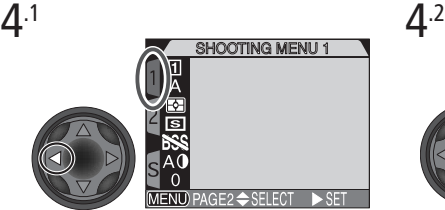

With the main menu displayed, press the multi selector to the left to highlight the menu tab.

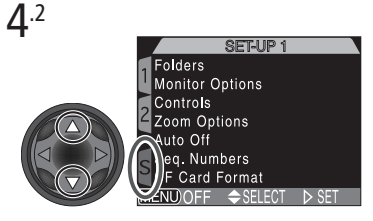

Press the multi selector up or down to select the tab for the desired menu, then press the multi selector to the right to enter the menu.

# **Using the SHOOTING Menu**

The SHOOTING menu can only be accessed in User Set 1, 2, or 3. Refer to page ( $\rightarrow$  68) for information on how to select a User Set. Any changes to settings in the SHOOTING menu are automatically stored in the selected User Set, and will be recalled the next time the User Set is selected.

The SHOOTING menu contains two pages of options which are described on the following pages.

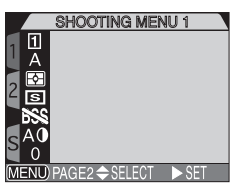

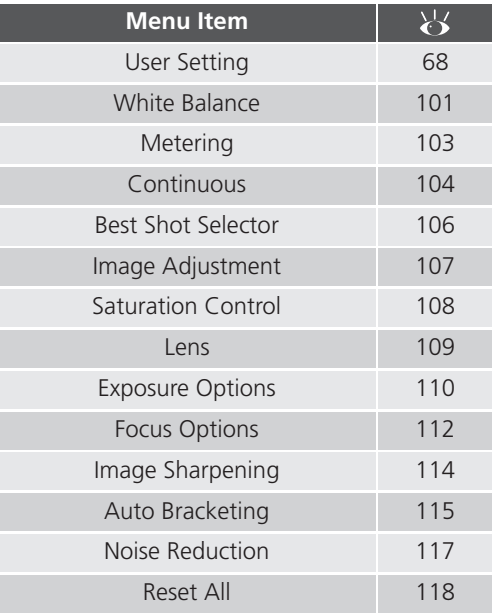

### **Keeping Colors True:** *White Balance*

White balance is used to preserve natural colors under different types of lighting.

In User Sets 1, 2, and 3, white balance can be set using the **White Balance** menu (in User Set A, white balance is adjusted automatically).

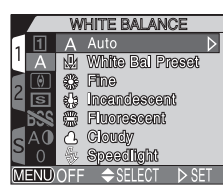

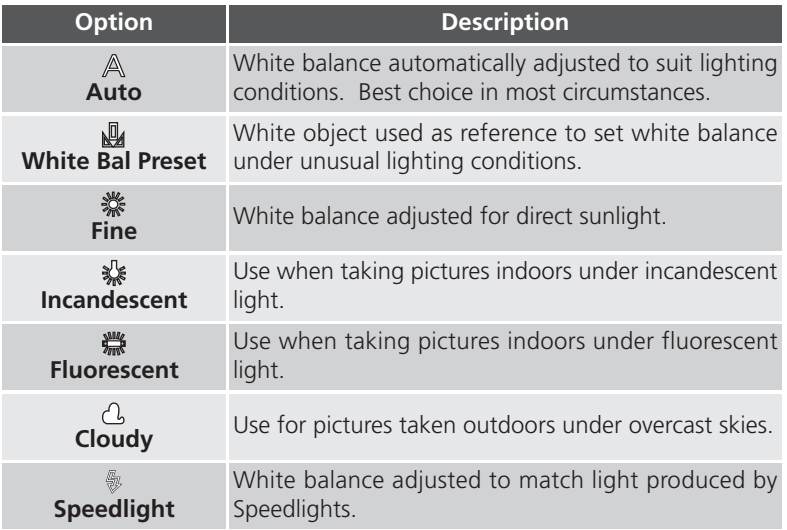

The **cure** button can be set to adjust white balance without having to access the menu  $\left(\frac{1}{2}\right)$  130).

At settings other than **Auto**, the current **White Balance** setting is indicated by an icon in the monitor or viewfinder.

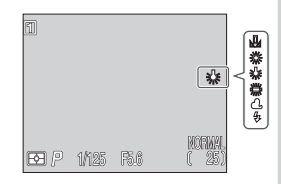

#### *Preset White Balance*

Preset white balance is used to adjust white balance when shooting under mixed lighting or to compensate for light sources with a strong color cast. When (**White Bal Preset**) is selected from the **White Balance** menu, the camera will zoom in and the menu shown at right will be displayed in the monitor or viewfinder.

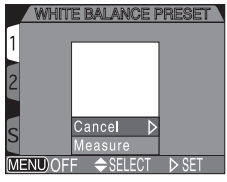

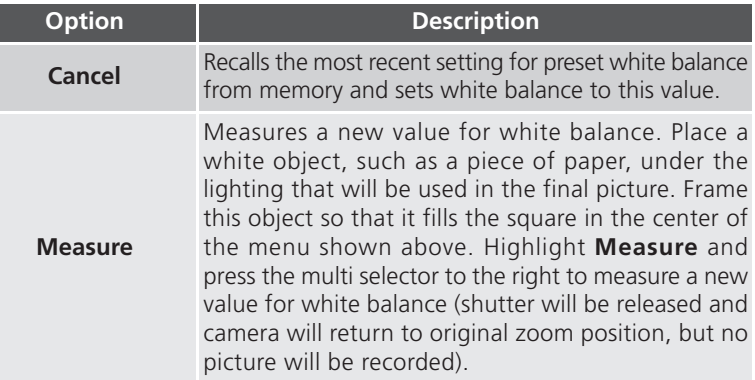

#### *Fine-Tuning White Balance*

At settings other than (**Auto**) and (**White Bal Preset**), white balance can be "fine tuned" by highlighting the desired setting and rotating the command dial to select an adjustment  $(-3 \text{ to } +3)$  from the menu. Raising white balance tends to give images a blue cast, while lowering white balance generally makes pictures

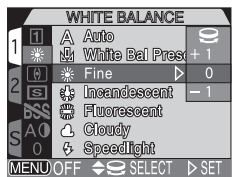

appear slightly yellow or red. In the case of **... (Fluorescent**), the menu offers a choice of bulb types (see table below).

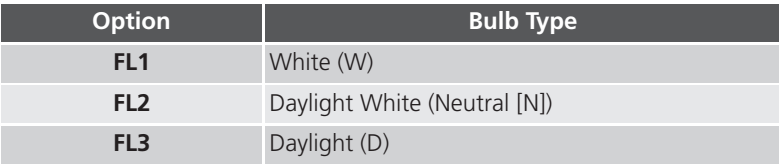

User Sets 1, 2, and 3 offer a choice of four metering methods. (In User Set A, matrix metering is used).

The following options are available:

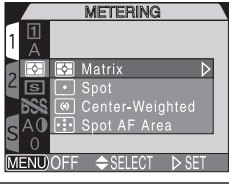

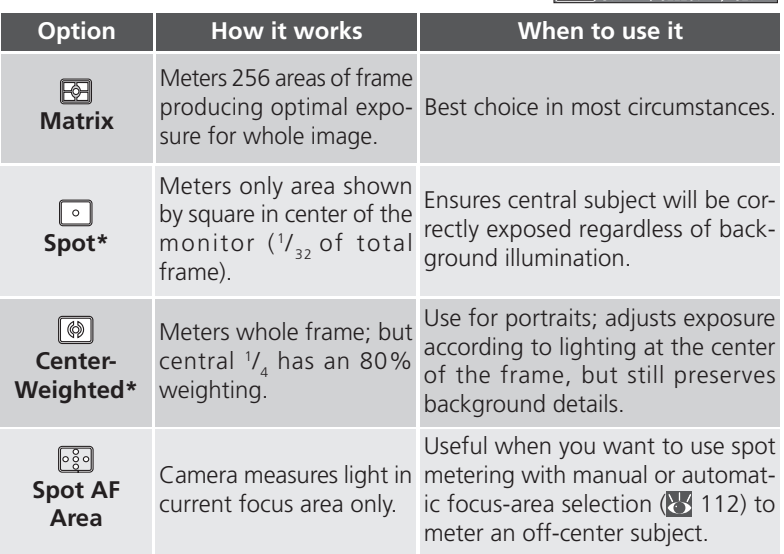

\*Can be used with autoexposure lock ( 57) to meter off-center subjects.

**Viewing the Current Metering Setting**

Current metering method is indicated by icons in the control panel or, monitor or viewfinder.

Spot metering exposure target

At a setting of Spot AF Area the At a setting of the control **in**<br>( ) icon is displayed in the control **in** panel, and the  $(\sqrt{3})$  icon is displayed in the monitor or viewfinder.

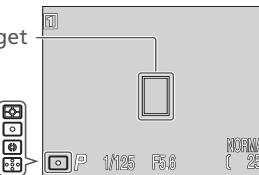

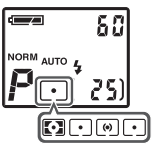

### **Making Movies and Taking Pictures in a Sequence:** *Continuous*

The **Continuous** menu sets how many pictures are taken when the shutter-release button is pressed (and held down). A movie option is also included for recording short video clips with audio.

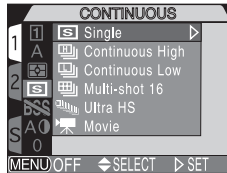

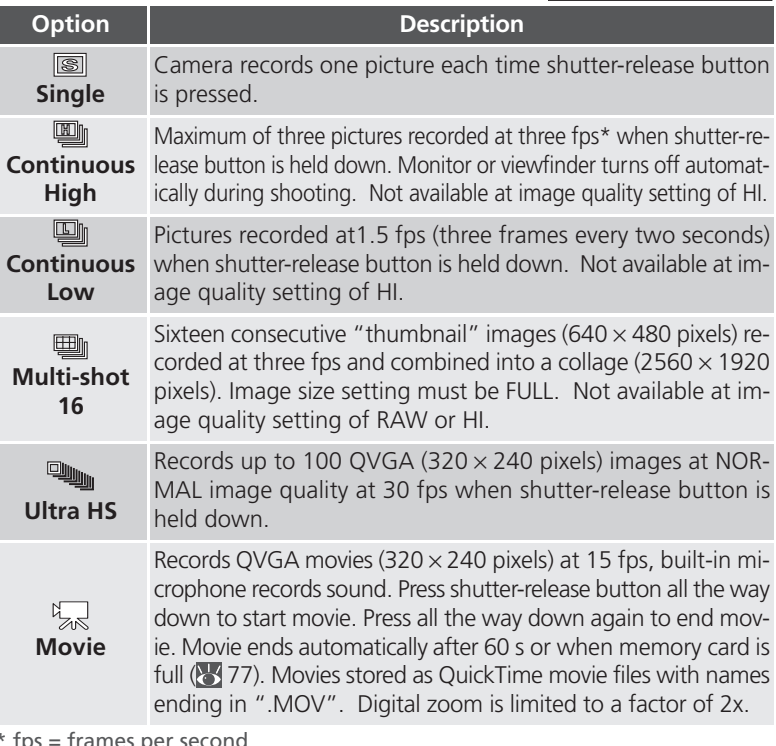

\* fps = frames per second

#### **Image Size and Shutter Speed**

At an image size setting of SXGA, XGA or VGA, and shutter speeds slower than 1/ 30 s, we recommend settings of **Single** or **Continuous Low** .

#### **Restrictions on Using Continuous Mode**

- •At an image-quality setting of HI, **Continuous Low** and **Continuous High** are not available.
- •At a setting of **Continuous High**, the monitor or viewfinder will turn off.
- •At an image-quality setting of RAW or HI, **Multi-Shot 16** is not available.
- At a setting of **Ultra HS** or **Movie**, **BSS** ( $\frac{1}{2}$ , 106), **Focus Confirmation** ( $\frac{1}{2}$ ) 113), and bracketing  $\left(\frac{1}{2}\right)$  115) are not available.
- •When shooting at settings of **Ultra HS** or **Movie**, the image displayed in the monitor will be inverted while shooting and during playback if the monitor is rotated forward.
- Select **All Folders** or a specific folder (i.e. N\_001) from the **Folders** menu ( $\frac{1}{2}$  148).

#### **Focus, Exposure, and White Balance**

At settings other than **Single** and **Movie**, focus, exposure, and white balance are determined by the first shot in each series.

## **Speedlights**

The built-in Speedlight is only available at a setting of **Single**. At settings of **Single**, **Continuous Low**, **Continuous High**, and **Multi-shot 16**, an external Speedlight can be used; however, if the built-in Speedlight is unable to pop up in order to use the photocell, the external Speedlight will not fire.

### **Ultra HS Sequence**

Zoom indicator in monitor or viewfinder moves from S (start) to E (end) during recording, showing remaining time. Remove finger from shutter-release button to interrupt shooting at any time.

### **Viewing the Current Continuous Setting**

At settings other than **Single**, the current **Continuous** setting is indicated by an icon in the monitor or viewfinder.

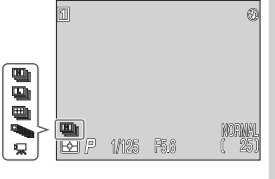

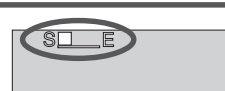

### **Getting Sharper Pictures:** *Best Shot Selector*

If you are using a slow shutter speed, or if you are taking a close-up shot with either the zoom or macro focus, camera movement may blur your picture. Use the "best-shot selector" (**BSS**) to reduce the effects of blur in these situations.

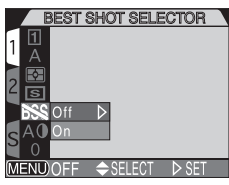

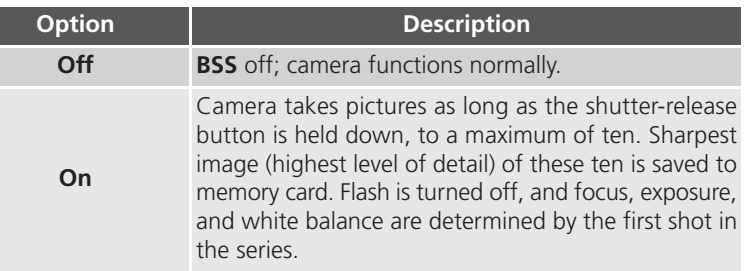

### **Viewing the Current BSS Setting**

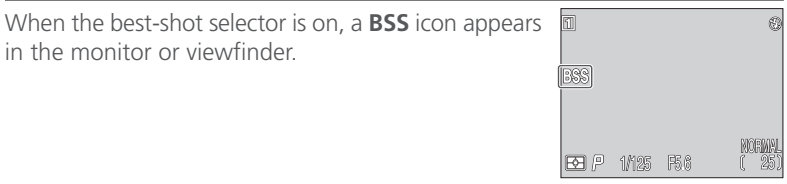

### **BSS - Restrictions on Use**

- •**BSS** may not produce the desired results with a moving subject or if you change the composition while the shutter-release button is pressed all the way down.
- •**BSS** is not available
	- at **Continuous** settings other than **Single** ( $\frac{1}{2}$  104)
	- when auto bracketing or white balance bracketing is selected (**8** 115)
	- when **Noise Reduction** is set to **On** or **Clear Image Mode** ( $\frac{1}{2}$  117) Selecting these settings automatically cancels **BSS** .

## **Adjusting Contrast and Brightness:** *Image Adjustment*

In User Set A, the camera automatically adjusts image brightness and contrast. In User Sets 1, 2, and 3, you can adjust image compensation using the menu options shown below.

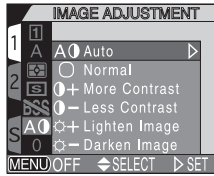

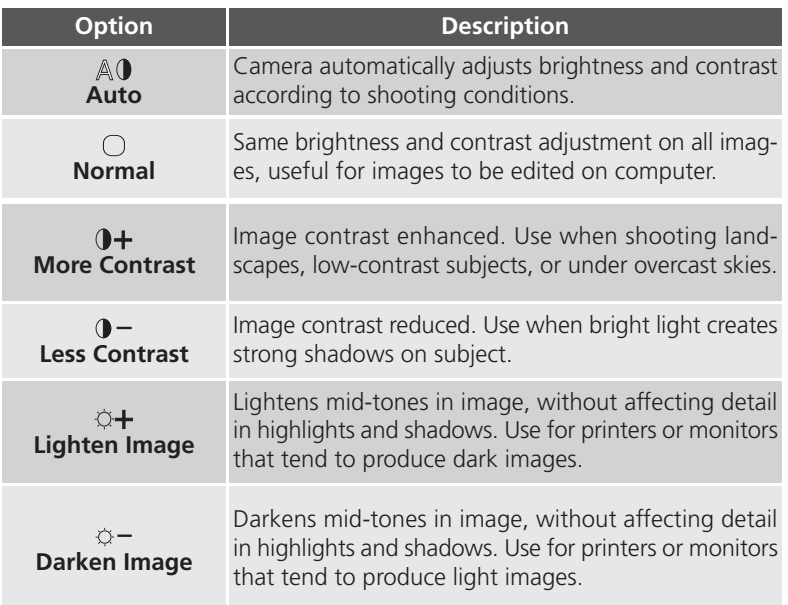

### **Viewing the Current Image Adjustment Setting**

At settings other than **Auto** and **Normal**, an image-adjustment icon appears in the monitor or viewfinder.

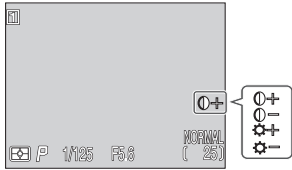

## **Controlling Color:** *Saturation Control*

Saturation control is used to heighten or reduce the vividness of colors.

The **Saturation Control** menu also includes a **Black&White** option. Black-and-white images require the same amount of memory as color images, but show a higher level of detail.

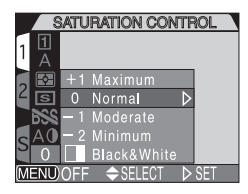

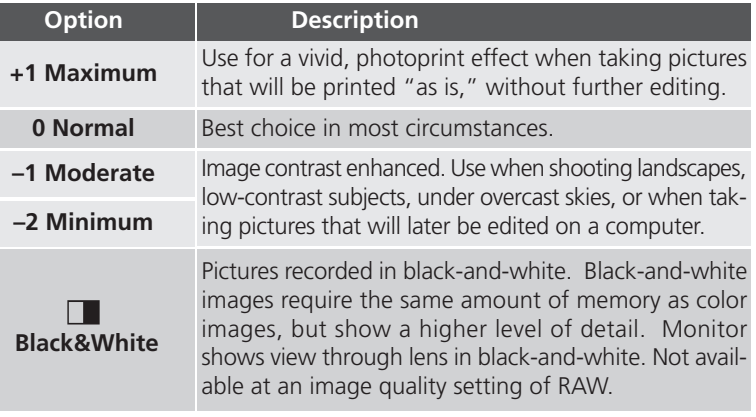

#### **Black and White**  $\bullet$

At a setting of **Black&White** the monitor or viewfinder shows the view through the lens in black-andwhite. Indicators are shown in green, and a  $\Box$  icon is displayed.

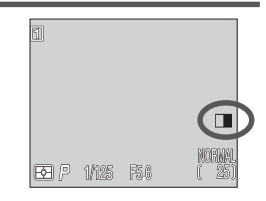

### **Settings for Optional Converter Lenses:** *Lens*

To use an optional converter lens, attach a lens adapter ring (available separately; 158), attach the lens, and then choose the appropriate option (see table below) from the **Lens** menu. For complete information on use and handling, see the documentation provided with your converter lens.

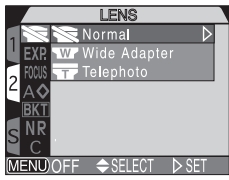

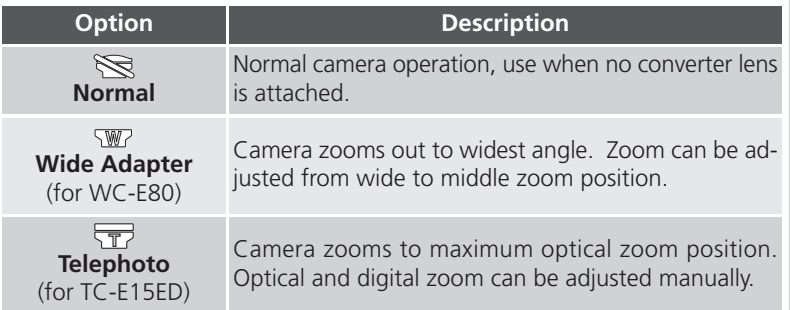

#### **Focus Mode with Converter Lenses**

For best results, we recommend using the autofocus mode when a converter lens is attached. We also recommend not using manual focus or the "infinity" focus mode.

#### **Using Speedlights with Converter Lenses**

The built-in Speedlight turns off automatically when one of the converter lenses is selected from the menu. External Speedlight accessories can still be used ( $\triangleright$ 158).

#### **Viewing the Current Lens Setting**

At settings other than **Normal**, a converter lens icon appears in the monitor or viewfinder.

 $\overline{\overline{w}}$ 

### **Controlling Exposure:** *Exposure Options*

The **Exposure Options** menu contains two options for controlling exposure.

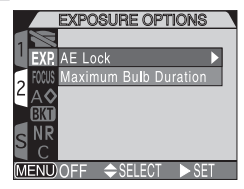

#### *Taking Multiple Pictures with the Same Exposure: AE Lock*

Use **AE Lock** to take a series of pictures (e.g. for a panorama) at the same exposure (shutter speed, aperture, sensitivity, white balance) settings.

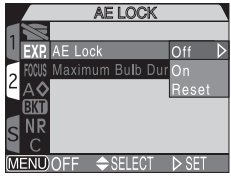

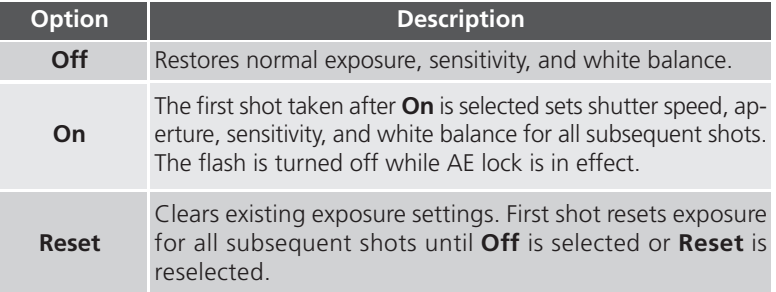

#### **Confirming AE-Lock Settings**  $\bullet$

When **AE-Lock** is **On**, **AE-L** (AE Lock) and **WB-L** (White Balance Lock) icons appear in the monitor or viewfinder. When **On** or **Reset is** chosen, or if you select a new value for white balance, shutter speed, or aperture, these icons turn yellow.

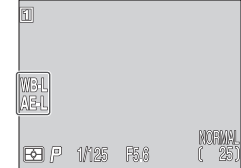

#### *Setting the Time Limit for Long-Time Exposures: Maximum Bulb Duration*

In manual exposure mode, setting shutter speed to BULB lets you keep the shutter open as long as the shutter-release button is pressed ( $\geq$  76). The default **Maximum Bulb Duration** is **1 min**. There is also a **5 min** option. Note that longer exposure times increase the amount of noise visible in the final image.

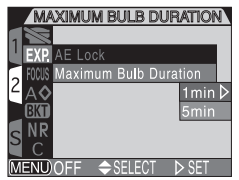

The **Focus Options** menu contains options controlling focus-area selection and focus mode, and an option for confirming focus visually in the monitor.

#### *Focus-Area Selection: AF Area Mode*

In User Set A, the camera automatically focuses on the center of the frame. In User Sets 1, 2, and 3, five focus areas are available, unless digital zoom is in use, in which case the central focus area is used.

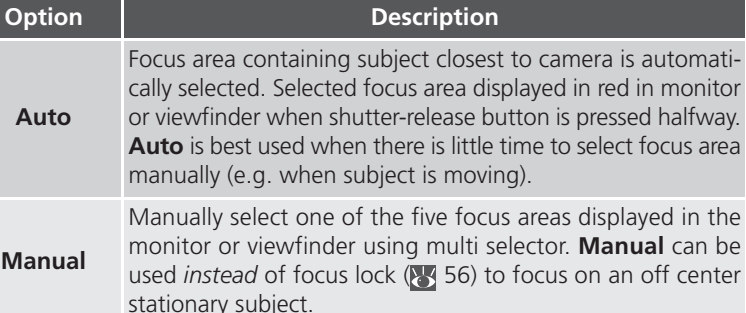

**FOCUS OPTIONS** 

AF ARFA MODE

7 GEI EU.

Auto-Focus Mod **n** Focus Confirmat

**AF Area Mode** Auto-Focus Mode Confirmation

**Off** Center focus area is used. No focus area indicators are shown in monitor. This option can be used in combination with focus lock to focus on an off-center subject.

### **Spot metering and Autofocus Area Mode**

When **Spot AF Area** metering (**103**) is used together with **Auto** or **Manual** in the **AF Area Mode** menu, the camera meters only the selected focus area. If **AF Area Mode** is **Off**, **Spot AF Area** metering is unavailable and **Matrix** metering is used by default.

#### *Auto-Focus Mode*

There are two autofocus mode options. Continuous autofocus allows rapid focusing, while single autofocus gives a less rapid response, but saves battery power.

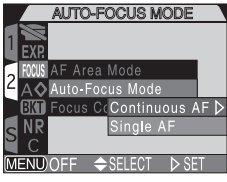

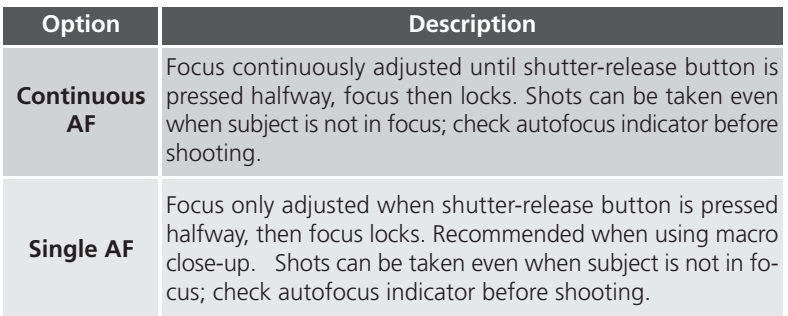

#### *Focus Confirmation*

Use the options below to check which areas of the frame are in focus before shooting. Focus confirmation has no effect on the final picture.

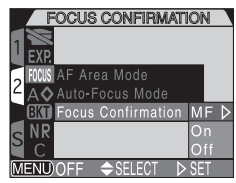

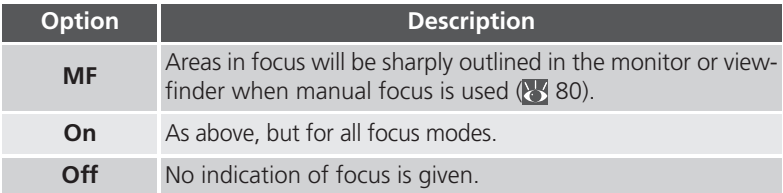

### **Making Edges More Distinct:** *Image Sharpening*

This option controls whether pictures are processed for increased sharpness, and to what degree. Because this processing takes place only as the pictures are being saved to the memory card, the effects of sharpening can not be previewed in the monitor or viewfinder before shooting. In User Sets 1, 2, and 3, you can use the menu options shown below to control sharpening;

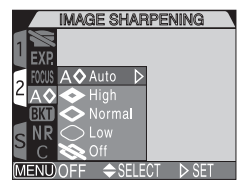

in User Set A, **Auto** is the only setting.

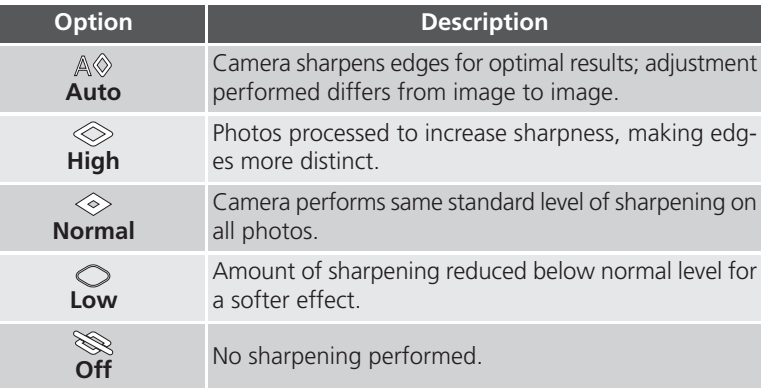

#### **Viewing the Current Image Sharpening Setting**  $\bullet$

At settings other than **Auto**, the current imagesharpening setting is shown by an icon in the monitor or viewfinder.

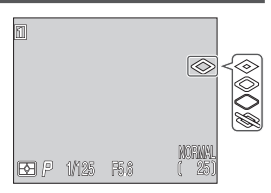

## **Varying Settings Automatically:** *Auto Bracketing*

At times, you may find it difficult to select appropriate exposure compensation and white balance settings, and yet not have time to check the results and adjust settings after each shot. **Auto Bracketing** can be used to vary these settings automatically over a series of shots, "bracketing" a selected exposure compensation or white balance setting.

#### *On*

Select **On** and choose the desired option from the menu options shown below. Exposure is bracketed around the exposure compensation value selected with the  $\n **E**$  button ( $\n **66**$ ).

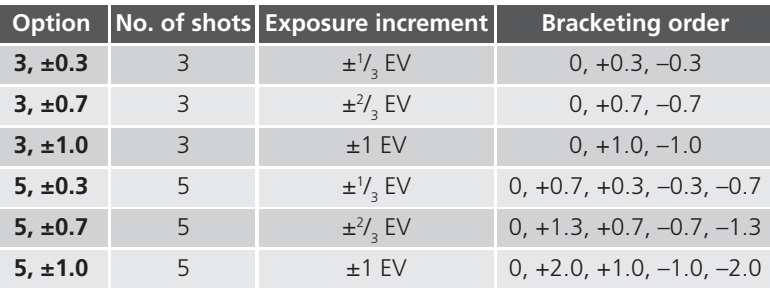

#### **Notes on Autoexposure Bracketing**

- Autoexposure bracketing restarts from positive EV values when changes are made to any exposure setting (exposure mode, exposure compensation, shutter speed, aperture, sensitivity, flash mode, and **Variable Power**).
- If the shutter-release button is held down at settings of **Continuous Low** or **Continuous High** ( $\geq 104$ ), shooting will pause after completing each bracketing cycle. At **Continuous High**, only three shots will be taken.
- Bracketing is automatically cancelled when the camera is turned off, or set to User Set A.

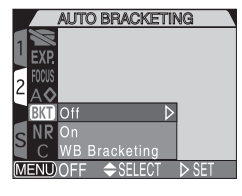

**AUTO BRACKETING** 

#### *White Balance Bracketing*

Three shots are taken each time the shutter-release button is fully pressed. White balance is varied to produce one image with the current white balance  $\sqrt{b}$ 101), one with a red cast, and one with a blue cast. The time required to save images to the memory card approximately triples when using white balance bracketing.

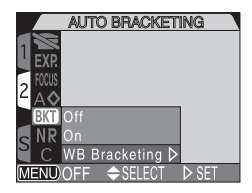

# *Off*

Select **Off** to restore normal exposure and white balance.

### **Restrictions on Bracketing**

Neither autoexposure bracketing nor white balance bracketing can be used when **BSS** ( $\overline{\bullet}$  106) is on, when **Noise Reduction** is set to **On** or **Clear Image Mode** <sup>(3</sup>, 117), or when shutter speed is set to BULB (3, 76). Autoexposure bracketing can not be used when **Multi-shot 16**, **Ultra HS**, or **Movie** is selected for **Continuous** ( $\frac{1}{2}$  104), or when **AE Lock** ( $\frac{1}{2}$  110) is on. White balance bracketing can not be used at an image quality of HI ( $\overline{3}$  49), or when a setting other than **Single** is chosen for **Continuous** ( 104).

### **Confirming Bracketing**

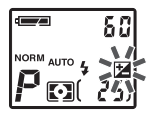

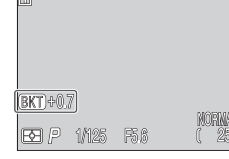

When using autoexposure bracketing, the  $\overline{\mathbf{z}}$  icon in the control panel flashes, and a **BKT** icon appears in the monitor or viewfinder with the selected exposure increment.

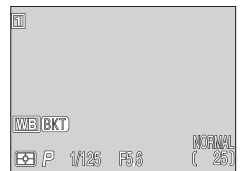

When using white balance bracketing, a **WB BKT** icon appears in the monitor or viewfinder.

### **Avoiding "Grainy" Pictures:** *Noise Reduction*

When sensitivity (ISO equivalency) is above ISO 100 or shutter speed is slower than  $\frac{1}{30}$  s , "noise" in the form of randomly spaced, brightly colored pixels may appear in pictures, particularly in shadows. Use the options below to reduce noise.

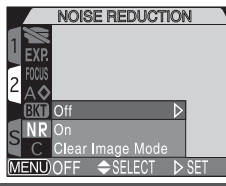

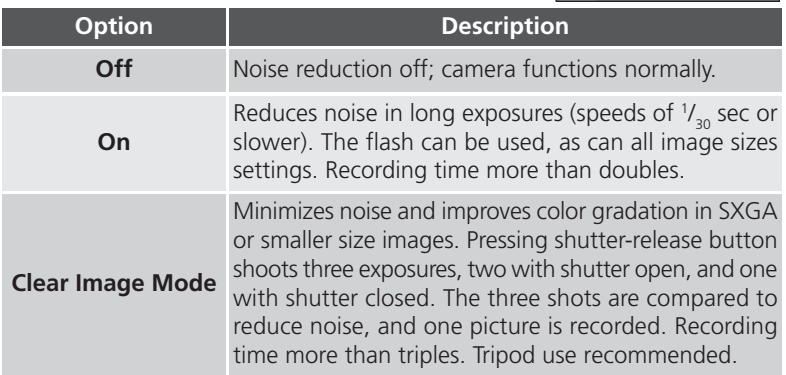

#### **Noise Reduction — Usage restrictions and other notes**

- Neither **Noise Reduction** settings can be used with **BSS** ( $\frac{1}{2}$  106), bracketing (**8** 115), or **Continuous** settings other than **Single** (**8** 104).
- If **Clear Image Mode** is selected together with an image size of FULL, 3 : 2, or UXGA, an SXGA image will be recorded, since SXGA is the maximum permissible size.
- **Clear Image Mode** works best when the camera and subject are stationary. In **Clear Image Mode**, both the built-in Speedlight and any external Speedlights are disabled.

### **Confirming Noise Reduction**

While **Noise Reduction** is in effect and the shutter speed is below  $\frac{1}{30}$  s, an **NR** icon appears in the monitor or viewfinder. When set to **Clear Image Mode**, no icon is displayed.

**NR** 

### **Restoring Default Settings:** *Reset All*

The **C** (reset all) option in the SHOOTING menu resets the current User Set to its default values. The items listed on the following page are also reset for all User Sets and for playback mode. The **Reset All** menu contains the following options:

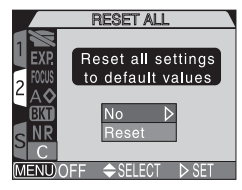

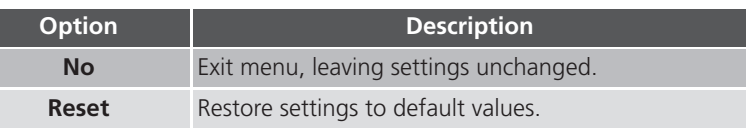

Choosing **Reset** restores the following menu settings for the current User Set to their default values. Settings in other User Sets are unaffected.

### **SHOOTING menu**

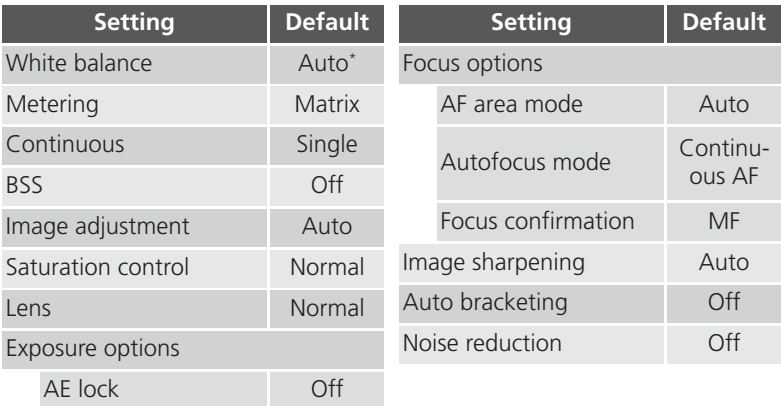

\*Fine-tuning reset to 0.

#### **SET-UP menu**

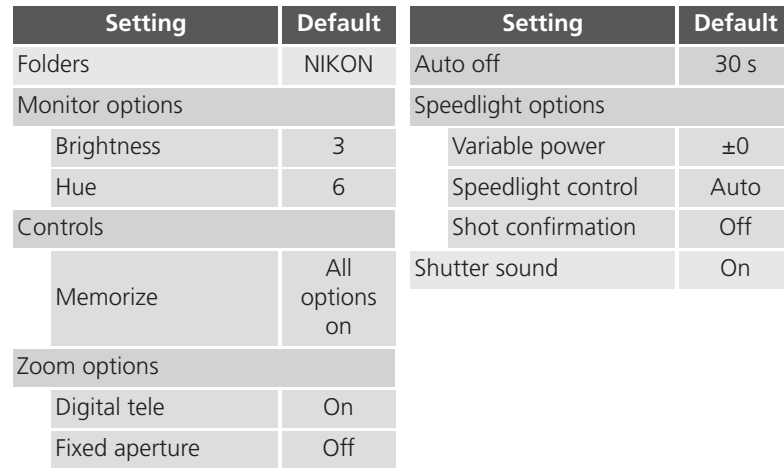

### **PLAY BACK menu**

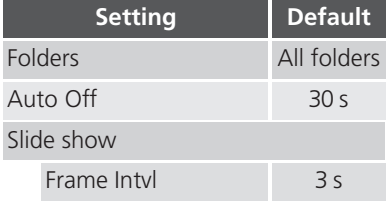

# **Using the SET-UP Menu**

 (shooting) mode User Set A

The options available in the SET-UP menu depend on the operating mode and, in  $\bigcirc$  (shooting) mode, the User Set selected. The following table lists the options available in each operating mode and User Set.

(playback) mode

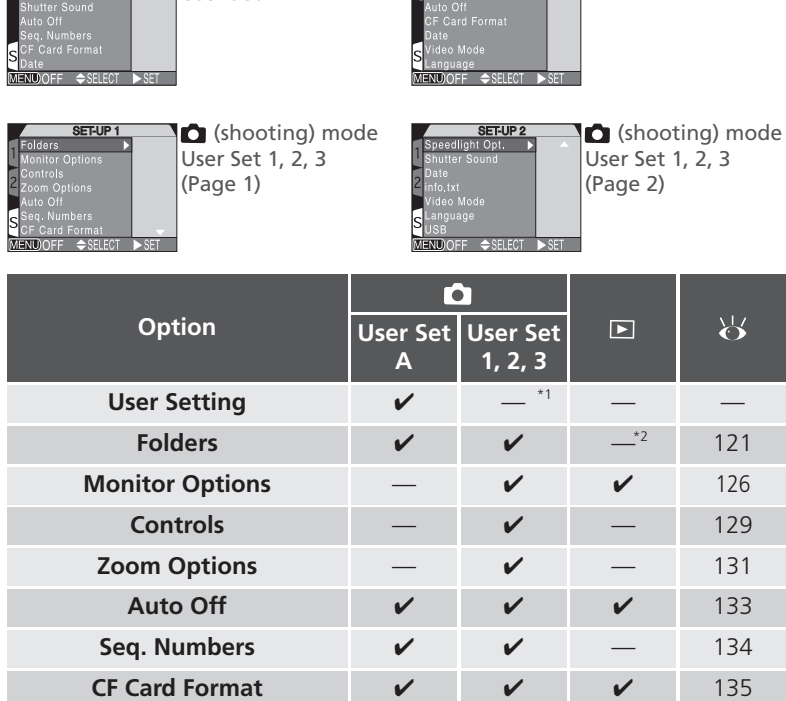

\*1 **User Setting** option accessible from main SHOOTING menu.

\*<sup>2</sup> Playback **Folders** option accessible from main PLAY BACK menu (**145** 145).

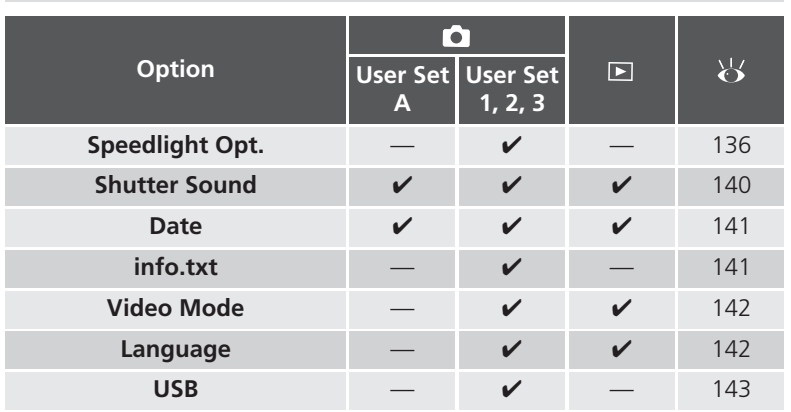

### **Organizing Your Pictures:** *Folders*

By default, pictures are stored on the memory card in a folder labeled NIKON. To make it easier to locate pictures during playback, you can create additional folders and organize pictures by theme. The **Folders** menu is used to create, rename, and delete folders, and to select the folder in which subsequent pictures and movies will be stored, or from which images will be played back.

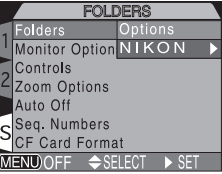

### **Creating, Renaming, and Deleting Folders:** *Options*

The **Options** menu in the **Folders** menu can be used to create, rename, or delete folders.

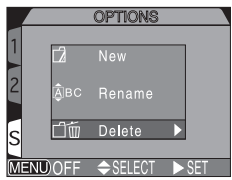

#### *Creating New Folders*

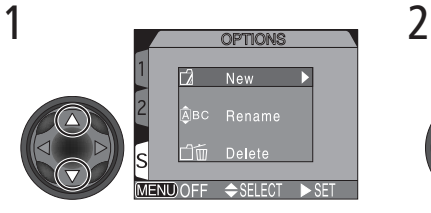

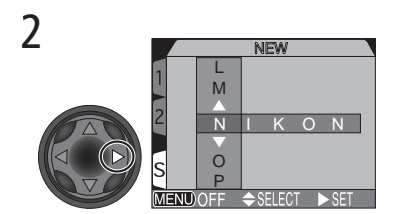

Highlight **New** Display default folder name (NIKON)

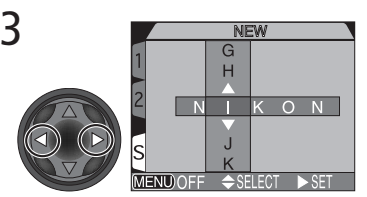

Highlight letter

4

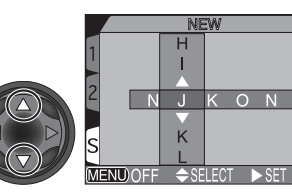

Press multi selector up or down to edit selected letter. Folder name can include uppercase letters ("A"–"Z"), numbers, and spaces. Press multi selector to right to set selection. Repeat steps 3 and 4 to create new five-letter folder name.

5

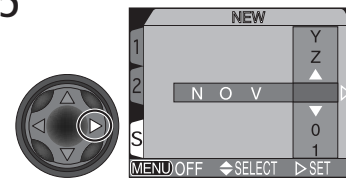

Highlight last letter and press multi selector to right to create new folder. Until a different folder is selected from **Folders** menu, all new images will be stored in new folder. Press MEND button to exit without creating folder.

#### *Renaming Existing Folders*

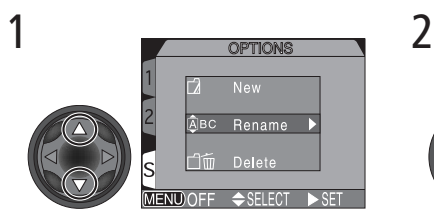

Highlight **Rename**

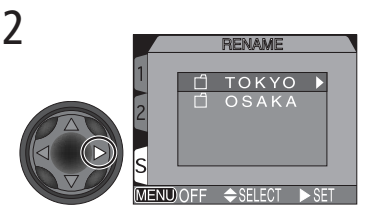

Display list of existing folders (folder NIKON can not be renamed)

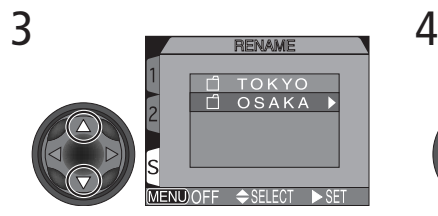

Highlight folder name Display menu

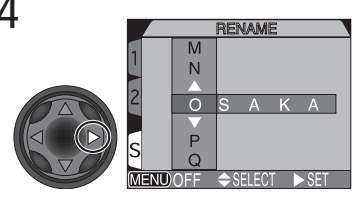

5

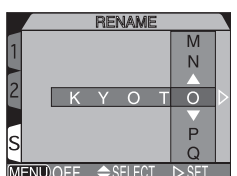

Edit name as described in steps 3–5 of "Creating New Folders" (opposite).

#### *Deleting Folders*

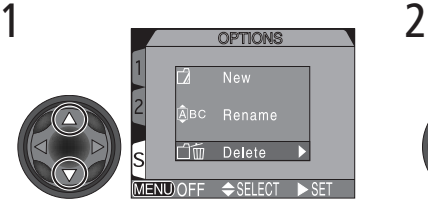

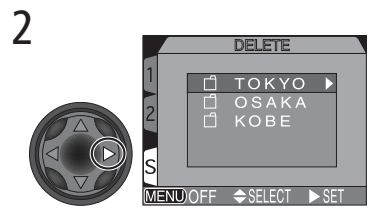

Highlight **Delete Display list of folders** 

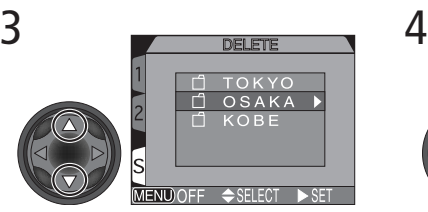

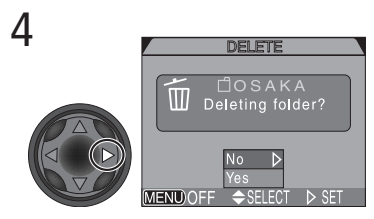

Highlight folder name Confirmation dialog displayed. Press multi selector up or down to highlight option, press to right to select:

- Select **No** to exit without deleting folder
- Select **Yes** to delete selected folder

### **Hidden and Protected Images**

If the selected folder contains hidden or protected images, the folder will not be deleted. Any images it contains that are neither hidden nor protected will, however, be deleted.

Menu Guide-Using the SET-UP Menu **Menu Guide—Using the SET-UP Menu**

#### **Choosing a Folder**

Once additional folders have been created, you can select the folder for playing back or storing images in  $\bigcirc$  (shooting) mode. Until a new folder is selected, all subsequent images will be stored in this folder, which will also be used for playback.

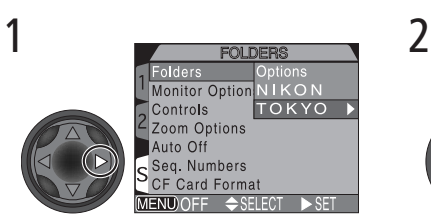

Highlight folder name

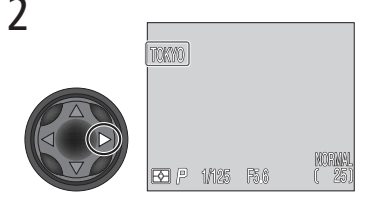

Folder name shown in monitor or viewfinder (no name displayed when folder NIKON is selected)

### **Ultra HS**

With each sequence of pictures taken at **Ultra HS** ( $\frac{1}{2}$  104), the camera creates a new folder in which all pictures in the sequence are stored. Each folder will have a name consisting of "N\_" followed by a three-digit number assigned automatically by the camera. Folders can be deleted or selected for playback from the **Folders** menu, but folders created at a setting of **Ultra HS** can not be selected for storing additional images.

## **Adjusting Monitor Settings:** *Monitor Options*

The **Monitor Options** menu sets monitor brightness and hue. In User Sets 1, 2, and 3, it can also specify whether the monitor or viewfinder will turn on automatically when the camera is turned on.

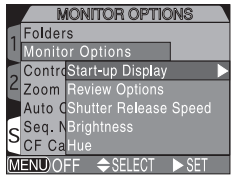

## **Controlling the Monitor:** *Start-up Display*

This option specifies whether the monitor or viewfinder turns on when the camera is set to shooting mode (User Sets 1, 2, and 3) and turned on.

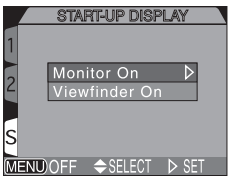

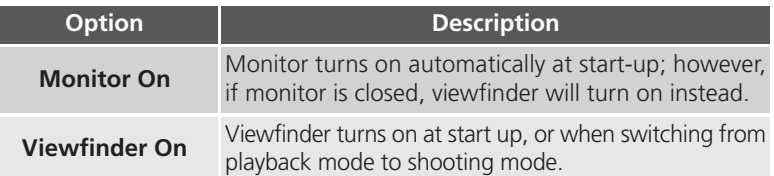

Regardless of the setting chosen for **Start-up Display**, you can switch between the monitor and viewfinder any time the monitor is open by pressing the  $\bigcirc$  / SEL button.

#### **Taking Pictures and the Quick Response Setting**  $\bullet$

When **Shutter Release Speed** is set to **Quick Response**, pressing the shutter-release button all the way down while the previous image is displayed in the monitor (**Review On**), will take another picture. The new picture will use the previous image's focus and exposure settings. Note, the built-in Speedlight will not fire

### **Setting "Keep or Delete" Display:** *Review Options*

This option specifies whether or not pictures are displayed in the monitor for a few seconds after shooting.

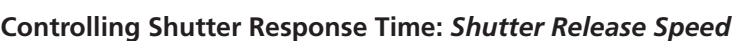

This option specifies the timelag between pressing the shutter button all the way down and the actual taking of the picture. Display quality in the monitor or viewfinder is also affected.

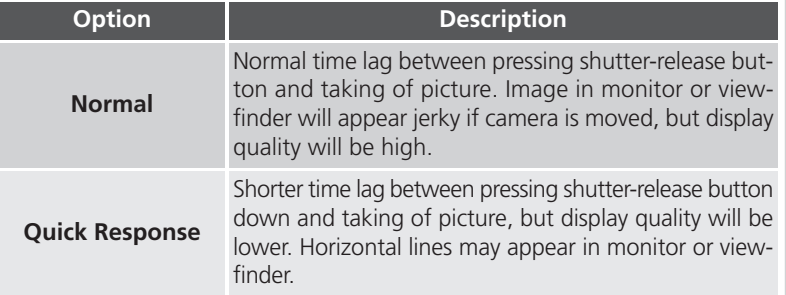

#### SELECT  $>$ SET FNLNOE **Option Description Review On** Pictures are displayed briefly in monitor after shooting. **Review Off** Pictures are not displayed briefly in monitor after shooting.

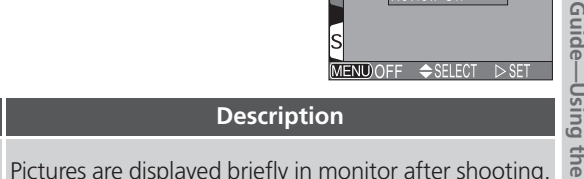

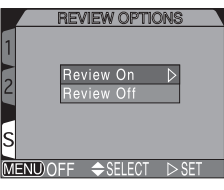

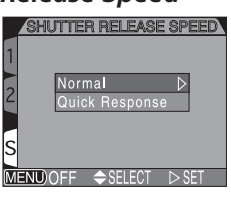

#### **Adjusting Monitor Brightness:** *Brightness*

This option controls monitor brightness. Press the multi selector up or down to increase or decrease the brightness of the monitor or viewfinder. Changes are immediately visible in the center of the display.

#### **Adjusting Monitor Tone:** *Hue*

This option controls the hue (tone) of the monitor. Press the multi selector up to give the monitor or viewfinder display a blue cast, down to give a red cast. Changes are immediately visible in the center of the display.

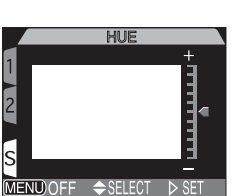

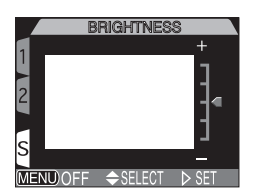

**CONTROLS** 

MEMORIZE  $400$  $\sqrt{2N}$ v Done MENIDOEE 4RK ASELECT

Memorize

 $\overline{\phantom{a}}$  SF

Func. AE-L.AF-I

Folders Monitor Options Controls

Auto Off Seq. Numbers **CF Card Format** 

Zoom Options

## **Customizing Camera Controls:** *Controls*

The options in the **Controls** menu determine what settings made with the camera buttons are recalled when User Set 1, 2, or 3 is selected, what function is assigned to the **EUNE** button in User Sets 1, 2, and 3, and what function is assigned to the AE/AF computton.

#### **Restoring Button Settings:** *Memorize*

The **Memorize** option determines what camera button settings remain in memory (User Set 1, 2, or 3) when the camera is turned off. Any unchecked items will be restored to default value settings when the camera is turned off.

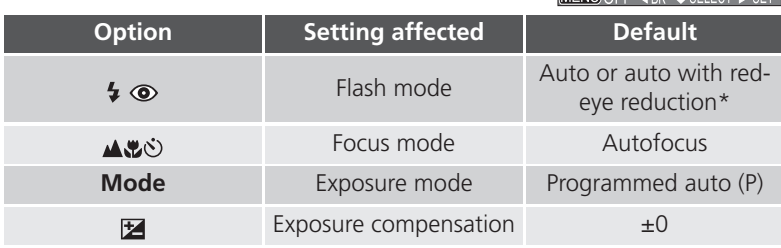

\*Will revert to whichever setting was last used.

To check, or uncheck, an option, highlight the item and press the multi selector to the right. Highlight **Done** and press the multi selector to the right to put any changes into effect.

### Assigning Functions to the **Button: Func.**

In User Sets 1, 2, and 3, you can choose the function assigned to the **EUNE** button, making it possible to select the User Set or adjust white balance and metering without accessing the camera menus, or to adjust flash and focus mode without using the buttons on the camera. The following options are available:

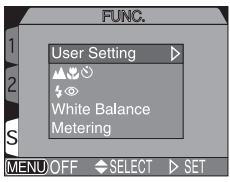

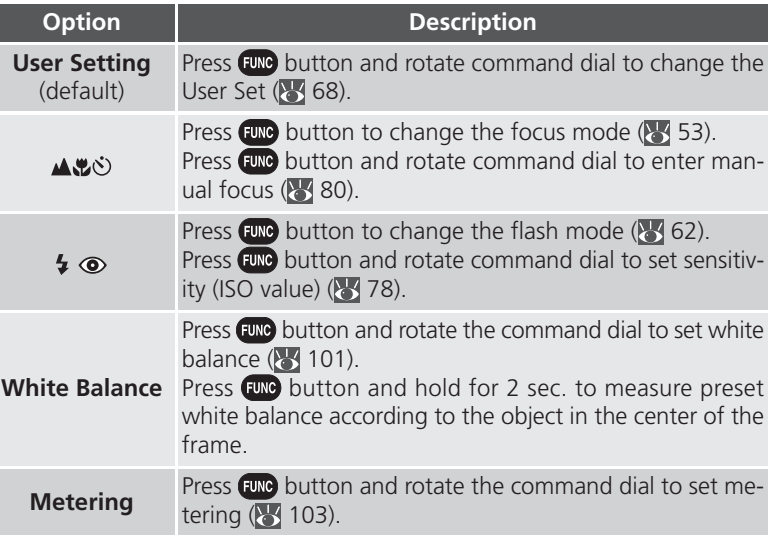

### **Controlling White Balance with**

With the **FUND** button set to **White Balance**, pressing **EUND** will display the white balance setting in the control panel as follows: **PrE** (white balance preset), **Sun**, **Inc** (incandescent), **Flu** (fluorescent), **Clo** (cloudy), **Fla** (Speedlight), no display (auto).

#### *130*

### **Options for the AE/AF @Button: AE-L, AF-L**

By default, both focus and exposure are locked when the AE/AF cop button is pressed. The options in the **AE-L, AF-L** menu can be used to set the button to lock only focus or exposure.

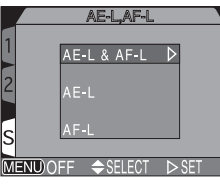

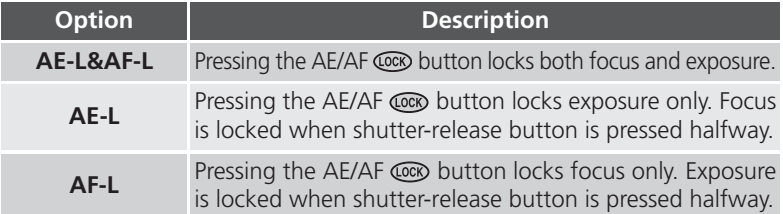

### **Controlling Zoom:** *Zoom Options*

The **Zoom Options** menu contains settings for optical and digital zoom.

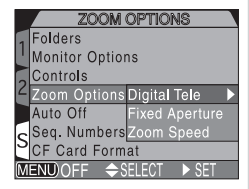

### *Digital Tele*

This menu turns digital zoom on and off. If **On** is selected, the camera enters digital zoom mode when the  $\Box$  button is held down for more than two seconds at the maximum optical zoom position. If **Off** is selected, digital zoom can not be used.

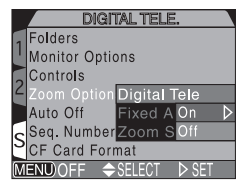

#### *Fixed Aperture*

Normally, aperture changes with the zoom position. If desired, you can set the camera to maintain the f/ number selected in aperture-priority or manual exposure modes as you zoom in or out.

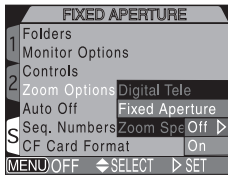

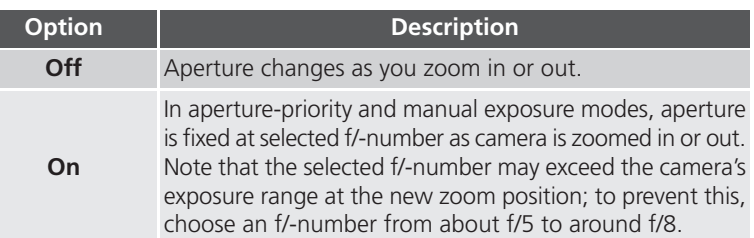

### *Zoom Speed*

Zoom speed is adjustable, and can be set to either of the options below.

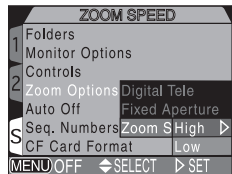

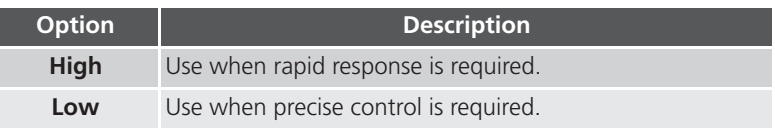

#### **Fixed Aperture and Auto Off**  $\bullet$

If the camera goes into "sleep mode" (**Auto Off**, next page) while **Fixed Aperture** is set to **On**, the aperture will be set to the largest aperture (smallest f/ number) when the camera is revived. Pressing the shutter-release button halfway will return the aperture to the setting it was at before the camera went into "sleep mode".
#### **Conserving Battery Power:** *Auto Off*

When operated on battery power, the camera will enter sleep mode if no operations are performed for 30 seconds. This default time limit can be changed from 30 seconds to one minute, five minutes, or 30 minutes using the **Auto Off** menu.

**AUTO OFF** Eolders Monitor Options Controls  $30<sub>s</sub>$ oom Options uto Off Seq. Numbers 5 M **CF Card Format**  $30N$ **MENUOFF** 

The time limit for  $\bigcirc$  (shooting) mode can be set from

the SET-UP menu for any User Set, and applies to all User Sets. The time limit for playback is independent of the time limit for  $\bullet$  (shooting) mode, and is set using the **Auto Off** option in the playback SET-UP menu.

#### **Sleep Mode**

In sleep mode, all camera functions are deactivated and the camera itself is effectively off, consuming almost no power. The camera can be reactivated by pressing the shutter-release button halfway, moving the mode selector, or press-

ing DISP. MENU. Or QUCK.

#### **Using an AC Adapter**

When the camera is powered by the EH-53 AC adapter or the EH-21 AC adapter/battery charger (both available separately), the camera will remain on for 30 minutes if no operations are performed, regardless of the setting in the **Auto Off** menu.

#### **File Numbering:** *Seq. Numbers*

The camera assigns each picture a file name consisting of "DSCN" followed by a four-digit number assigned automatically by the camera (e.g., "DSCN0001.JPG"). This option controls how files are numbered.

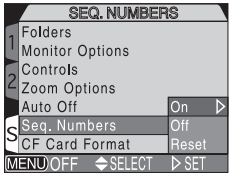

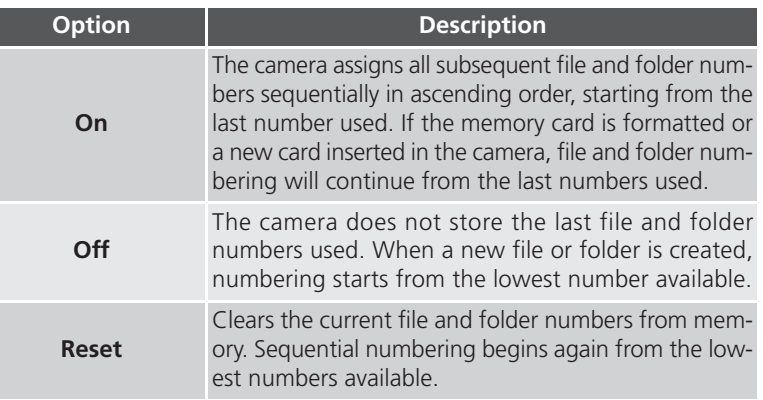

#### **File Numbering**

File numbering starts over from 0001 if a picture is taken when the current folder contains a file numbered 9999. The camera will create a new folder by adding one to the current folder number (for example, if the current folder is "100NIKON," the new folder will be named "101NIKON"). The new picture will be numbered 0001 and stored in the new folder. Each folder can hold up to 200 pictures. If file numbering reaches 9999 when the card contains a folder numbered 999, no more pictures can be stored on the card, even if sufficient memory remains. Insert a new memory card or format the current card.

#### **Resetting File Numbering to 0001**

To reset file numbering to 0001, insert an empty memory card or format the current memory card before selecting **Reset**. Note that formatting the memory card deletes all data it may contain, including hidden and protected images.

#### **Formatting Memory Cards:** *CF Card Format*

Use this menu to format the memory card. *Formatting permanently deletes all data on the memory card.*

**Setting Description** 

#### **During Formatting**

**Format**

*Do not remove the memory card, remove the battery, or unplug the AC adapter (available separately) while formatting is in progress. Doing so may damage the card and render it incapable of recording pictures.*

#### **Formatting Deletes Data**

*Formatting permanently deletes all data on the memory card*. Before formatting, be sure to transfer to a computer any images you would like to keep.

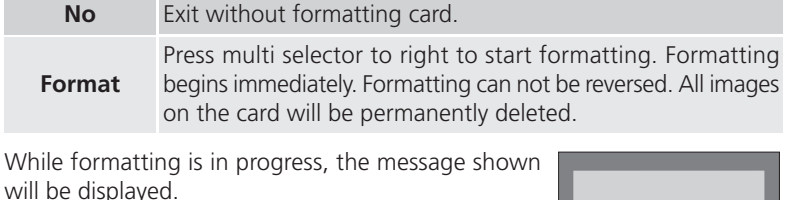

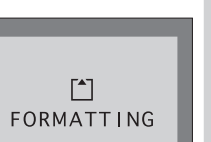

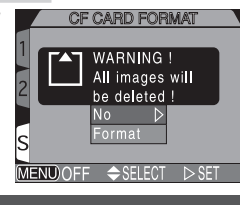

#### **Controlling the Flash:** *Speedlight Options*

This menu controls both the built-in Speedlight and external Speedlight options.

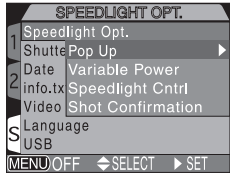

#### **Controlling the Built-in Speedlight:** *Pop Up*

In the default auto mode, the built-in Speedlight pops up when needed. Use this menu to change the pop up setting so that the flash will only pop-up when the **D** button is pressed.

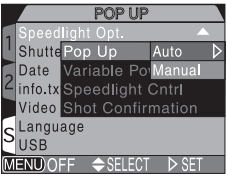

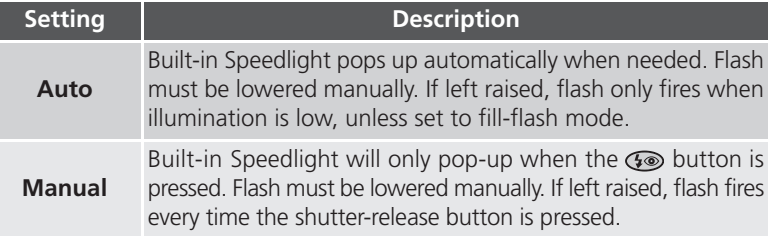

#### **Controlling Flash Output:** *Variable Power*

This menu adjusts flash output. Flash output can be lowered or raised from –2.0 EV to +2.0 EV in increments of  $\frac{1}{3}$  EV.

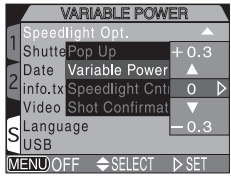

**EEDLIGHT CNTRL** 

Int&Ext Active

Shutte Pop Up Date Variable Power info.tx Speedlight Cntrl Video Sho Auto Language

**ISR** 

#### **Options for External Speedlights:** *Speedlight Cntrl*

This menu controls the built-in Speedlight when using external Speedlights connected to the camera's accessory shoe  $(\sqrt{3}, 4)$ .

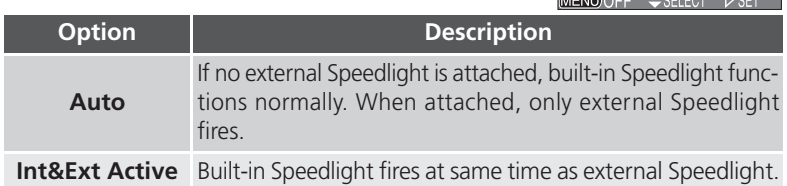

#### *Shot Confirmation*

The red-eye reduction lamp can be fired after the shutter is released to let your subjects know that a picture has been taken.

To turn shot confirmation on, select **On** in the **Shot Confirmation** menu. The default setting is **Off**.

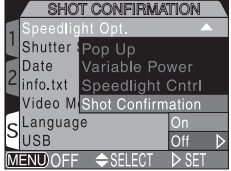

#### **Using an External Speedlight**

Follow the instructions below to attach an external Speedlight. Refer to your Speedlight manual for detailed instructions regarding Speedlight operation.

- 1 Make sure that both the camera and the external Speedlight are turned off.
- 2 Attach the Speedlight to the camera accessory shoe.<br>3 Turn both the camera and the Speedlight on.
	-
- 3 Turn both the camera and the Speedlight on.<br>4 Set the external Speedlight zoom head to an Set the external Speedlight zoom head to an angle wider than 28 mm.

If you are using a Speedlight with Auto Power Zoom, set the zoom head angle manually. The COOLPIX5700 does not support power zoom.

5 Set the external Speedlight flash mode to TTL.

At this setting, the amount of light produced by the external Speedlight is measured by the camera's photocell, and the flash shooting range adjusted automatically to ensure optimal exposure. D-TTL flash control (available with the SB-80DX, SB-50DX and SB-28DX) is not supported.

#### **6** Take the picture

If the **Speedlight Options**: **Speedlight Control** option in the SET-UP menu is set to **Auto**, only the external Speedlight will fire. If this option is set to **Int & Ext Active** then the external Speedlight and the builtin Speedlight will fire at the same time.

The COOLPIX5700 does not support AF-assist illumination, or red-eye reduction using the red-eye reduction lamp on the external Speedlight.

At a setting of STBY (standby), the Speedlight will turn on automatically whenever the camera turns on but will not turn off automatically when the camera turns off.

Exact functionality varies with the Speedlight in use. Refer to your Speedlight manual for details.

#### **Use Only Nikon Flash Accessories**

Use only Nikon Speedlights. Negative voltages or voltages over 250 V applied to the camera's sync terminal could not only prevent normal operation, but also damage the sync circuitry of the camera or flash.

#### **Notes on Built-in and External Speedlights**

- **•**By default, the flash mode is set to auto and when additional light is required for correct exposure, the built-in Speedlight will pop up automatically when the shutter-release button is pressed halfway. The built-in Speedlight will also pop up when an external Speedlight is attached so that the photocell can be used to correctly set exposure for the shot. If your finger or another object obstructs the Speedlight, preventing it from popping up when the shutterrelease button is pressed halfway, the built-in Speedlight and any external Speedlight will not fire and a message will appear in the monitor.
- **•**When **Pop Up** is set to **Manual**, the built-in Speedlight will only pop up when the **co** button is pressed. To use the photocell for external Speedlights, press the  $\circledast$  button.
- **•**When the built-in Speedlight is raised, keep your fingers and other objects away from the flash window and photocell.

#### **Flash-Mode Indicators for External Speedlights**

When **Auto** is selected in the **Speedlight Cntrl** menu and an external Speedlight is attached, the flash-mode indicators in the control panel and monitor or viewfinder show the flash mode as follows:

#### **Setting: Pop Up > Auto**

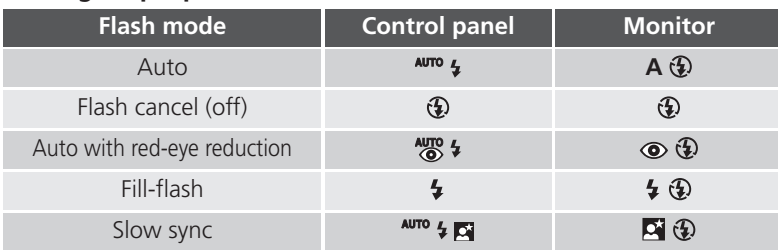

#### **Setting: Pop Up > Manual**

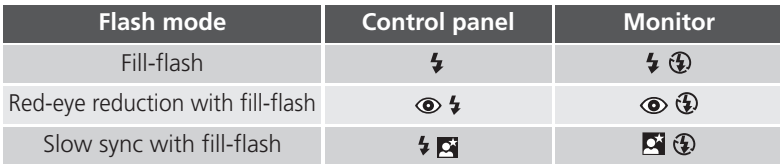

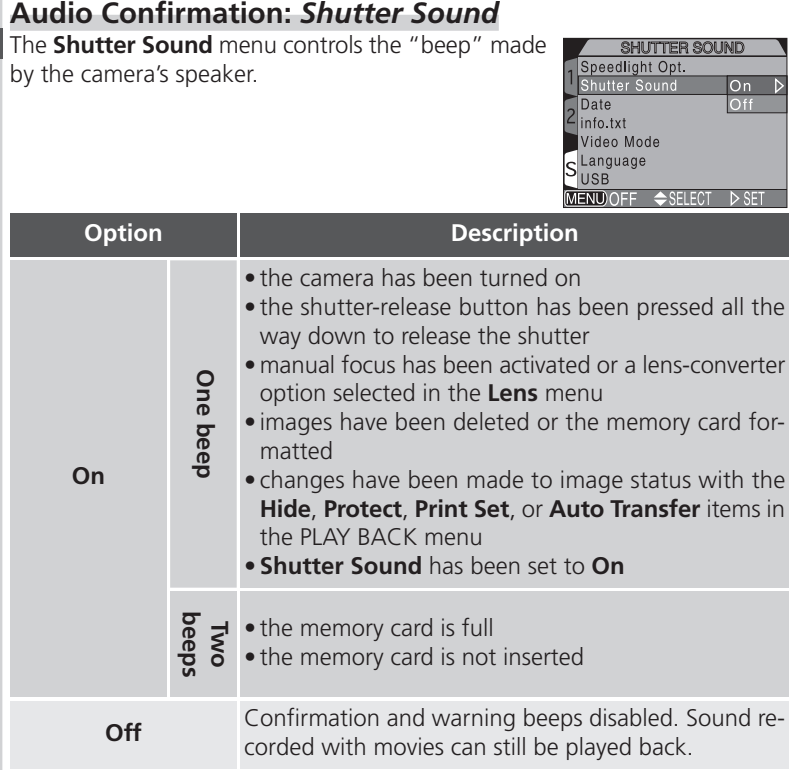

# **Quick Response**

Since priority is given to quick photography when the SET-UP menu's **Shutter Release Speed** option is set to **Quick Response**, the camera will not beep even if **Shutter Sound** is set to **On**.

#### **Setting the Time and Date:** *Date*

This option sets the camera to the current date and time. For more information, see "Step 5 — Set the Time and Date" (83 19).

#### **Storing Photo Info in a Separate File:** *info.txt*

While **On** is selected in the **info.txt** menu, the following information about each image recorded is stored in an independent text file ("info.txt"):

- File number and type
- Camera type and firmware version
- Metering method
- Exposure mode
- Shutter speed
- Aperture
- Exposure compensation
- Focal length and digital zoom
- Image adjustment
- Sensitivity (ISO equivalency)
- White balance
- Sharpening
- Date of recording
- Image size and quality
- Saturation control
- Focus area

The info.txt file is stored in the same folder as the image. When the contents of the memory card are viewed from a computer, this file can be read with a text browser such as Notepad or SimpleText. Images are listed in the order recorded, separated by a blank line.

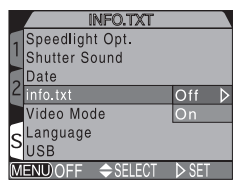

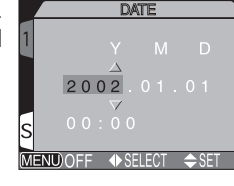

# **Choosing a Video Standard:** *Video Mode*

The **Video Mode** menu is used to select the standard used for video output. Adjust this setting to match the standard used in any video device to which you connect the camera  $(3, 46)$ .

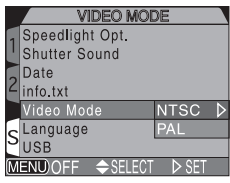

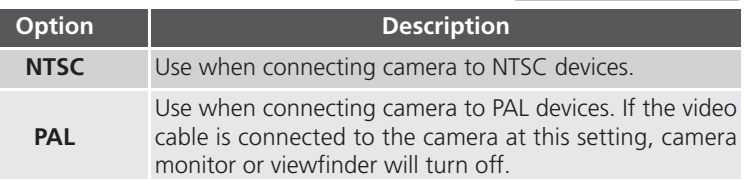

#### **Choosing a Language:** *Language*

This option is used to choose the language in which camera menus and messages are displayed. For more information, see "Step 4 — Choose a Language"  $(8, 18)$ .

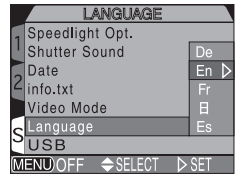

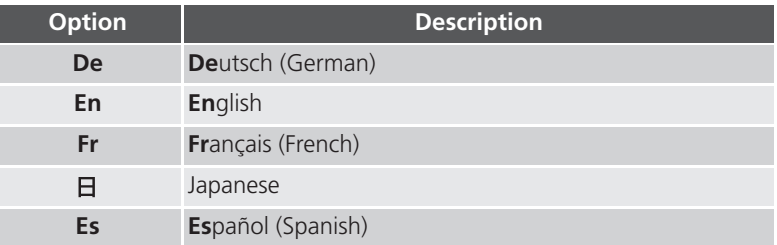

#### **Choosing a USB Protocol:** *USB*

This option is used to select the USB protocol used when your camera is connected to a computer  $(4, 40)$ . Your camera supports two protocols: **PTP** (Picture Transfer Protocol) and **Mass Storage**. The default setting is **Mass Storage**.

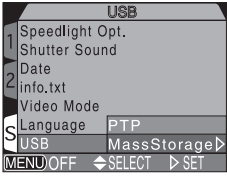

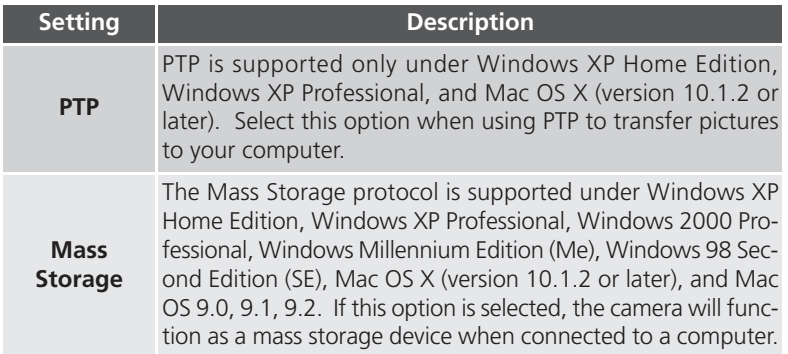

#### **Windows 2000 Professional, Windows Millennium Edition**  $\mathscr{G}$ **(Me), Windows 98 Second Edition (SE), Mac OS 9**

Do *not* select **PTP** when connecting the COOLPIX5700 to a computer running one of the above operating systems (there is no need to change the USB setting when using the camera for the first time, as **Mass Storage** is the default setting).

If you have already changed the USB setting to **PTP**, be sure to select **Mass Storage** before connecting the camera to your computer.

If you have connected the camera to a computer running one of the above operating systems with **PTP** selected in the **USB** menu, disconnect the camera as described below. Be sure to select **Mass Storage** in the **USB** menu before reconnecting the camera.

#### *Windows 2000 Professional*

A dialog will be displayed welcoming you to the Found New Hardware Wizard. Click **Cancel** to close the dialog, and then disconnect the camera.

#### *Windows Millennium Edition (Me)*

After displaying a message stating that the hardware information database is being updated, the computer will start the Add New Hardware Wizard. Click **Cancel** to exit the wizard, and then disconnect the camera.

#### *Windows 98 Second Edition (SE)*

The Add New Hardware Wizard will be displayed. Click **Cancel** to exit the wizard, and then disconnect the camera.

#### *Mac OS 9*

A dialog will be displayed stating that the computer is unable to use the driver needed for the "Nikon Digital Camera E5700\_PTP" USB device. Click **Cancel** to close the dialog, and then disconnect the camera.

# **Using the PLAY BACK Menu**

The items in the PLAY BACK menu are as follows:

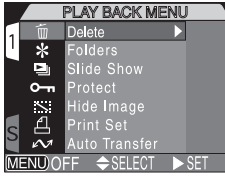

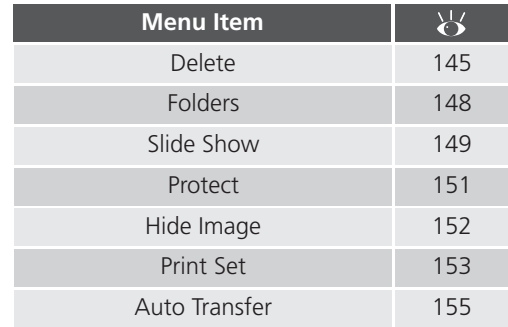

# **Deleting Images:** *Delete*

Use the **Delete** menu to delete all images, or only selected images, from the memory card. The **Delete** menu also allows you to delete the **Print Set** and reset **Auto Transfer** markings.

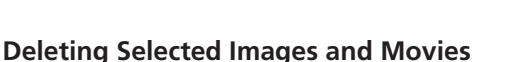

To delete selected images and movies:

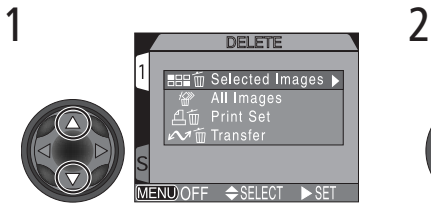

# **Selected Images** All Images Print Set **MENU**C

**DELETE** 

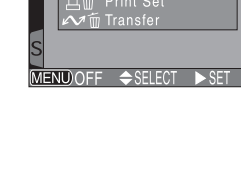

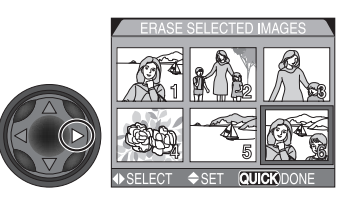

Highlight **Selected Images** Display menu of thumbnail images

# [7] Menu Guide-Using the PLAY BACK Menu **Menu Guide—Using the PLAY BACK Menu**

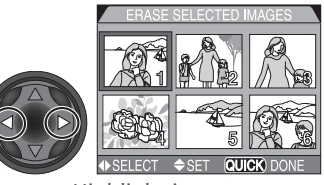

# 3 4

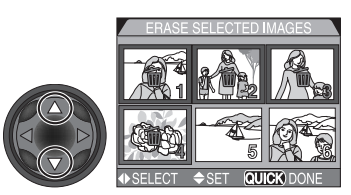

Highlight image Press multi selector up or down to select image for deletion. Selected images are marked by a  $\overline{m}$  icon. Repeat steps 3 and 4 to select additional images for deletion. To deselect image, highlight and press multi selector up or down.

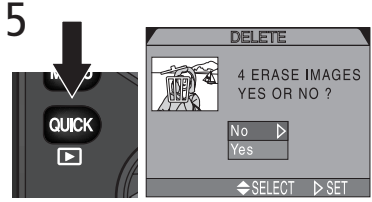

Press **QUE** to display a confirmation dialog. Press multi selector up or down to highlight option, press to right to put choice into effect:

- Select **No** to exit without deleting images
- Select **Yes** to delete all selected images

#### **Before Deletion**

*Once deleted, pictures can not be recovered*. Be sure that any pictures you would like to keep have been transferred to your computer.

#### **Hidden and Protected Pictures**

Pictures marked with a  $\bullet \bullet$  icon are protected and can not be selected for deletion. Pictures hidden with the **Hide Image** ( 152) option are not displayed in the **Delete**: **Selected Images** menu and can not be deleted.

Menu Guide-Using the PLAY BACK Menu **Menu Guide—Using the PLAY BACK Menu**

#### **Deleting All Images and Movies**

To delete all images and movies on the memory card (images that are protected  $\Box$ or hidden will not be deleted):

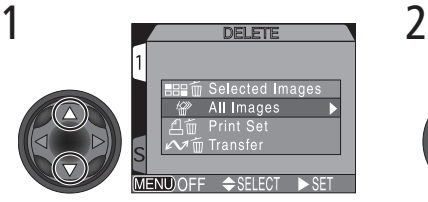

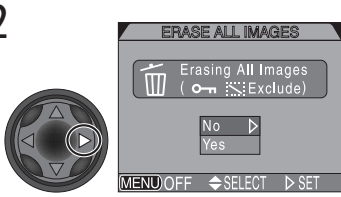

Highlight **All Images** Confirmation dialog displayed. Press multi selector up or down to highlight option, press to right to put choice into effect:

- Select **No** to exit without deleting images
- Select **Yes** to delete all images on memory card (images that are protected or hidden will not be deleted)

DELETE

Selected Images **Il Images** 

#### **Delete the Current Print Set**

To delete the current print set (**154** 153). select **Print Set** from the **Delete** menu and press the multi selector to the right.

#### **Reset Auto Transfer Markings**

To remove transfer markings ( $\frac{1}{2}$  156) from all images, select **Transfer** from the **Delete** menu and press the multi selector to the right.

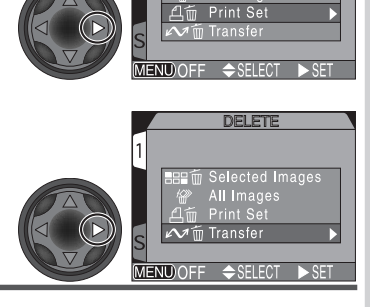

#### **Cancelling the Print Order**

To cancel the current print order when it is no longer needed, select **Print Set** from the **Delete** menu. Note that this will also remove transfer markings from any movies marked for transfer.

# **Selecting a Folder for Playback:** *Folders*

The **Folders** menu in the PLAY BACK menu can be used to select images in all folders for playback, or play back images in a selected folder.

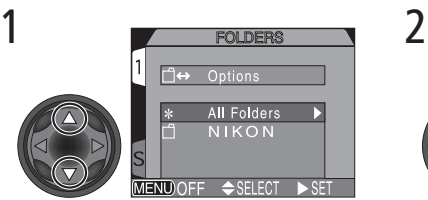

Highlight desired folder. To view images in all folders, select **All Folders**

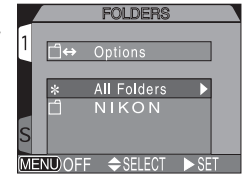

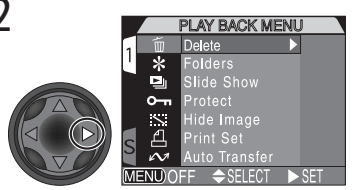

Press multi selector to right, to select folder and return to PLAY BACK menu

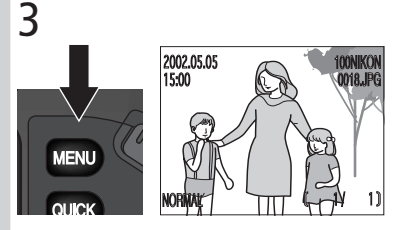

Press MENU button to return to fullscreen playback, most recent image in selected folder displayed

#### **Playing Back Ultra HS Images**

With each sequence of pictures taken at **Ultra HS** (<sup>8</sup> 104), the camera creates a new folder in which all pictures in the sequence are stored. Each folder will have a name consisting of "N\_" followed by a three-digit number assigned automatically by the camera. Pictures can be played back by selecting the appropriate folder or **All Folders** from the playback **Folders** menu.

# **Automated Playback:** *Slide Show*

The **Slide Show** menu in the PLAY BACK menu is used for automated sequential playback. To start a slide show, select **Start** from the **Slide Show** menu. All pictures in the current folder that have not been hidden using **Hide Image** will be played back one after the other in the order recorded, with a pause between each picture. Movies will be displayed as still images showing the movie's first frame.

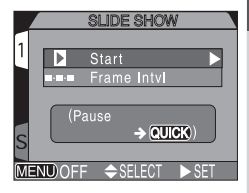

To start a slide show follow the steps below:

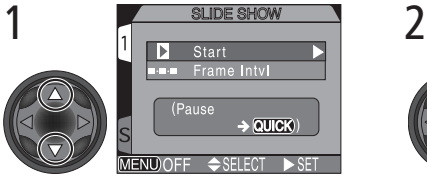

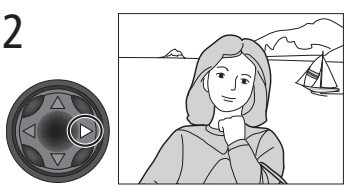

Highlight **Start** Press multi selector to the right to cycle through all images in the current folder except hidden images

#### **After the Slide Show**

Once all pictures have been shown, the slide show will pause with the first picture in the folder displayed. To return to the PLAY BACK menu, press multi selector to the left. To return to full-screen playback, press the wave button.

#### **Auto Off**

If no operation is performed for more than 30 minutes during a slide show, the monitor or viewfinder will turn off automatically to save power.

While the slide show is in progress, the following operations can be performed:

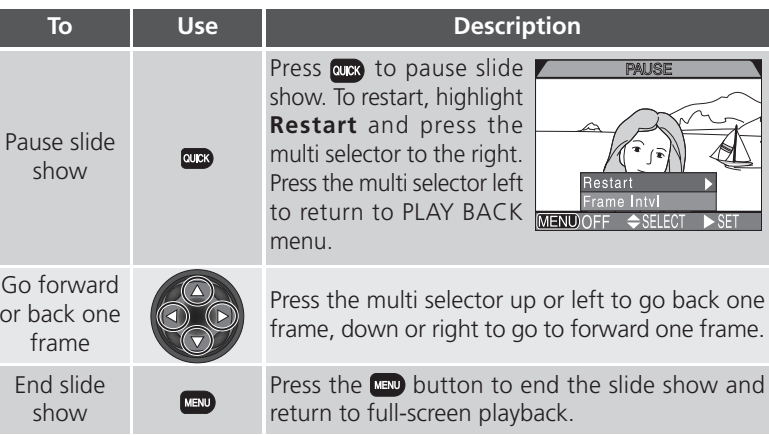

#### **Changing the Display Interval**

To set the duration of display for each slide, highlight **Frame Intvl.** (in the **Slide Show** menu or **Pause** dialog) and press the multi selector to the right. Then highlight the desired setting from the menu shown right, and press the multi selector to the right again.

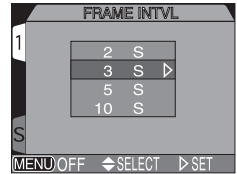

#### **Interval Setting**

The actual frame interval may differ slightly from the selected interval due to differences in file size.

# **Safeguarding Valuable Images:** *Protect*

Selecting **Protect** from the PLAY BACK menu displays the menu shown at right, where you can select pictures to protect from accidental deletion. Protected files can not be deleted in review, full-screen playback, or from the **Delete** menu.

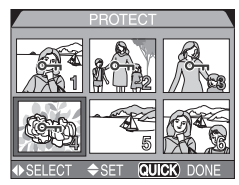

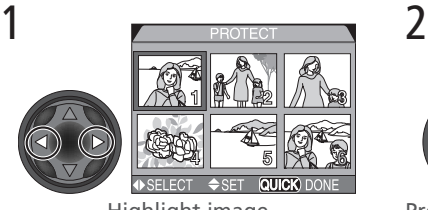

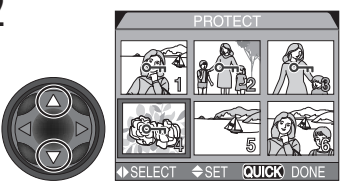

Highlight image Press multi selector up or down to select image. Selected images are marked by  $\mathbf{O}_{\mathbf{m}}$  icon. Repeat steps 1 and 2 to select additional pictures. To deselect picture, highlight and press multi selector up or down.

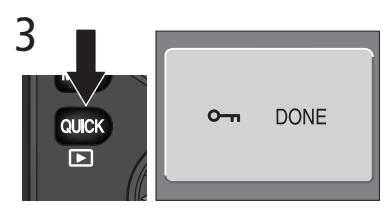

Press **are** to complete operation. To exit **Protect** menu without changing protected status of pictures, press **MENO** button.

#### **Formatting the Memory Card**

Note that protected pictures will be deleted when a memory card is formatted.

# **Hiding Images During Playback:** *Hide Image*

The **Hide Image** menu allows you to hide any of the images in the current folder. Once hidden, images can only be viewed in the **Hide Image** menu. They can not be deleted in full-screen review or full-screen playback, or using the options in the **Delete** menu. **Hide Image** is useful for preparing slide shows.

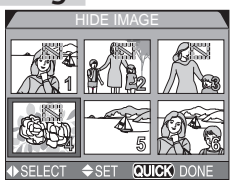

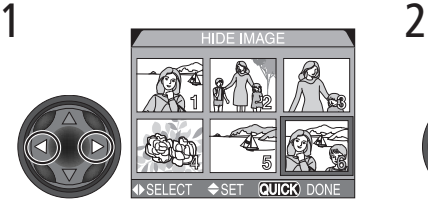

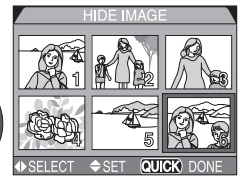

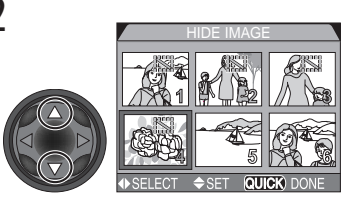

Highlight image Press multi selector up or down to select image. Selected images are marked by a  $\ddot{\ddot{\ }}$  icon. Repeat steps 1 and 2 to select additional images. To deselect image, highlight and press multi selector up or down.

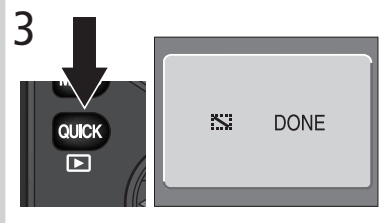

Press **QUES** to complete operation. To exit **Hide Image** menu without changing hidden status of images, press MENU button.

# **Formatting the Memory Card**

Note that hidden images will be deleted when a memory card is formatted.

# **"ALL IMAGES ARE HIDDEN"**

If all the images in the current playback folder are hidden, the message "ALL IM-AGES ARE HIDDEN" ( 170) will be displayed in full-screen review or full-screen playback. No images can be played back until another folder has been selected or **Hide Image** is used to reveal some of the images in the current folder.

# **Ordering Prints:** *Print Set*

Use the **Print Set** menu to select images for printing. This "print set" is stored on the memory card in Digital Print Order Format (DPOF).

#### **Digital Print Order Format**

With the **Print Set** menu, you can specify photographs to be printed, the number of prints, and the information to be included on each print. This information is stored on the memory card in Digital Print Order Format (DPOF). Once a print order has been created, the memory card can be removed from the camera and inserted in any DPOF-compatible device—be it your personal photo printer or a photofinisher's print system—and images printed directly from the card. The Nikon NP-100 photo printer does not support printing photo information or dates

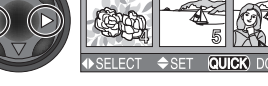

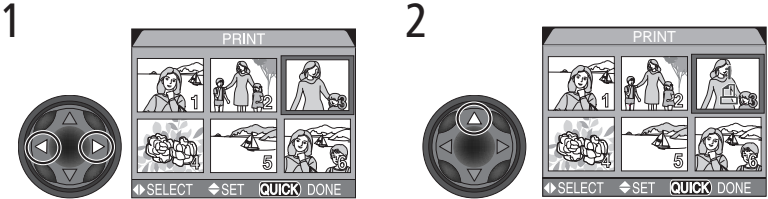

Highlight image Press multi selector up to select image (selected images marked with a  $\Delta$ )

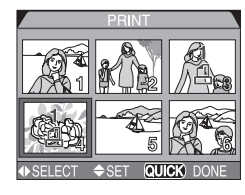

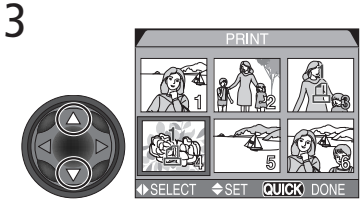

Press multi selector up to increase number of print copies (maximum 9), down to decrease number. To deselect image, press multi selector down when number of prints is 1. Repeat steps 1–3 to select additional images.

#### 4 **PRINT SET** Done  $\overline{D}$ Info QUICK ß **SELECT**  $DSE$

Press area to display options.

Press multi selector up or down to highlight options.

- Highlight **Info** and press multi selector right to print shutter speed and aperture on all images.
- Highlight **Date** and press multi selector right to print date of recording on all images.
- To deselect an item, highlight and press multi selector to right.
- When finished, highlight **Done** and press multi selector to right. To exit without altering print order, press **MEND** button.

#### **Cancelling the Print Order**

To cancel the current print order when it is no longer needed, select **Print Set** from the **Delete** menu (84 147).

# **Selecting Images for Transfer:** *Auto Transfer*

When the camera is connected to a computer running Nikon View 5, images that have been selected for transfer using the **Auto Transfer** option can be copied to the computer.

#### **Selecting Images for Transfer**

Highlight **Selected Photos** in the **Auto Transfer** menu and press the multi selector to the right. The menu shown at right will be displayed. To select images for transfer to a computer:

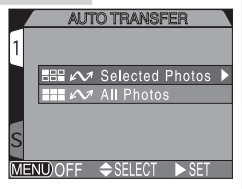

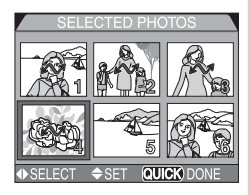

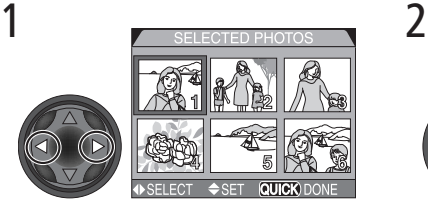

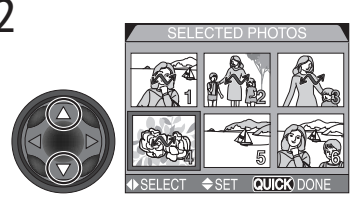

Highlight image Press multi selector up or down to select image for transfer. Selected images are marked by  $\bigwedge$  icon. Repeat steps 1 and 2 to select additional images. To deselect image, highlight and press multi selector up or down.

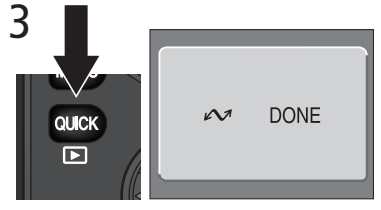

Press **are** to complete operation. To exit **Auto Transfer** menu without changing transfer status of images, press MENU button.

#### **Marking All Images for Transfer**

To mark all images for later transfer to a computer:

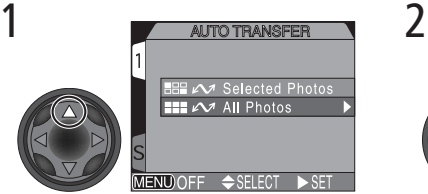

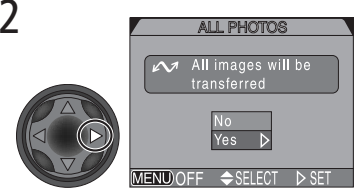

Highlight **All Photos** A confirmation dialog will be displayed. Press multi selector up or down to highlight option, press to right to select:

- Select **No** to exit without changing the transfer status of images
- Select **Yes** to select all images on the memory card for transfer

# **Marking All Images for Transfer**

No more than 999 images can be transferred to a computer at one time using the **Auto Transfer** option. If a thousand images or more are selected for transfer, no images will be transferred when the camera is connected to a computer. To transfer more than 999 images, use Nikon View 5 to select the images for transfer.

# **Removing Transfer Marking from All Images**

To remove transfer marking from all images on the memory card, select **Transfer** from the **Delete** menu (8 147).

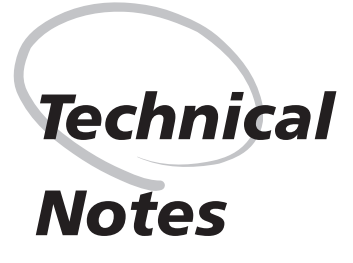

*Camera Care, Options, and Resources*

This chapter provides tips on cleaning and storing your camera, a list of optional accessories available for the COOLPIX5700, information on where to get help online, troubleshooting advice, and camera specifications.

#### **Optional Accessories**

 $\mathbb Z$  At the time of writing, the following optional accessories were available for the COOLPIX5700. Contact your retailer or local Nikon representative for details.

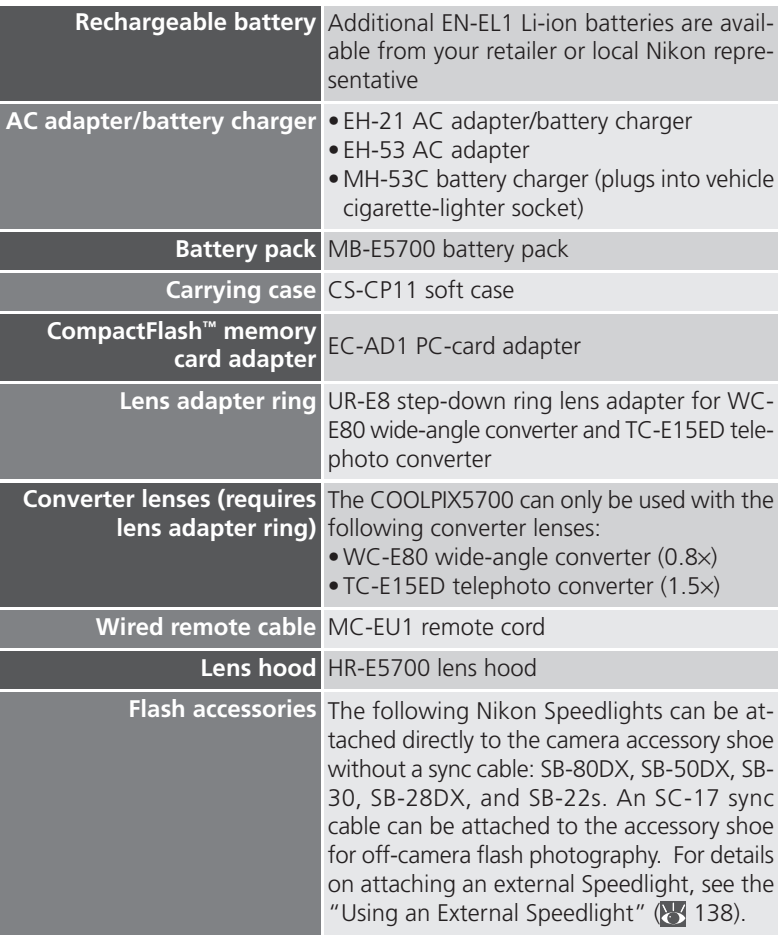

#### **Use Only Nikon Flash Accessories**

Use only Nikon Speedlights. Using another make of flash could damage the internal circuitry of the camera or flash. Before using a Nikon Speedlight not included in the list on the previous page, contact a Nikon-authorized service representative for more information.

#### **Using the UR-E8 lens adapter ring**

Remove the optional UR-E8 lens adapter ring when not in use. If the UR-E8 is used without a converter lens attached, the corners of the frame will be eclipsed in any photographs taken.

#### **Approved Memory Cards**

In addition to the memory card included with your camera and the Nikon EC-CF series of memory cards, the following memory cards have been tested and approved for use in the COOLPIX5700:

*CompactFlash™ memory cards:*

- •SanDisk SDCFB series 16 MB, 32 MB, 48 MB, 64 MB, 96 MB, and 128 MB
- •Lexar Media 4× USB series 8 MB, 16 MB, 32 MB, 48 MB, 64 MB, and 80 MB
- •Lexar Media 8× USB series 8 MB, 16 MB, 32 MB, 48 MB, 64 MB, and 80 MB
- •Lexar Media 10× USB series 128 MB and 160 MB

#### *Microdrive® cards:*

•IBM DSCM-10512 and DSCM-11000 Microdrive® cards

Operation is not guaranteed with other makes of memory card. For more details on the above cards, please contact the manufacturer.

#### **Caring for the Camera and Battery**

#### *Keep dry*

This product is not waterproof, and may malfunction if immersed in water or exposed to high levels of humidity. Rusting of the internal mechanism can cause irreparable damage.

#### *Keep free of salt, sand, and dust*

After using your camera at the beach or seaside, wipe off any sand or salt with a lightly dampened cloth and then dry your camera thoroughly.

#### *Do not touch the lens with your fingers*

The proper procedure for cleaning the lens is described in "Technical Notes: Caring for Your Camera."

#### *Handle the lens and all moving parts with care*

Do not apply force to the lens, built-in Speedlight, monitor, or to the battery, card, or connector covers. These parts are especially susceptible to damage.

#### *Turn the product off before removing the battery or unplugging the AC adapter*

Do not unplug the product or remove the battery while the product is on, or while images are being recorded or deleted. Forcibly cutting power to the product in these circumstances could result in loss of data or in damage to product memory or internal circuitry. To prevent an accidental interruption of power, avoid carrying the product from one location to another while the AC adapter is connected.

#### *Do not drop*

The product may malfunction if subjected to strong shocks or vibration.

#### *Keep away from strong magnetic fields*

Do not use or store this device in the vicinity of equipment that generates strong electromagnetic radiation or magnetic fields. Strong static charges or the magnetic fields produced by equipment such as radio transmitters could interfere with the monitor or viewfinder, damage data stored on the memory card, or affect the product's internal circuitry.

#### *Avoid sudden changes in temperature*

Sudden changes in temperature, such as occur when entering or leaving a heated building on a cold day, can cause condensation inside the device. To prevent condensation, place the device in a carrying case or a plastic bag before exposing it to sudden changes in temperature.

#### *Notes on the monitor and viewfinder*

- The monitor and viewfinder may contain a few pixels that are always lit or that do not light. This is a characteristic common to all TFT LCD monitors and does not indicate a malfunction. Images recorded with the product will not be affected.
- Images in the monitor may be difficult to see in a bright light.
- The monitor and viewfinder are lit by a fluorescent backlight. Should the monitor or viewfinder begin to dim or flicker, contact your Nikon service representative.
- Do not apply pressure to the monitor or viewfinder, as this could cause damage or malfunction. Dust or lint adhering to the monitor or viewfinder can be removed with a blower brush. Stains can be removed by rubbing the surface lightly with a soft cloth or chamois leather.

• Should the monitor or viewfinder break, care should be taken to avoid injury due to broken glass and to prevent the liquid crystal from the monitor touching the skin or entering the eyes or mouth.

#### *Batteries*

- When you turn the device on, check the battery-level displayed in the control panel to determine whether the battery needs to be replaced. The battery needs to be replaced when the battery-level indicator is flashing.
- Ready a spare battery and keep it fully charged when taking photographs on important occasions. Depending on your location, you may find it difficult to purchase replacement batteries on short notice.
- On cold days, the capacity of batteries tends to decrease. Be sure the battery is fully charged before taking photographs outside in cold weather. Keep a spare battery in a warm place and exchange the two as necessary. Once warmed, a cold battery may recover some of its charge.
- Should the battery terminals become dirty, wipe them off with a clean, dry cloth before use.

#### *Memory cards*

- Turn the power off before inserting or removing memory cards. Inserting or removing cards with the power on could render them unusable.
- Insert memory cards in the correct orientation. Inserting cards upside down or backwards could damage the camera or the card.

#### *Storage*

• To prevent mold or mildew, store the camera in a dry, well-ventilated area. If you will not be using the product for long periods, remove the battery to prevent leakage and store the camera in a plastic bag containing a desiccant. Do not, however, store the camera case in a plastic bag, as this may cause the material to deteriorate. Note that desiccant gradually loses its capacity to absorb moisture and should be replaced at regular intervals.

- Do not store the camera with naphtha or camphor moth balls, close to equipment that produces strong magnetic fields, or in areas subject to extremes of temperature, for example near a space heater or in a closed vehicle on a hot day.
- To prevent mold or mildew, take the camera out of storage at least once a month. Turn the camera on and release the shutter a few times before putting the camera away again.
- Store the battery in a cool, dry place.

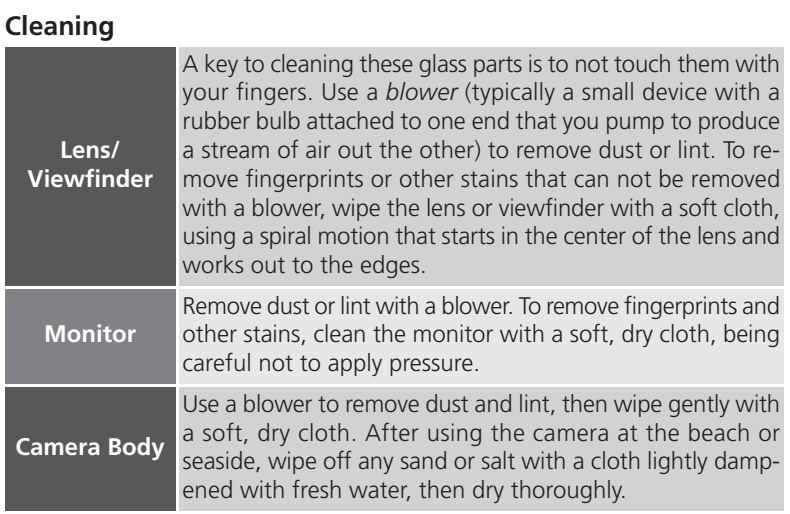

*Do not use alcohol, thinner, or other volatile chemicals*

#### **Storage**

When the camera will not be used for an extended period, remove the battery after checking to make sure that the camera is off, the monitor closed, and the lens cap in place. Do not store your camera in locations that:

- are poorly ventilated or damp
- are next to equipment that produces strong electromagnetic fields, such as televisions or radios
- are exposed to temperatures above 50 °C (122 °F) or below  $-10$  °C (14 °F)
- are subject to humidities of over 60%

#### **Web Resources**

At the time of writing, the following on-line resources were available for users of Nikon digital imaging equipment:

#### **For Product Information and Tips**

- For users in the USA: *http://www.nikonusa.com/*
- For users in Europe: *http://www.nikon-euro.com/*
- For users in Asia, Oceania, the Middle East, and Africa: *http://www.nikon-asia.com/*

#### **For Contact Information**

Contact information for the Nikon representative in your area may be found at: *http://www.nikon-image.com/eng/*

#### **Troubleshooting**

If your camera fails to function as expected, check the list of common problems below before consulting your retailer or Nikon representative. Refer to the page numbers listed in the rightmost column for information on solving the problems listed here.

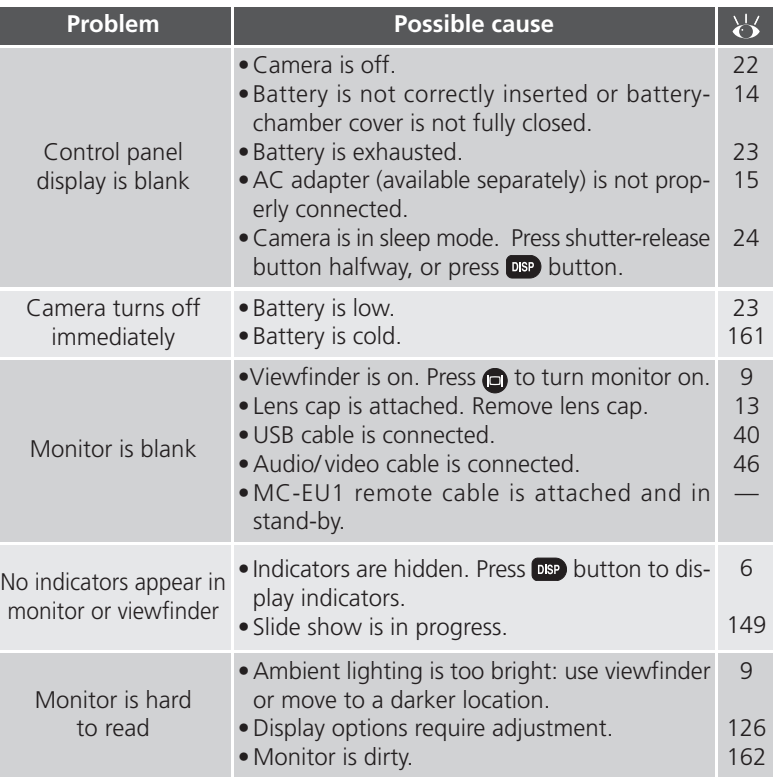

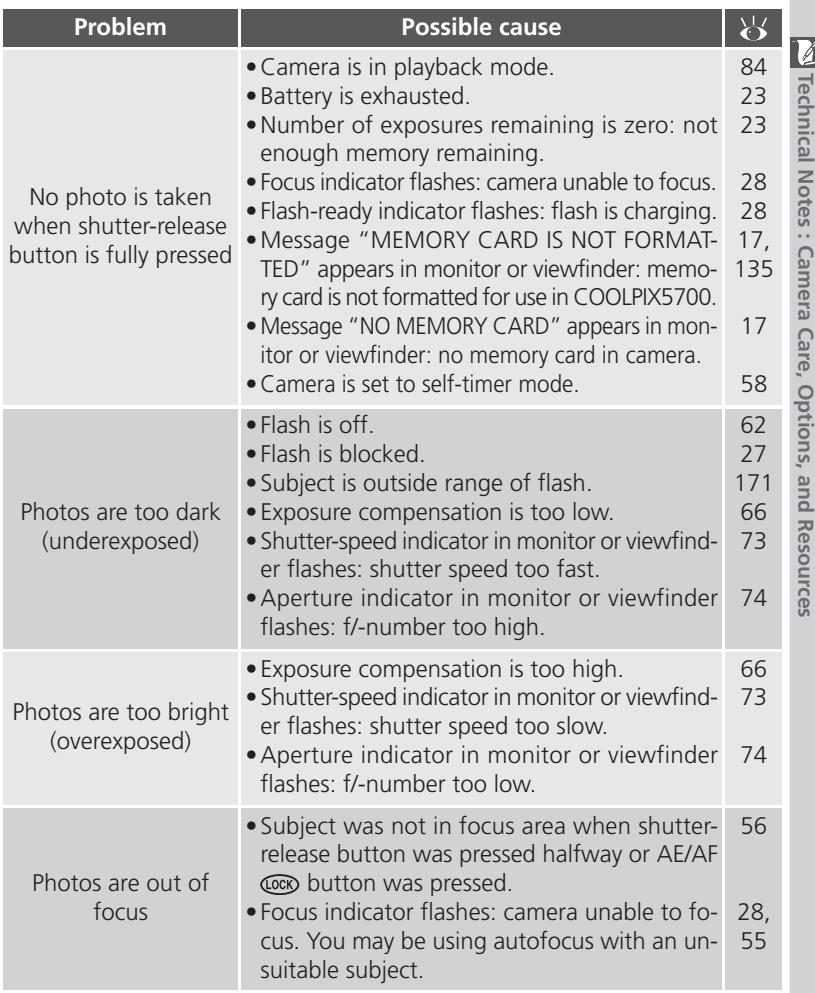

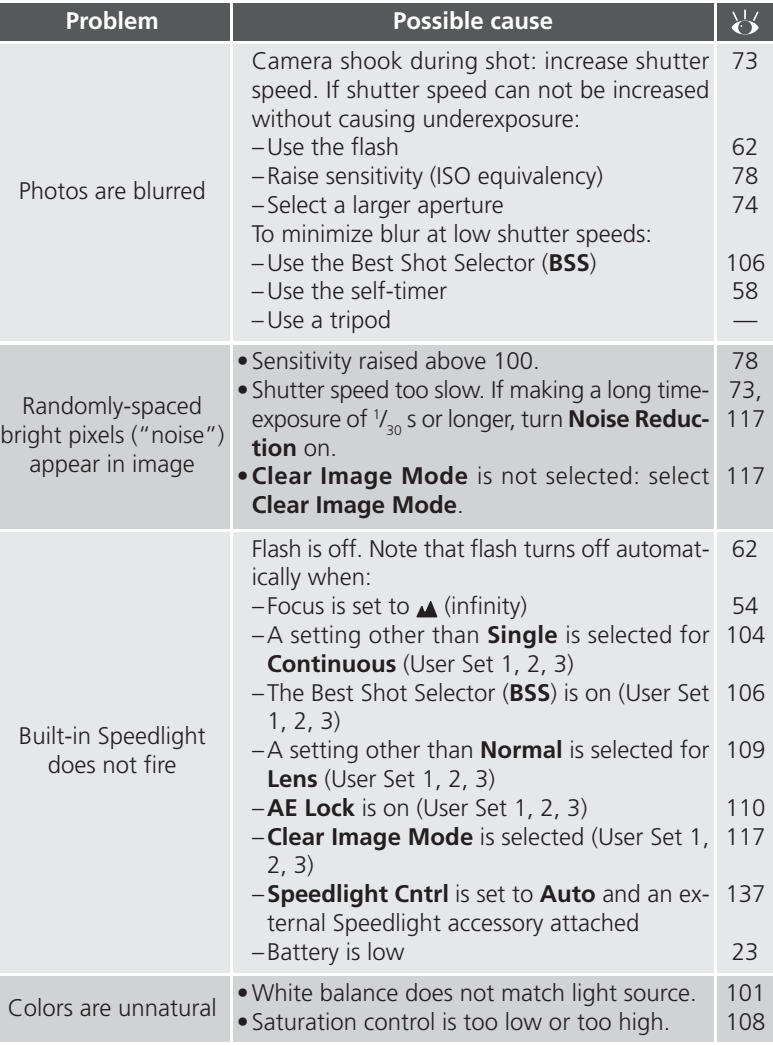

i

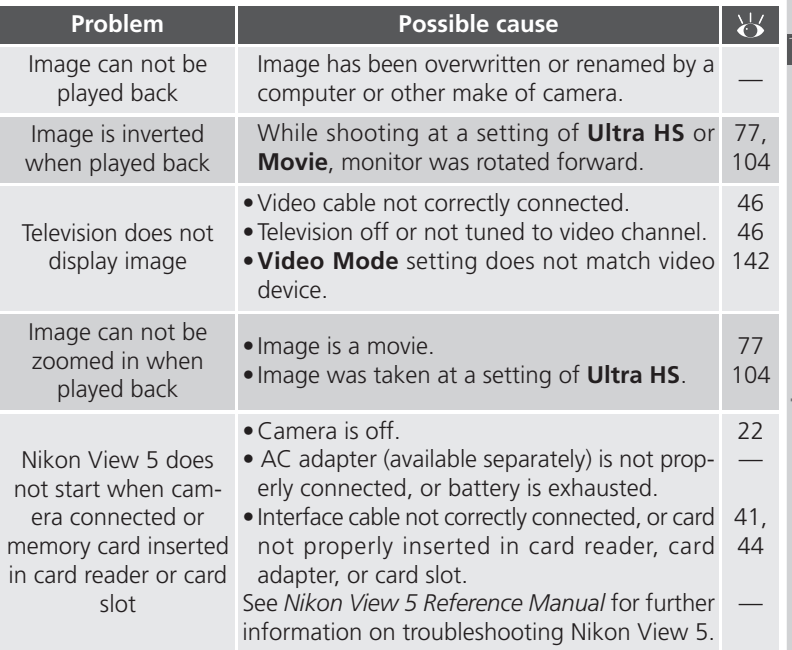

#### **Error Messages**

 $\mathbb Z$  The following table lists the error messages and other warnings that appear in the monitor or viewfinder and how to deal with them.

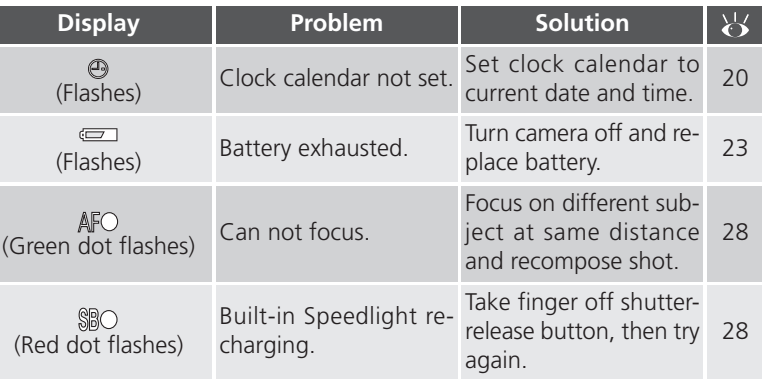

A flashing  $\equiv$  icon in the control panel indicates that the battery is exhausted. A flashing  $Idrd$  icon appears in the control panel when the camera can not detect a memory card, when an error occurs accessing the memory card, or when the card has not been formatted for use in the camera.

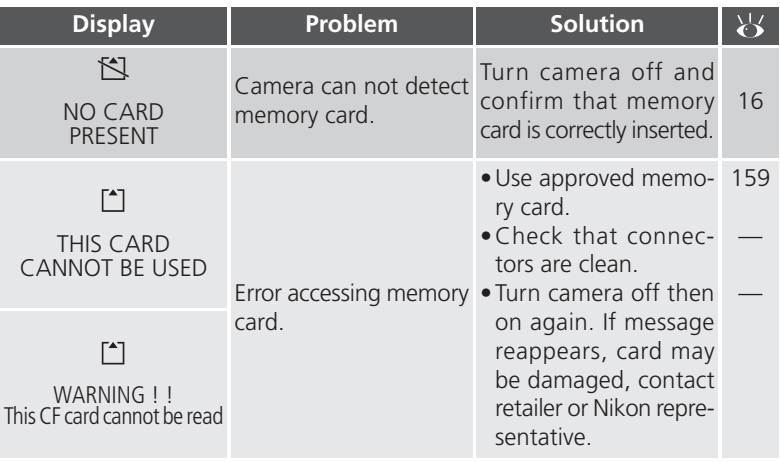
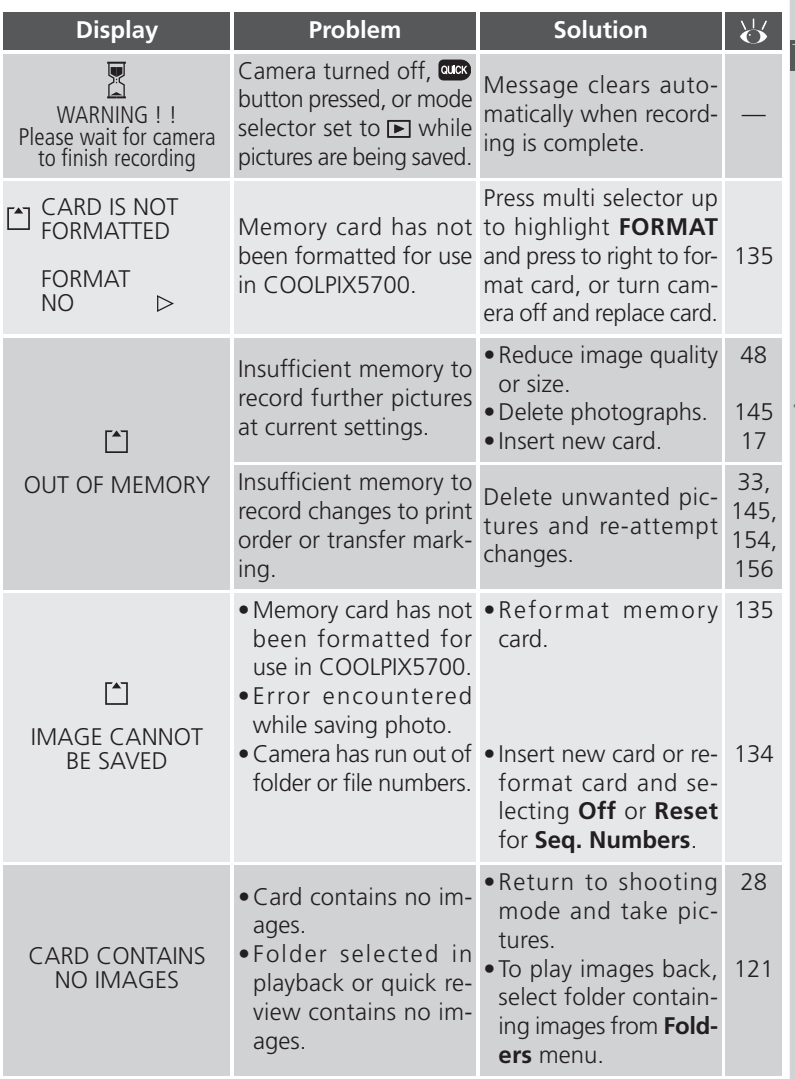

# Supplied Notes : Camera Care, Options, and Resources **Technical Notes : Camera Care, Options, and Resources**

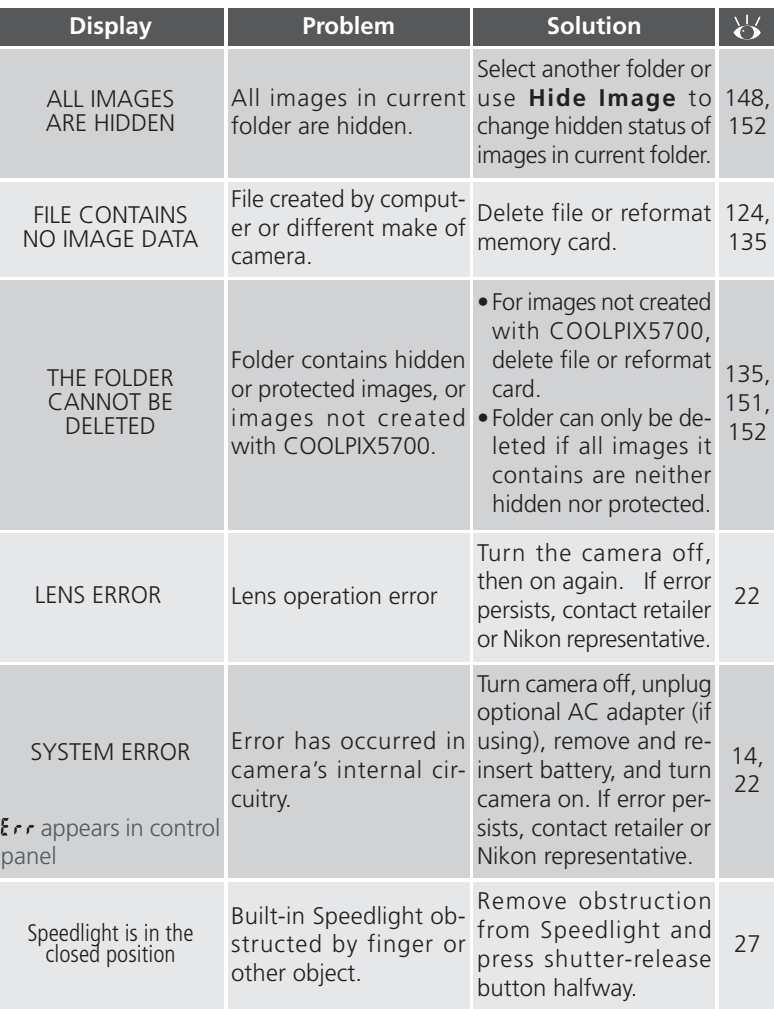

# **Specifications**

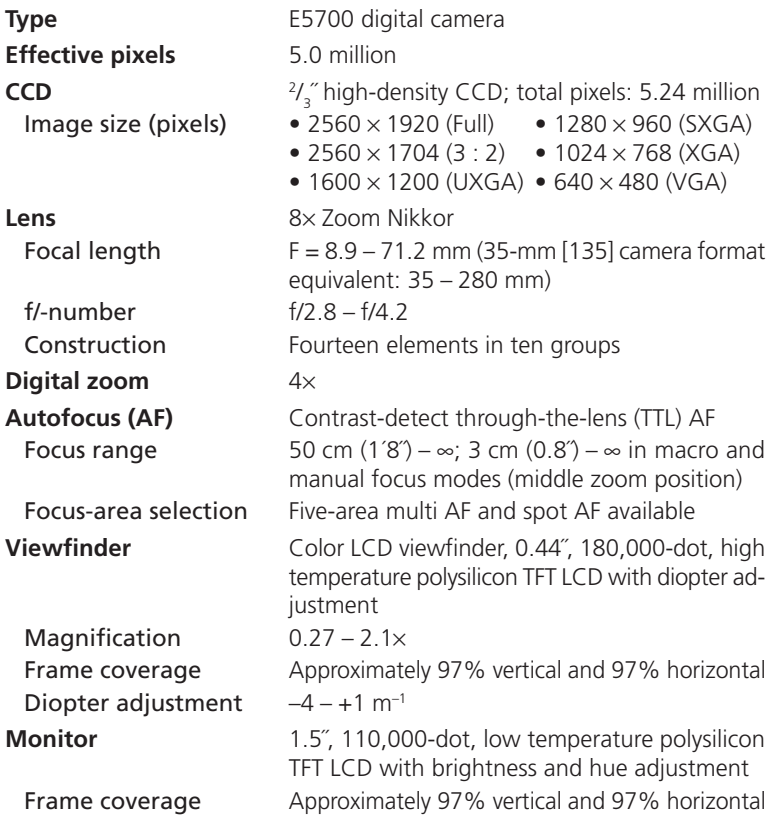

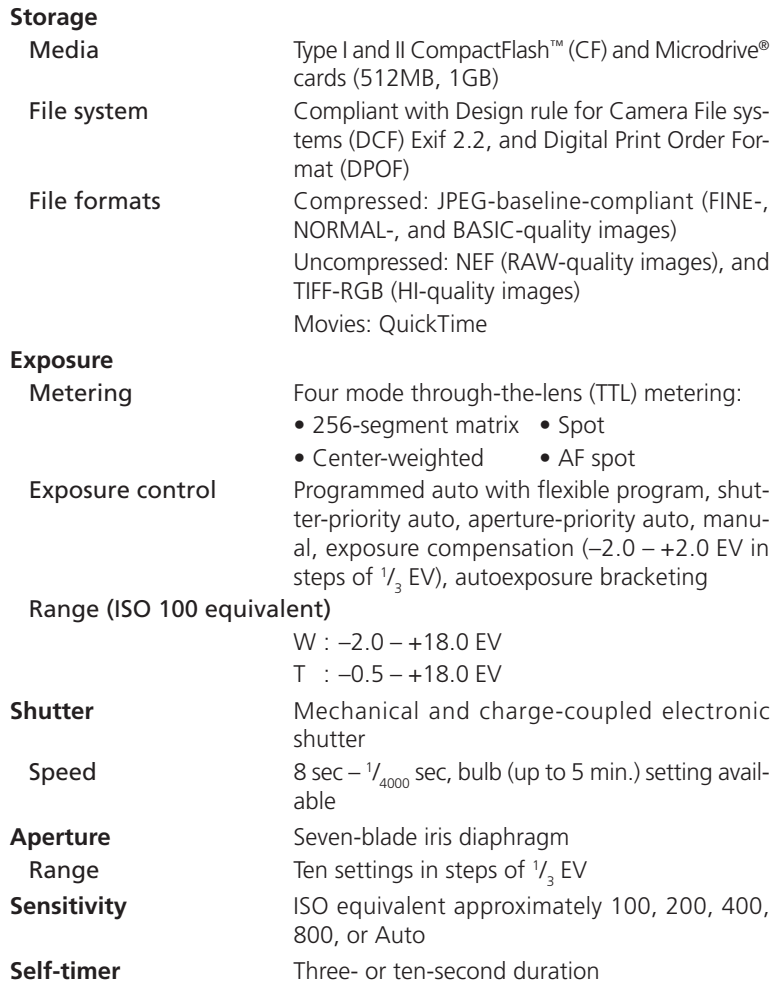

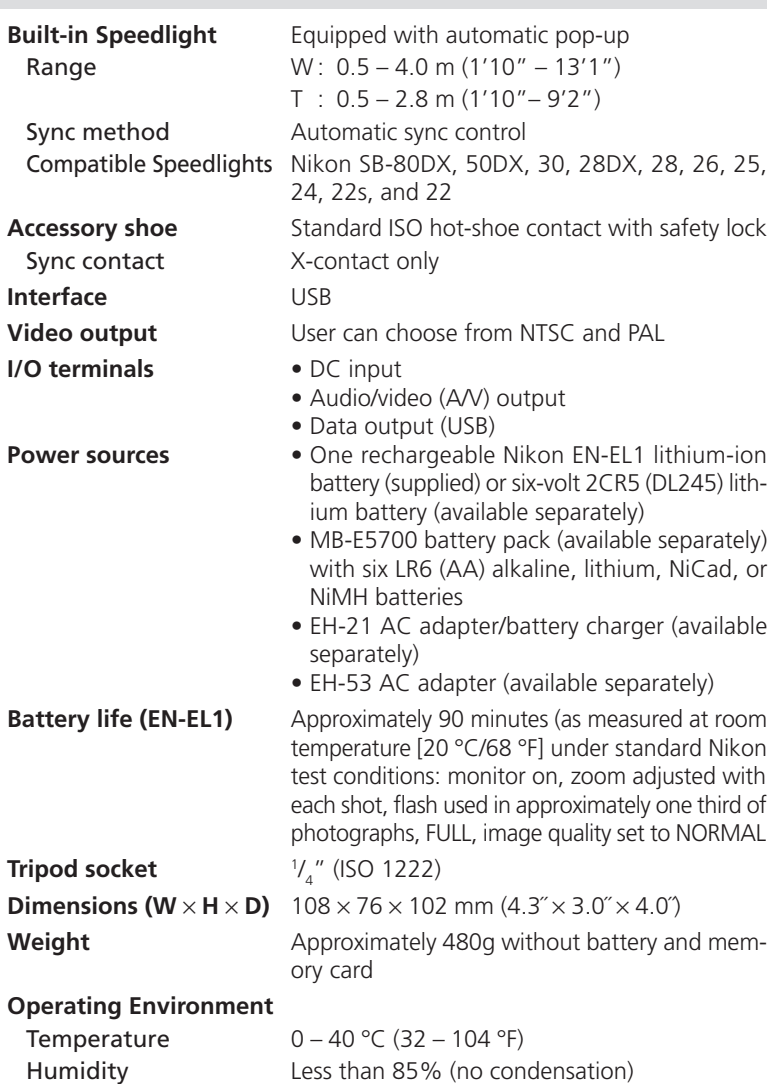

# **System requirements (Nikon View 5): Windows**

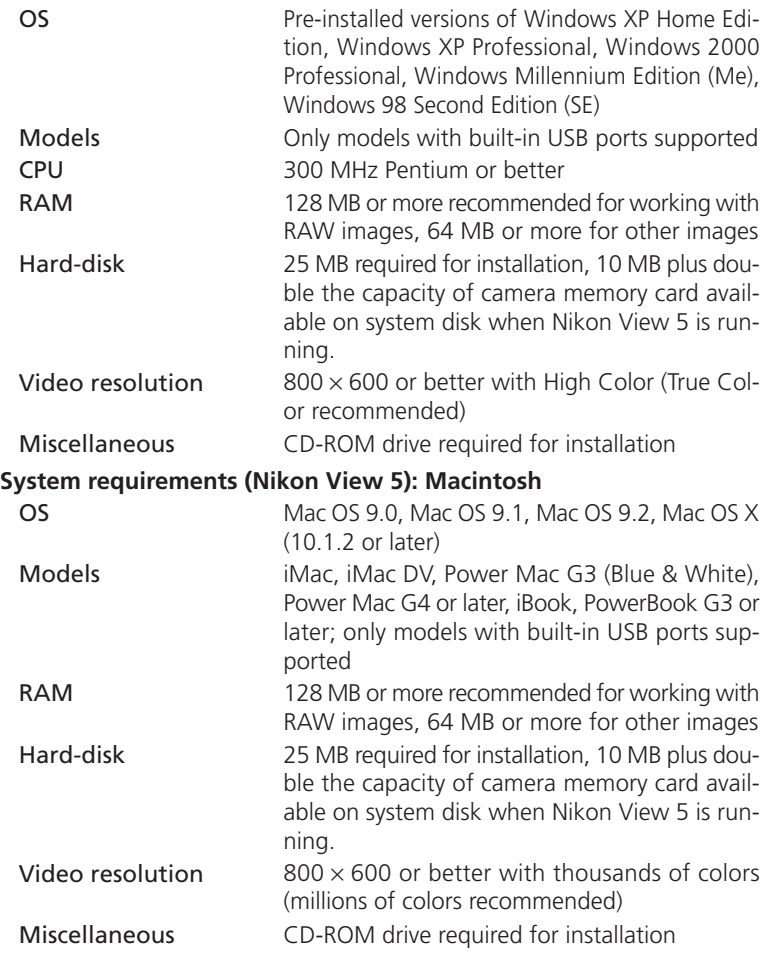

# **Index**

**Symbols 3:2**, 48, 51 **100**, **200**, **400**, **800**, 78 (shooting) mode, 9, 22 (playback) mode, 9, 84 **button**, 86 button, 87 button, 66 button, 62 **button, 33, 67, 84**  button, 50, 52 **b**utton, 9, 26 **button, 53, 59, 80**  $\equiv$ ,  $\equiv$ , 23, 65  $(4)$ , 15 Mia. 80  $, \circ$ ,  $\blacksquare$ , 53, 58  $, \, 0, \, 0, \, 0, 62$  $\frac{1}{2}$ , 66, 116 山. 紫, 紫. 黑. △, 影, 101 து, டு, மு, ண், 103 (图, 图, 画, 9, 5, 104  $($ **)** +,  $($ **)** -,  $\circ$  +,  $\circ$  -, 107  $\Box$ , 108 **W**, 导, 109  $\otimes$ ,  $\otimes$ ,  $\bigcirc$ ,  $\otimes$ , 114 , on,  $\mathcal{M}$ , 7, 88 , 152

**A** *A* See exposure mode, aperture-priority auto Accessories. *See* optional accessories AE. *See* autoexposure AE-L. *See* **AE Lock AE-L, AF-L**, 131 AE/AF COOD button, 57 and autoexposure lock, 57 and focus lock, 56 **AE Lock**, 110 AF. *See* autofocus

**AF Area Mode**, 112 Aperture, 70, 132. *See also* exposure mode Audio. *See* movies Audio/Visual. *See* television playback **Auto**. *See* flash mode; sensitivity **Auto Bracketing**, 115 Autoexposure bracketing, 115 lock, 57. *See also* **AE Lock** Autofocus, 28, 53, 56, 112 continuous, 113 single, 113 Autofocus indicator. *See* Indicators, autofocus **Auto-Focus Mode**, 113 **Auto Off**, 133 **Auto Transfer**, 155 A / V OUT. *See* television playback

#### **B**

BASIC, 48, 49 Battery, 14, 23 MB-E5700, 12, 158 storing, 161 **Best Shot Selector**, 106 BKT. *See* **Auto Bracketing** Black-and-white, 108 **Brightness**, 128 **Brightness** of monitor. *See* **Brightness** of photographs. *See* **Image Adjustment BSS**. *See* **Best Shot Selector** BULB. *See* long time-exposure

#### **C**

**C** *See* **Reset All** Camera strap, 13  $Idrd$ , 168 CF card. *See* memory card **CF Card Format**, 135

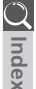

#### **Index**<br>
Close<br> **Color Clear Image Mode**. *See* **Noise Reduction** Clock-calendar, 19 Close ups. *See* focus mode, macro close-up in photographs. *See* **Saturation Control**; **White Balance** of monitor. *See* **Hue** Command dial, 4 CompactFlash™ card. *See* memory card Compression. *See* image quality Computer. *See* image database software; Nikon View 5; transfer **Continuous**, 104 Contrast. *See* **Image Adjustment** Control panel, 8 **Controls**, 129 Copying images. *See* transfer **D Date**, 19, 141 DCF, 172 **Delete**, 145 Deleting images from PLAY BACK menu, 145 in full-screen review, 33 in full-screen playback, 84 Design rule for Camera File systems. *See* DCF Digital Print Order Format. *See* DPOF **Digital Tele**, 60 Diopter adjustment, 12 **DSP** button, 24 DPOF, 153

# **E**

 $Err, 170$ Error messages, 168 Exposure compensation, 66 Exposure count display, 8 Exposure information. *See* photo information Exposure metering. *See* **Metering**

Exposure mode, 70 aperture-priority auto, 74 manual, 75 programmed auto, 72 flexible program, 72 shutter-priority auto, 73 **Exposure Options**, 110

# **F**

Files. *See* image files FINE, 48, 49 **Fixed Aperture**, 132 Flash, built-in, 27, 62 Flash, external, 138 Flash mode, 62 Flash-ready indicator. *See* Indicators, flashready Flexible program. *See* exposure mode Focus. *See* autofocus; focus area; focus lock; focus mode; manual focus Focus area, 112 **Focus Confirmation**, 113 Focus information. *See* **Focus Confirmation**; photo information Focus lock, 56. *See also* AE-L/AF-L Focus mode, 53 autofocus. *See* autofocus with self-timer. *See* self-timer infinity, 53. *See also* manual focus macro close-up, 53 with self-timer. *See* self-timer manual. *See* manual focus **Focus Options**, 112 **Folders** PLAY BACK menu option, 148 SET-UP menu option, 121 Folders, 6, 88 creating, renaming, and deleting, 121 numbering, 88 selecting for playback, 148 storing images in, 121 **Ultra HS**, 125, 148

**Index**

Formatting. *See* memory card **Func.**, 130 **alle** button, 11, 130

#### **H**

HI, 48, 49 **Hide Image**, 152 Highlights. *See* photo information Histogram. *See* photo information **Hue**, 128

#### **I**

**Image Adjustment**, 107 Image files, 88 file name and type, 88 file size, 48, 89 Image quality, 48 and file size, 48 and space on memory card, 48 **Image Sharpening**, 114 Image size, 48 and file size, 48 and print size, 51 and space on memory card, 48 Indicators, 28 autofocus, 28, 56 flash-ready, 28 INF. *See* focus mode; manual focus Infinity. *See* focus mode; manual focus **info.txt**, 141 Information. *See* photo information ISO. *See* sensitivity ISO button, 78

#### **J**

JPG. *See* image files JPEG. *See* image quality

#### **L**

**Language**, 18, 142 LCD illuminator button, 4, 8 **Lens**, 13, 162 Lens cap, 13

Lens, converter, 109 Lens adapter ring, 158 Long time-exposure, 76 **LOCK** button, 57, 131

#### **M**

. *See* exposure mode, manual Macro close-up. *See* focus mode Manual focus, 80 **Maximum Bulb Duration**, 111 **Memorize**, 129 Memory card, 161 approved cards, 159 capacity of, 48 formatting, 135 insertion and removal of, 16 reading images from, 44 **MENU** button, 97 Menus, 91 **Metering**, 103 MF button, 80 Microdrive®. *See* memory card Microphone 77 **MODE** button, 70 Mode selector, 9 Monitor, 10 brightness and hue, 128 indicators, 6 switching with viewfinder, 9 turning on and off, 24 **Monitor Options**, 126 Monochrome. *See* black-and-white MOV. *See* image files Movies, 104 playing back, 90 recording, 77 Multi selector, 18, 98

#### **N**

NEF. *See* image files Nikon Electronic Format. *See* image quality

**INDEX 19, 117<br>
<b>Noise Reduction**<br> **R** NORMAL, 48, 49 Nikon View 5, 38 system requirements for, 174 Noise, 73, 117 **Noise Reduction**, 117 NR. *See* **Noise Reduction** NTSC. *See* **Video Mode**

## **O**

On/off. *See* power switch Optional accessories, 158

# **P**

. *See* exposure mode, programmed auto. PAL. *See* **Video Mode** Photo information, 141. *See also* **info.txt** Playback, 83. *See also* quick review full-screen, 84 movie, 90 thumbnail, 86 zoom, 87 PLAY BACK menu, 145 Power switch, 22 Pop up Speedlight. *See* Flash, built-in **Print Set**, 153 Programmed auto exposure. *See* exposure mode **Protect**, 151

#### **Q**

Quality. *See* image quality aux button, 31 Quick review, 32 full-screen, 33 thumbnail, 35 QuickTime. *See* movies QVGA. *See* **Continuous**

#### **R**

RAW, 48, 49 Red-eye reduction. *See* flash mode **Reset All**, 118 Reset print, 147 Reset transfer, 147 Retouch, photo, *See* **Image Adjustment**; **Image Sharpening**; **Saturation Control Review Options**, 127

## **S**

. *See* exposure mode, shutter-priority auto **Saturation Control**, 108 Self-portrait. *See* monitor; self-timer Self-timer, 53, 58 Sensitivity, 78 **Seq. Numbers**, 134 SET-UP menu, 120 playback, 120 User Sets 1, 2, 3, 120 User Set A, 120 SHOOTING menu, 100 Shooting mode. See **C** (shooting) mode **Shot Confirmation**, 137 Shutter-release button, 28 Shutter release delay. *See* self-timer **Shutter Sound**, 140 Shutter speed, 70. *See also* exposure mode Shutter-speed/aperture display, 6 **Shutter Release Speed**, 127 Size. *See* image size **Slide Show**, 149 Speaker, 90 Specifications, 171 Speedlight, pop up. *See* flash **Speedlight Cntrl**, 137 **Speedlight Opt.**, 136 **Start-up Display**, 126 Strap. *See* camera strap SXGA, 48, 51

#### **T**

. *See* zoom, button Telephoto. *See* **Lens**; zoom

**Index**

Television playback, 46 Thumbnail display, 35, 86 TIF. *See* image files TIFF. *See* image quality Time and date. *See* **Date** Time exposure. *See* long time-exposure Transfer, 40 marking images for, 155 Troubleshooting, 164

#### **U**

**Ultra HS**. *See* **Continuous**; folders USB, 143. User Set, 68 1, 2, and 3, 68 A, 68 saving user settings, 68 selecting, 69 **User Setting**, 68 UXGA, 48, 51

#### **V**

**Variable Power**, 137 VCR. *See* television playback VGA, 48, 51 **Video Mode**, 142 Viewfinder, 10 focusing, 28 framing photographs in, 26 switching with monitor, 9

#### **W**

. *See* zoom, button WB BKT. *See* **White Balance**, bracketing WB-L. *See* **AE Lock** Web resources, 163 **White Balance**, 101 bracketing, 116 fine tuning, 102 preset, 102 Wide angle. *See* **Lens**; zoom

# **X**

XGA, 48, 51

# **Z**

Zoom button, 27, 60 digital, 60 indicator, 60 optical, 60 **Zoom Options**, 131

# **Nikon**

**NIKON CORPORATION** Fuji Bldg., 2-3 Marunouchi 3-chome, Chiyoda-ku,Tokyo 100-8331, Japan

Printed in Japan S2H05000301(11) 6MAA2011-03